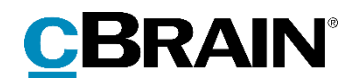

# **F2**

Administrator

Version 7

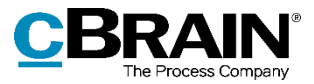

#### **Table of contents**

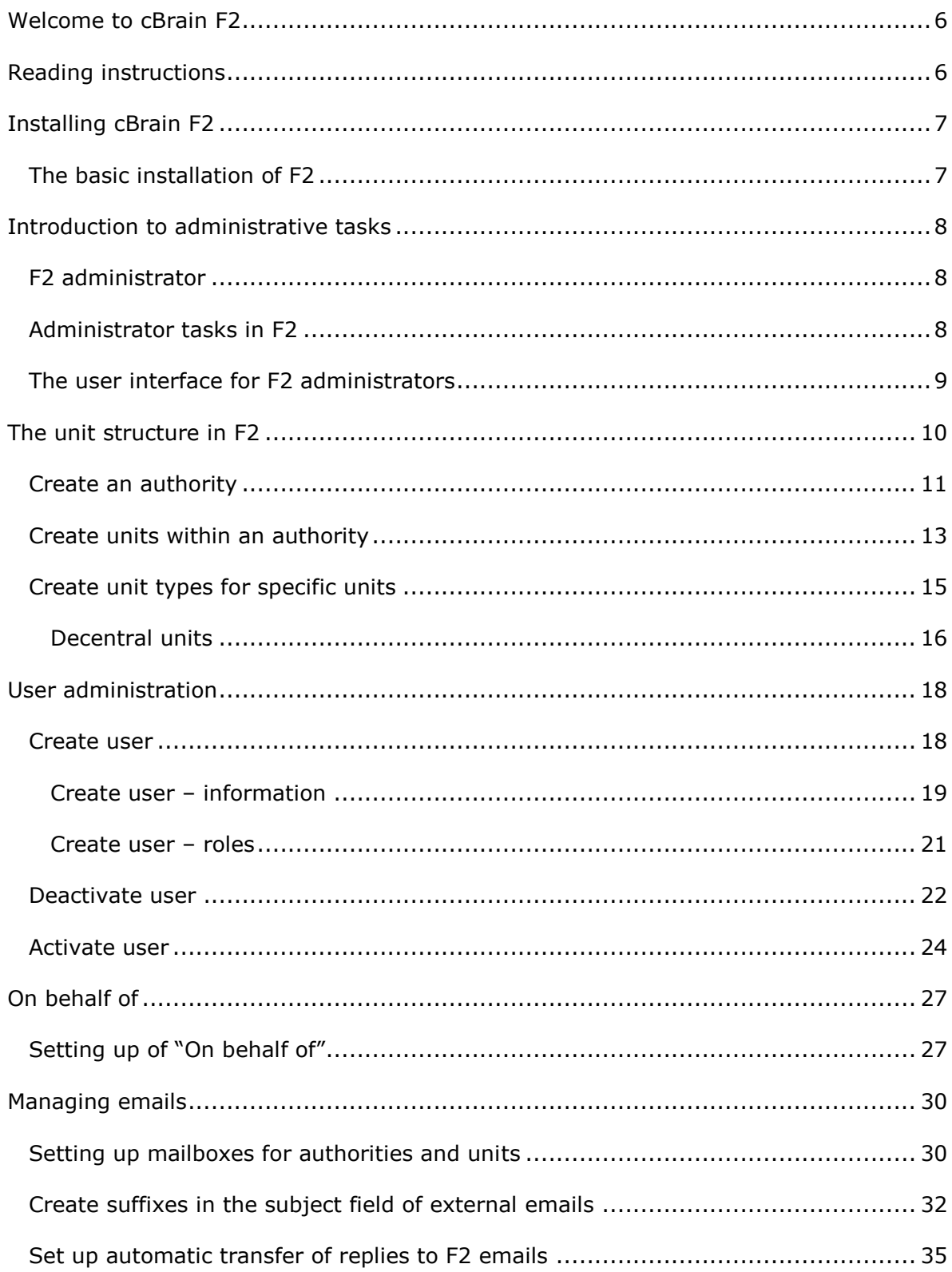

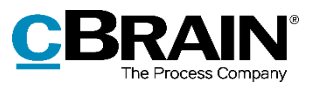

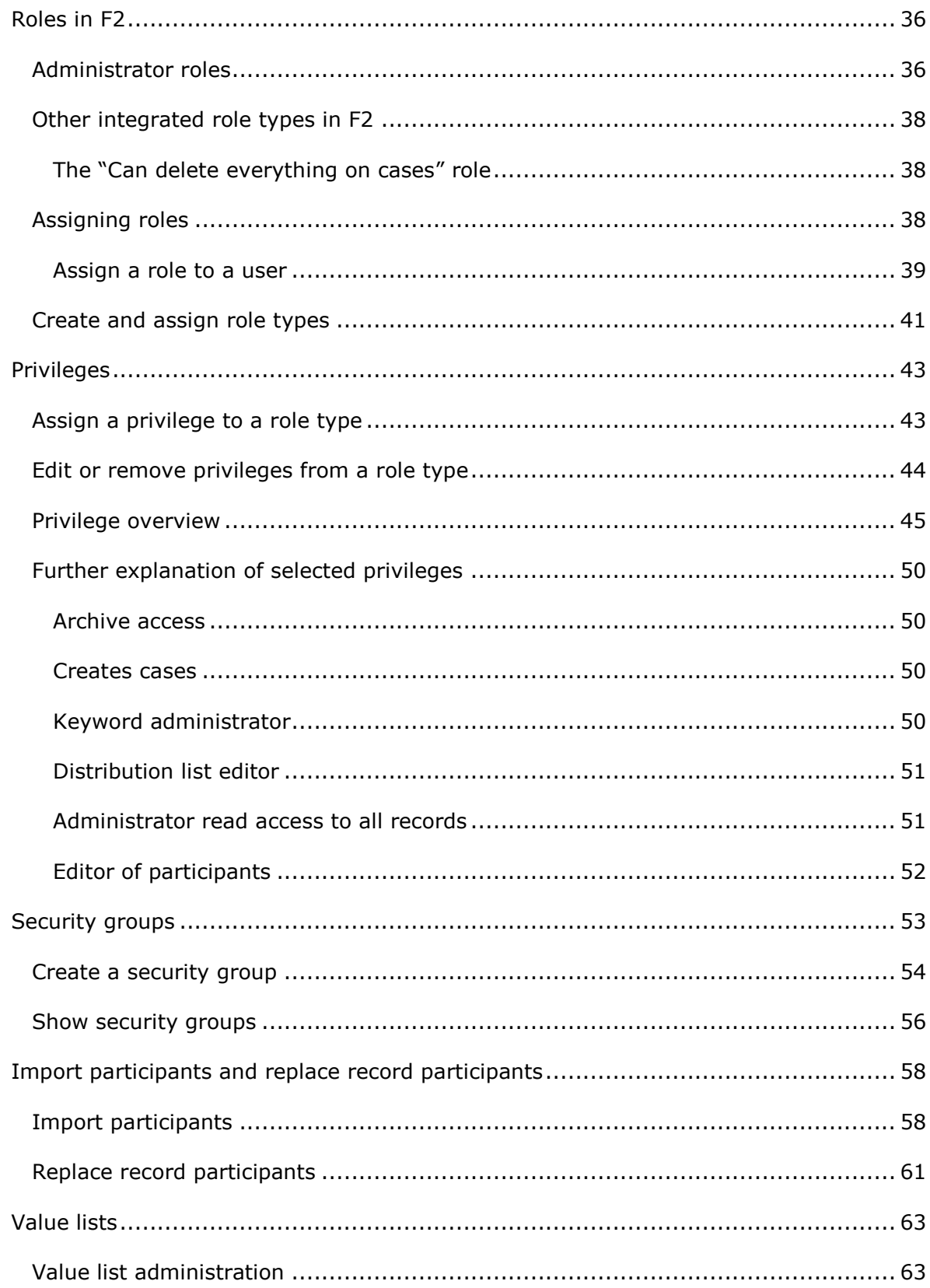

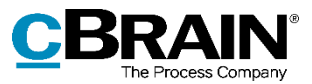

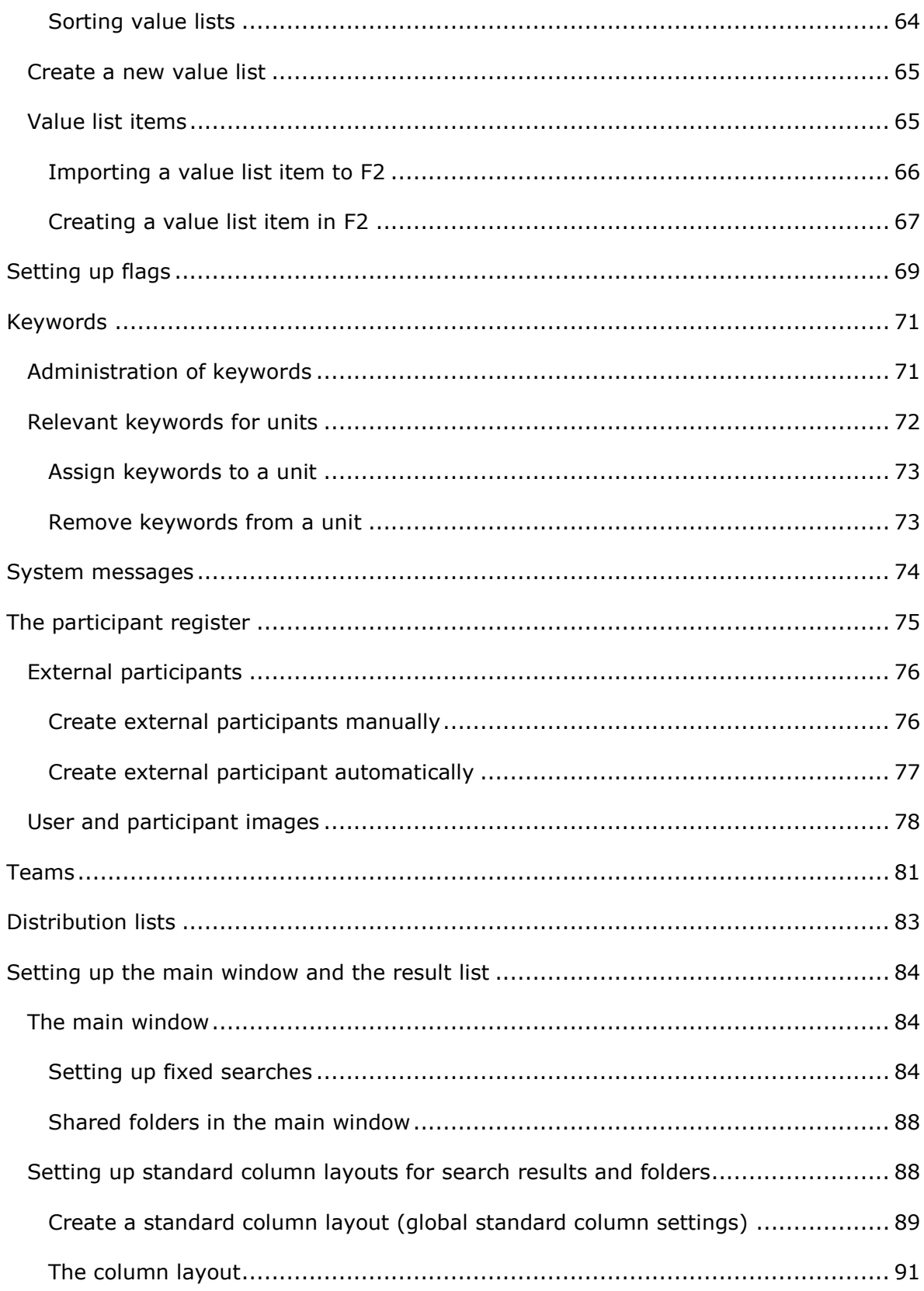

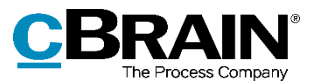

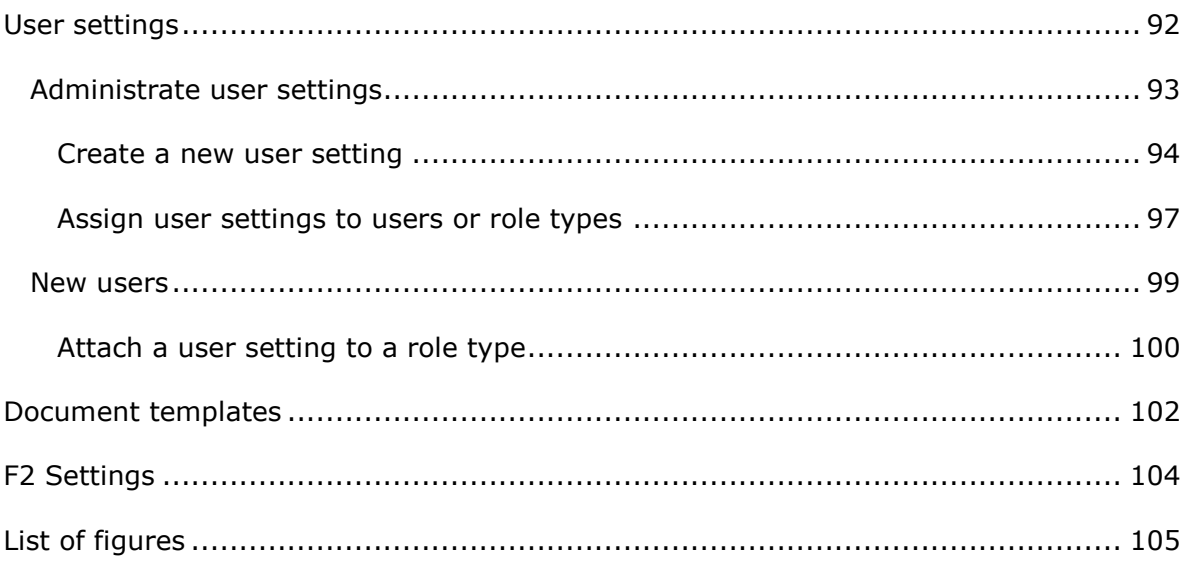

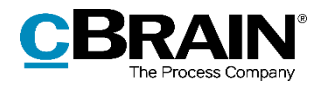

## <span id="page-5-0"></span>**Welcome to cBrain F2**

cBrain F2 is an electronic document and records management system (EDRMS) based on a fully integrated e-government model. The F2 software is designed to accommodate the user's need for an organised and flexible tool.

The F2 standard system is developed to support full digitisation of the work performed by public authorities, private organisations and companies. In addition to facilitating best practices for digital case and document management as well as communication and knowledge sharing, F2 supports public authorities' special requirements related to administrative tasks, registration and archiving.

# <span id="page-5-1"></span>**Reading instructions**

This manual is written for users of F2 Desktop who will be performing administrative tasks for other F2 users. These tasks may include customising the user interface, user administration and assigning roles or creating units and shared distribution lists. All functions available to an administrator through F2' s user interface are addressed, with special emphasis on functionality and configuration.

The manual is based on an F2 solution with all available add-on modules installed. Users may notice some differences between their own F2 client and the one presented here depending on the add-on modules included in their organisation's F2 solution.

In this manual, the names of commands are **bolded**. Commands are clickable features such as buttons. The names of fields and lists are placed in "quotation marks".

References to other sections within the document and references to other documentation are *italicised*.

We hope you enjoy using F2.

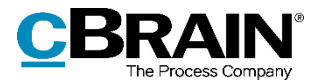

# <span id="page-6-0"></span>**Installing cBrain F2**

Immediately after installation, the administrators of F2 can begin their administrative tasks.

A number of administrative and technical decisions are made before the final installation. These include:

- Organisational structure
- User roles
- Email import
- Security groups
- Users and their roles
- Keywords
- Case help
- Management flags
- File types
- Request types
- Document templates
- File plans.

Please refer to the relevant technical installation guides and checklists.

#### <span id="page-6-1"></span>**The basic installation of F2**

Based on the outcomes of the configuration workshops with cBrain, F2 is installed with:

- An organisation which is known as the top unit in F2.
- A role of the "Administrator" type. For more information see the section *[Roles](#page-35-0) in [F2.](#page-35-0)*

A user with the "Administrator" role can now log into F2 for the first time.

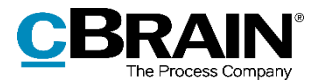

## <span id="page-7-0"></span>**Introduction to administrative tasks**

### <span id="page-7-1"></span>**F2 administrator**

A user with F2 administrator privileges can set up and configure F2.

In F2 there are four predefined administrator roles:

- Administrator
- User administrator
- Business administrator
- Technical administrator.

The predefined administrator roles and their corresponding privileges are further described in the section *[Administrator](#page-35-1) roles*. All of them include special privileges to set up and change the basic functionality of F2.

### <span id="page-7-2"></span>**Administrator tasks in F2**

Many of the administrative functions can be performed in F2's user interface directly. These functions are typically managed by a user with an administrator role.

The typical administrative tasks can be split into these categories:

- User administration:
	- o Users, units and role types.
	- o Privileges.
	- $\circ$  Access security and security groups for confidential case areas, e.g. HR.
	- $\circ$  Delegating administrative tasks using system roles and privileges.
- Communication:
	- o The external participant register.
	- o Distribution lists.
- Setup of the user interface for F2's main window:
	- o Fixed searches.
	- o The column setup in the result list.
- Setup of the user interface for the record window:
	- o Document templates.
	- o Keywords.
	- o Flags for personal and unit management.
- The administration of various value lists e.g. keywords, progress codes (add-on module), file plan and cPort (add-on module).

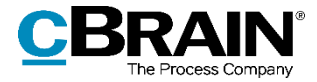

The administrators' management of these tasks is described in this manual.

### <span id="page-8-0"></span>**The user interface for F2 administrators**

Administrators and standard F2 users share the same user interface. However, administrators do have a number of extra functions at their disposal.

Many administrator's tasks are accessed from the "Administrator" tab in F2's main window. Administrator-related functions for the setup and maintenance of F2 are found in the ribbon.

| cBrain F2-TestRC                                    |                                                           |                                                                                               |                                                                              |                                   |                                                                                             |                                                                                                    |                                 |                                                                                    |                                                    |
|-----------------------------------------------------|-----------------------------------------------------------|-----------------------------------------------------------------------------------------------|------------------------------------------------------------------------------|-----------------------------------|---------------------------------------------------------------------------------------------|----------------------------------------------------------------------------------------------------|---------------------------------|------------------------------------------------------------------------------------|----------------------------------------------------|
| F <sub>2</sub>                                      | Main window<br><b>Settinas</b>                            | Administrator                                                                                 |                                                                              |                                   |                                                                                             |                                                                                                    |                                 |                                                                                    | AdDep (Departementet)                              |
| 合 Main window<br>图 Case ▼<br>Record *<br>Navigation | CISID<br>$\overline{a}$<br>Units and On behalf<br>LISPITS | @ Extra unit emails<br>Role types and privileges<br>을 Show security groups<br>Units and users | 요운 Import participants<br>Replace record participants<br><b>Participants</b> | 匡<br>Value list<br>administration | og Unit types<br>Progress codes administration<br>Flags for personal control<br>Value lists | Keyword administration<br>Relevant keywords for units<br>$\bigcirc$ Meeting forums<br>Keywords etc. | System<br>messages<br>System me | $E = c$ Port<br>Read access to all records<br>Document import from server<br>Misc. | <b>B</b> Process editor<br>Installation references |

**Figure 1: The ribbon on the "Administrator" tab in the main window**

**Note**: The menu items available in the ribbon of the administrator tab will vary depending on the administrator's privileges and which add-on modules that are included in the F2 installation. Users may experience that some functions that are described and shown in this manual are not available in their F2 installation.

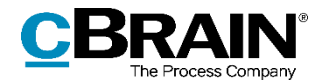

## <span id="page-9-0"></span>**The unit structure in F2**

It is important that the user possesses a general knowledge of F2 in order to understand the administrative tasks. For this, please refer to the F2 Desktop user manuals.

Below follows a short explanation of how F2 organises authorities and units in a tree structure. In F2 all users are organised into units. A user is always attached to a unit.

To create a user, there must be at least one defined unit in an organisation. The reasoning behind this is that F2 in most cases relates read and write access to documents depending on the unit structure. F2's unit structure can, roughly, correspond to the structure of the organisation, although typically not in all facets.

The unit structure in F2:

- **Top unit/Organisation**: This unit is the parent unit in F2. It is established when installing F2. There can only be one top unit for each F2 installation. This can e.g. be a ministry or a company.
- **Authority**: This unit represents a legal unit in F2. Full separation exists between the different authorities in an F2 installation. There is no limit to the number of authorities that can be created in F2. An authority can e.g. consist of a department and a number of government agencies or a company with several subsidiaries.
- **Units**: An unlimited number of units and subunits can be created within an authority. These can mirror the overall organisation within the authority. Each record can be access restricted to a unit. This influences who can view and work on the records and documents.

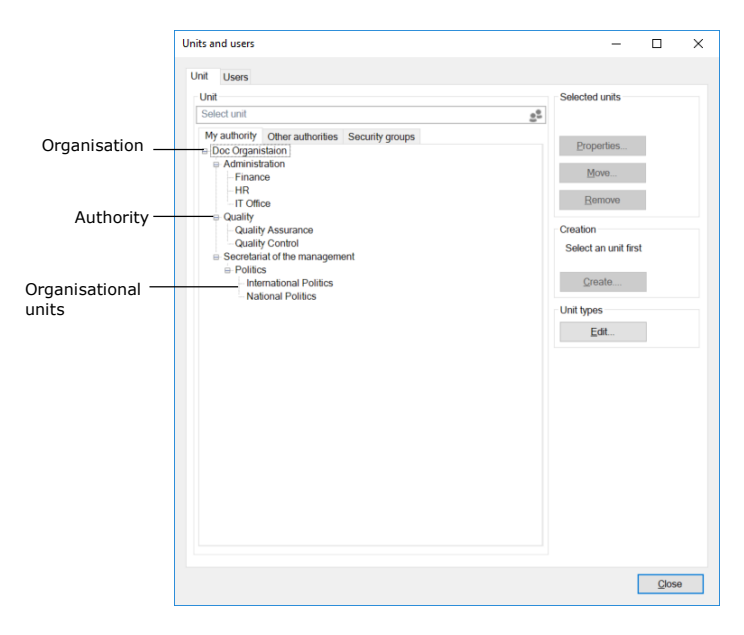

**Figure 2: An example of F2's tree structure**

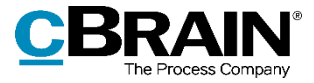

**Note**: The top unit/organisation is only visible on the "Other Authorities" tab and not on the "My authority" tab".

### <span id="page-10-0"></span>**Create an authority**

An authority's internal structure is comprised by the units created in the "Units and users" dialogue.

Click on **Units and users** in the "Administrator" ribbon of F2's main window to create a new unit. The dialogue below opens.

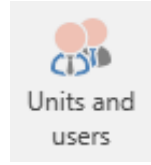

**Figure 3: The "Unit and users" menu item**

The dialogue shows an organisation called "Doc Organisation". This organisation has the authorities: "Administration", "Departement", and "Digital Authority".

The "Doc Organisation" wish to create a new authority with the title "Quality". Click on **Create** in the "Units and users" dialogue to open the "Create unit" dialogue.

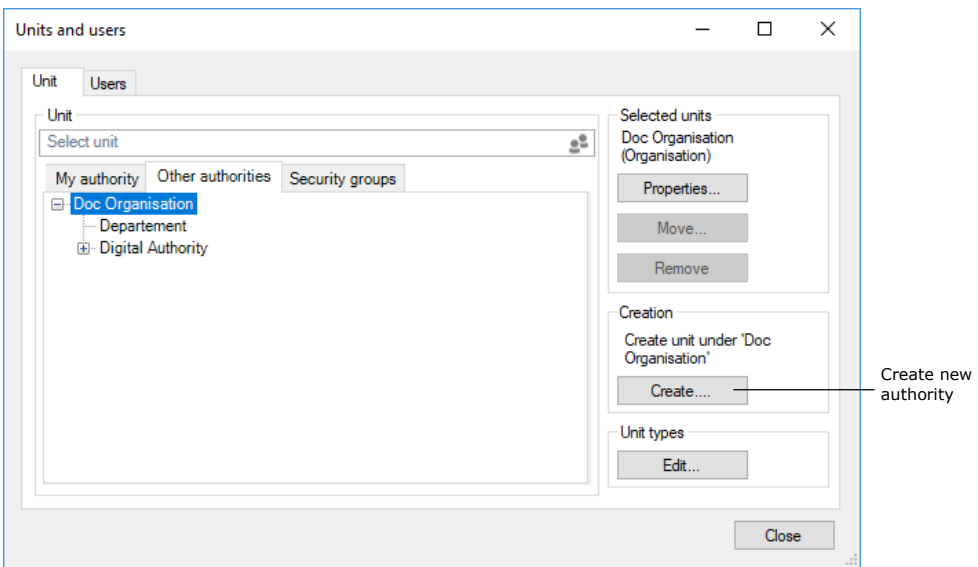

**Figure 4: Create a new authority**

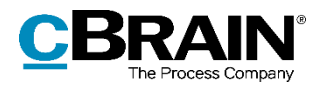

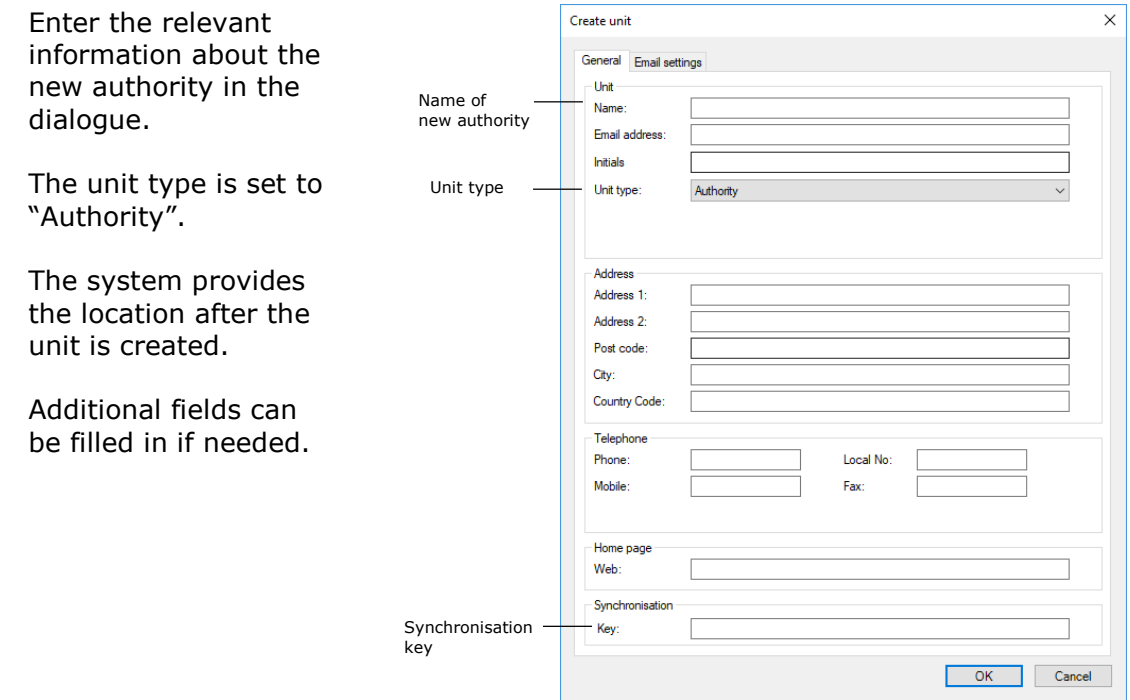

**Figure 5: The "Create unit" dialogue**

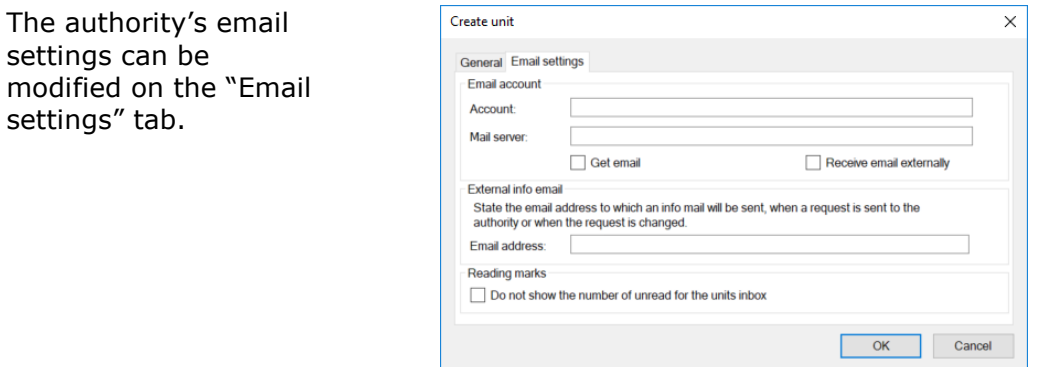

**Figure 6: The "Email settings" tab in the "Properties for the unit Quality" dialogue**

Read more about email settings in the section *[Managing emails.](#page-29-0)*

settings can be

settings" tab.

When the necessary fields have been filled in, click on **OK**. The warning dialogue below appears.

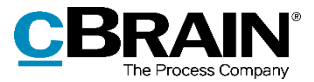

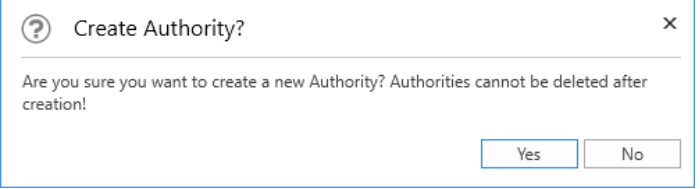

**Figure 7: The "Create authority?" dialogue**

The warning dialogue informs the administrator that once an authority is created it cannot be deleted.

Click on **No** to return to the "Create unit" dialogue.

Click on **Yes** to proceed. The "Quality" authority is then created, and units and users can now be created within it. View the newly created authority in the figure below.

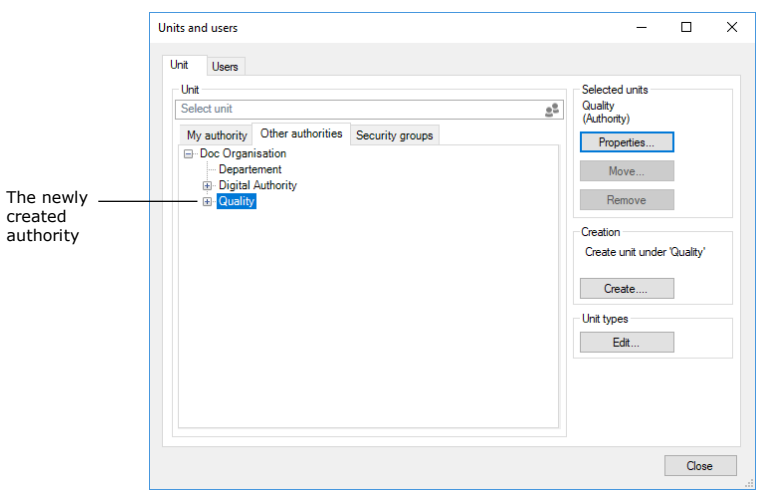

**Figure 8: The newly created authority**

#### <span id="page-12-0"></span>**Create units within an authority**

In F2, the organisational structure is mirrored by a number of units. Units are created and maintained by administrators or user administrators.

One chief purpose of the units is to tell F2 where to place the users when matching roles and units are synchronised using synchronisation keys during full AD integration. During standard AD integration the administrator creates the users in the units him/herself.

The users' affiliation with a unit is important as it influences their read and write access to records for which the access is restricted to the specific unit.

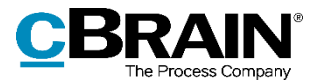

An administrator can access units by clicking on the **Units and users** menu item in the ribbon of the "Administrator" tab.

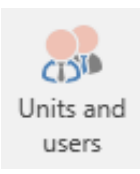

#### **Figure 9: The "Units and users" menu item**

In "Units and users" dialogue a user with the "Unit administrator" privilege can create, edit, move and/or deactivate units.

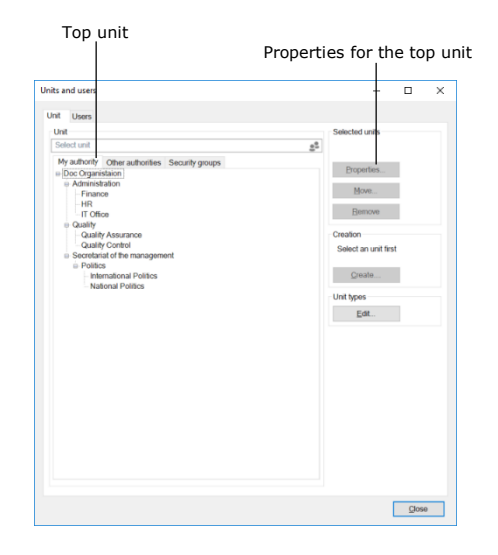

**Figure 10: F2 is installed with only one top unit**

As mentioned, F2 is installed with one top unit (organisation). The name of the top unit is adjusted to fit the organisation's name when F2 is installed. In the figure above "Doc Organisation" is the top unit. Edit the name by selecting the unit and then clicking on **Properties**.

Expand the top unit to view the "Authority" unit types that are created in the tree structure. These units can also be expanded to show their underlying units.

The "Unit" tab displays the units in F2. They are embedded in a tree structure. Create a new unit by selecting a "main unit" in the directory and clicking on **Create**.

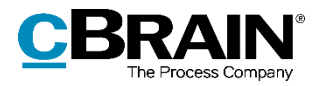

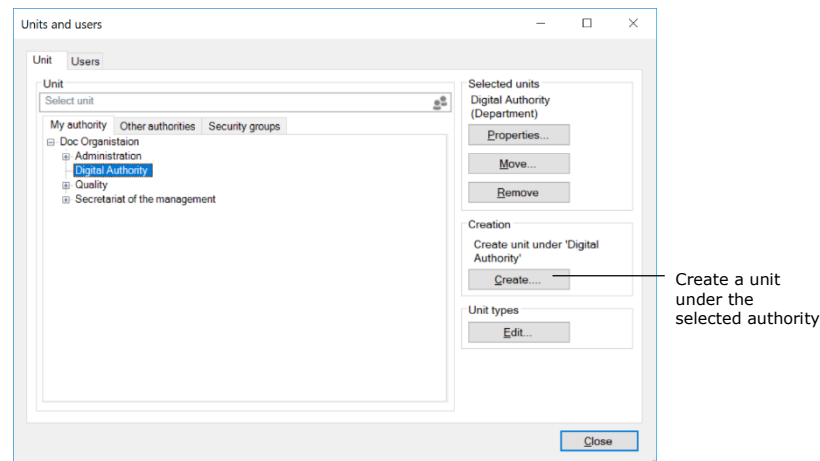

**Figure 11: Create units within an authority**

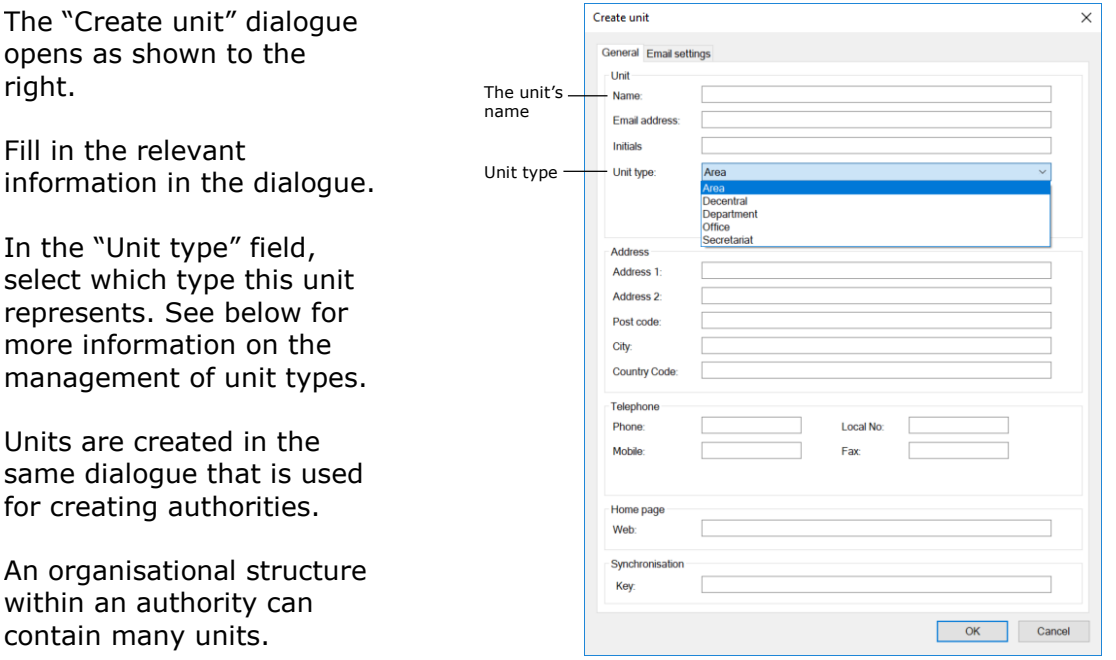

**Figure 12: The "Create unit" dialogue**

Read more about configuring email on the "Email settings" tab in the section *[Managing](#page-29-0)  [emails.](#page-29-0)*

### <span id="page-14-0"></span>**Create unit types for specific units**

F2 divides units into types. F2 contains definitions of fixed unit types that are created during the installation of F2.

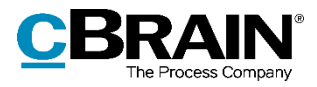

Some unit types cannot be deleted as they are used by F2. The names of these units may vary as they depend on the organisation. New unit types can be added later, and unit types that are not in use can be deleted again.

Click on the **Unit types** menu item in the ribbon on the administrator tab in F2's main window.

The dialogue below appears. From here it is possible to manage unit types.

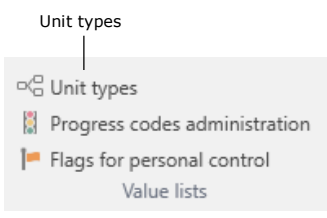

**Figure 13: The "Unit types" menu item**

These are examples of the unit types available:

- Authority
- Organisation
- Department
- Office
- Area
- Secretariat.

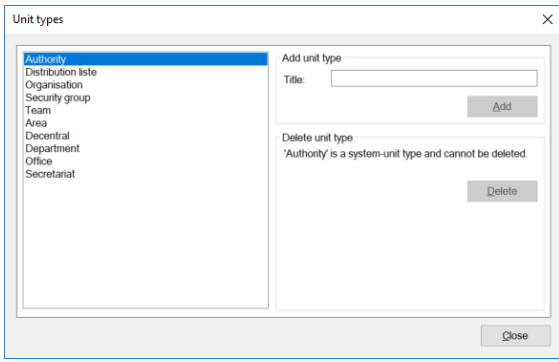

**Figure 14: Management of unit types**

Unit types such as teams and security groups are used to divide users into teams and security groups across the authority.

When a unit type has been created, it can be used when creating units (the organisational division).

#### <span id="page-15-0"></span>**Decentral units**

A unit of the "Decentral unit" type functions as any other F2 unit, but unlike other units it is not synchronised with Active Directory (AD).

A decentral unit can be used for project cooperation across units, and extra email addresses can be attached.

Decentral units are created by a user with the "Decentral unit and user administrator" privilege.

In order to affiliate a user with a decentral unit, the user must have one of the three roles:

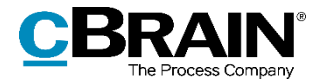

- **Decentral role:** This is a job role that lets the user log in and work in a decentral unit.
- **Decentral read access:** This is a job role that lets the user search for records whose access is normally restricted to users in a decentral unit. The role is equivalent to the "Read access to another unit" role.
- **Decentral read/write access:** This is a job role that lets the user search for records whose responsibility lie with a decentral unit and whose access restriction is either "Unit" or "All". The role is equivalent to the "Write and read access to another unit" role.

Below is an example of when decentral units are useful:

An organisation has a number of units that work independently of the central administration. These units would like to maintain a unit structure across of standard F2 units. The F2 administrator gives one or more users in the organisation the "Decentral unit and user administrator" privilege, which lets them maintain the decentral units.

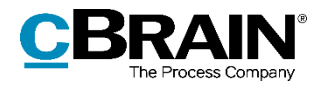

# <span id="page-17-0"></span>**User administration**

An administrator with the "User administrator" privilege can create users in F2. Users are created in an authority and can also be attached to a unit. A user needs a "job role" before he/she can log in to F2.

The creation of a new user is described below. Once the user is created, he/she needs to be assigned roles of which one must be a job role. The roles are affiliated with units and contain one or more privileges. Privileges let the user perform different actions in F2.

One or more role types must be defined before a user can be given a role. One role type must be a "job role". Read more about the creation of role types in the section *[Create and assign](#page-40-0) role types.*

### <span id="page-17-1"></span>**Create user**

Access to different functions in F2 is controlled using roles. Every role is given one or more privileges. In order for a user to log in to F2, one of these roles must be a "job role". It is only possible for a user to access F2 through a job role.

If a user was already created through AD import, the user must be assigned a role. For further information on assigning roles, see the section *[Assigning](#page-37-2) roles*.

Administrators/user administrators can create users in F2 by clicking on the **Units and users** menu item in the ribbon on the "Administrator" tab.

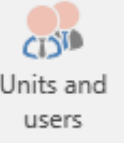

**Figure 15: The "Units and users" menu item**

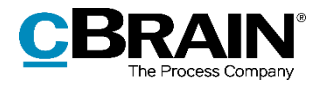

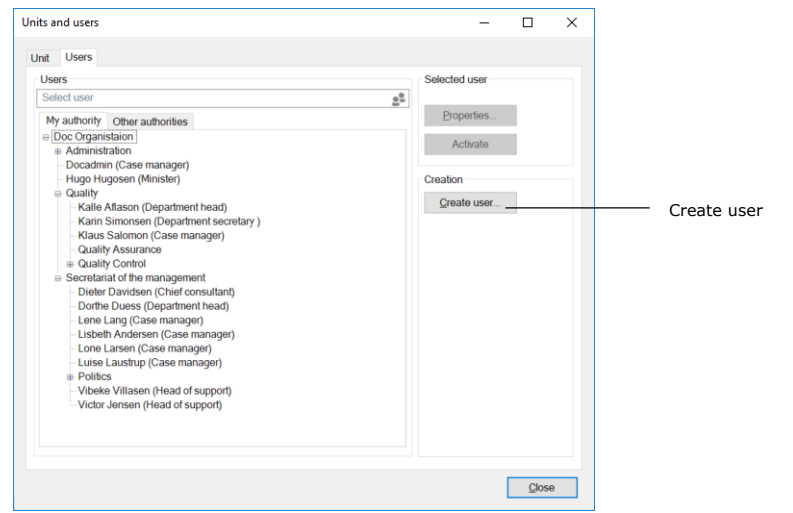

**Figure 16: Create user**

A dialogue opens in which the user's master data can be entered.

#### <span id="page-18-0"></span>**Create user – information**

For every user the master data, including name, initials, email address, user name, etc., must be added. This is done on the "Information" tab as displayed below.

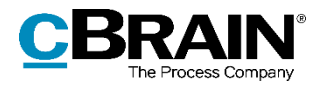

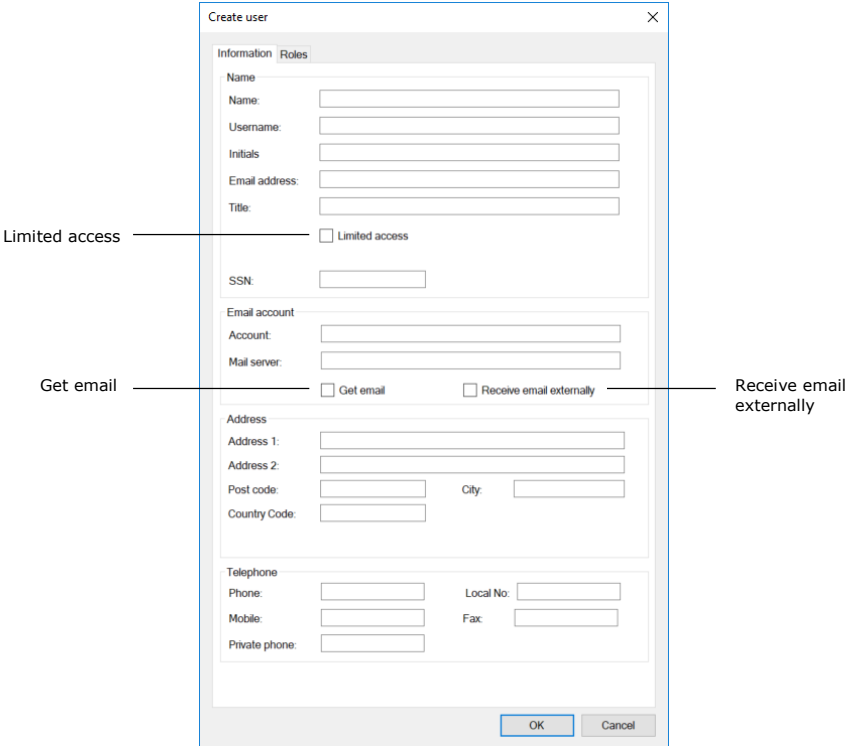

**Figure 17: User information**

The following table explains selected fields from the "Information" tab in the "Create user" dialogue.

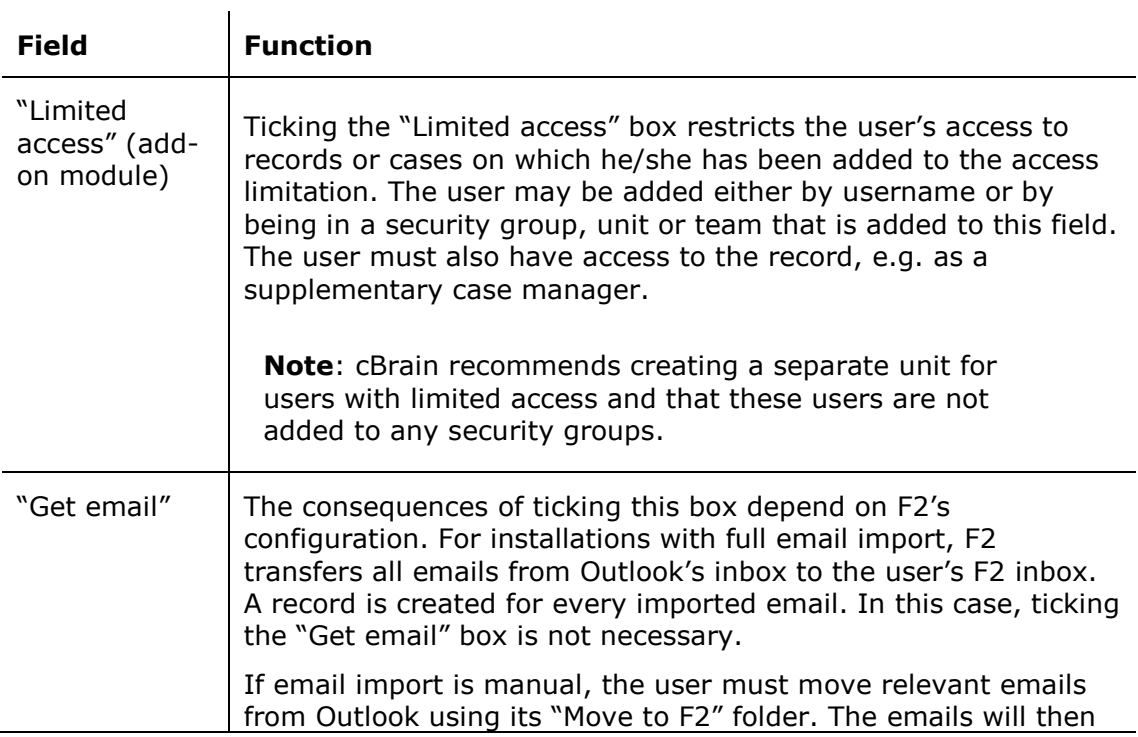

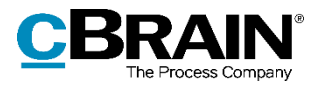

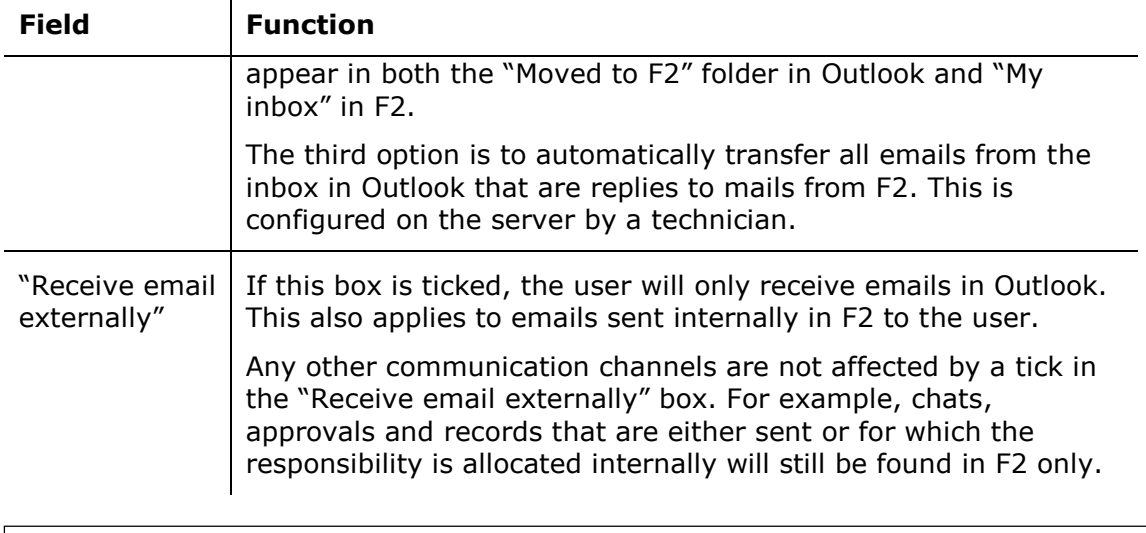

**Note**: The "Get email" and "Receive email externally" boxes cannot both be ticked. Ticking "Receive email externally" lets the user work with a different email client alongside F2. In this case, emails must be manually transferred to F2 using the "Move to F2" folder.

Click on **OK** when the fields are filled in. The user then needs a job role. This is described in the next section.

#### <span id="page-20-0"></span>**Create user – roles**

 $\hat{\mathbf{I}}$ 

A new user must be assigned a job role. Fill in all the relevant fields on the "Information" tab and click on **OK**. The focus will then automatically shift to the "Roles" tab. Here, the user must be assigned a job role in either the top unit or in a unit.

Click on **Add role** on the "Roles" tab. **Figure 18: The "Roles" tab in the "Create** 

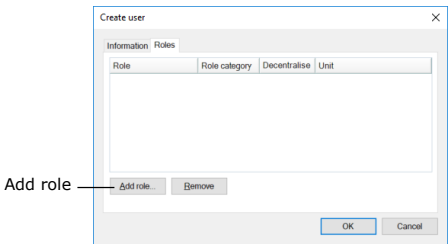

**user" dialogue**

**Note**: An administrator can see which role types are categorised as "job" in the "Role types and privileges" dialogue that is accessible via the menu item on the "Administrator" tab. For more information about role types and privileges see the section *[Create and assign](#page-40-0) role types*.

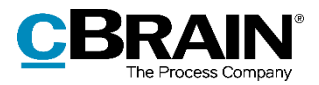

The "Add role to [user]" dialogue opens. Select the authority or unit with which the user must be affiliated. Then select a role type in the drop-down menu "Role type".

Click on **OK** and the "Add role to [user]" dialoque closes.

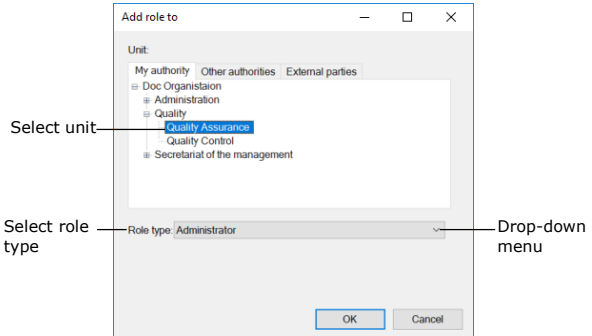

**Figure 19: Add a role to a new user**

**Note**: It is important to select the correct unit for the user's role. The role and its location determine which privileges the user has in a given unit.

The "Roles" tab now shows that the new user has been assigned the role.

Click on **OK**. The user is created and can now log into F2.

When a user is created, he/she can be assigned several roles. Roles have associated privileges that let the user perform different tasks in F2. Read more in the section *[Roles](#page-35-0) in [F2](#page-35-0)*.

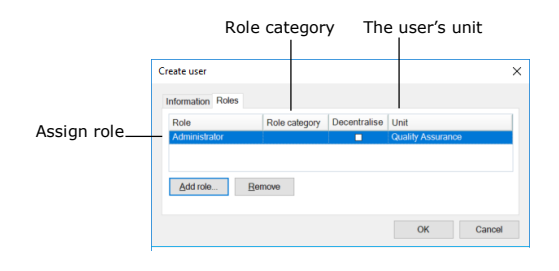

#### **Figure 20: Assign a role to a new user**

**Note**: New users are always created with the "Addressbook owner" role type. Read more about roles in the section *[Roles](#page-35-0) in F2*.

#### <span id="page-21-0"></span>**Deactivate user**

It is not possible to delete a user in F2. A user can instead be deactivated. To deactivate a user, click on the **Units and users** menu item in the ribbon of the "Administrator" tab in the main window.

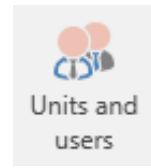

#### **Figure 21: The "Units and users" menu item**

The "Units and users" dialogue opens. In the dialogue, click on the "Users" tab. Select the user in the tree structure and click on **Deactivate**.

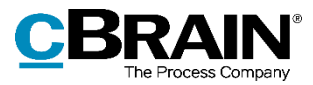

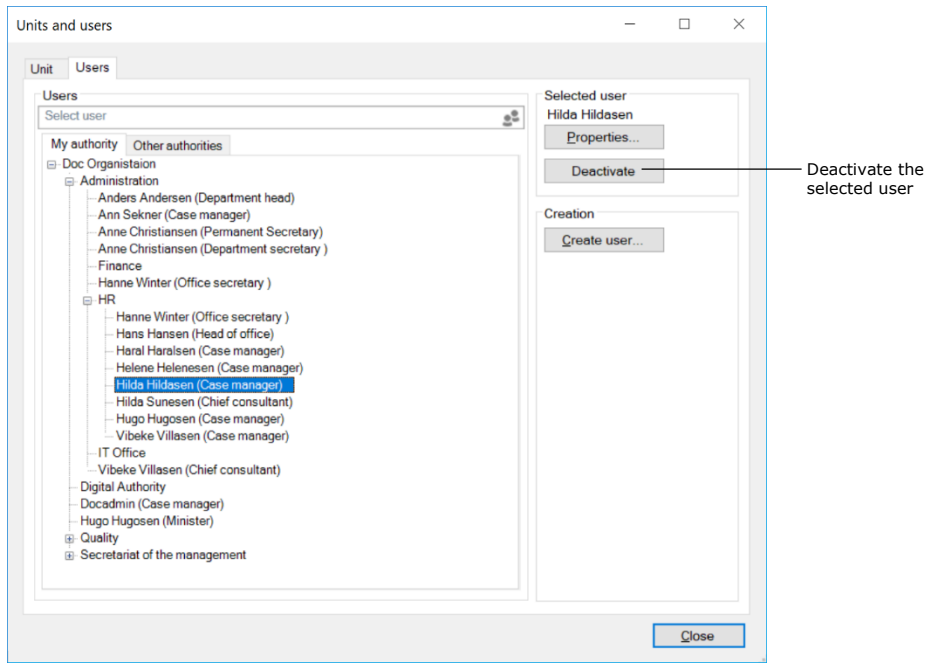

**Figure 22: Deactivate a user**

A warning dialogue opens. Click on **Yes** to continue deactivating the user.

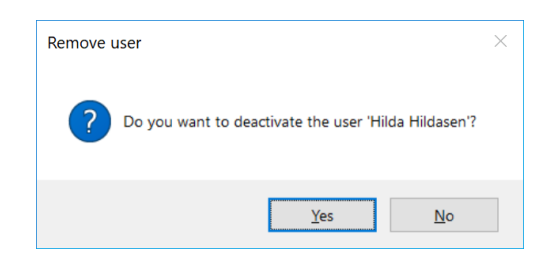

**Figure 23: The warning dialogue when deactivating a user**

A deactivated user is displayed in italics.

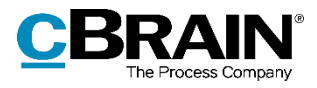

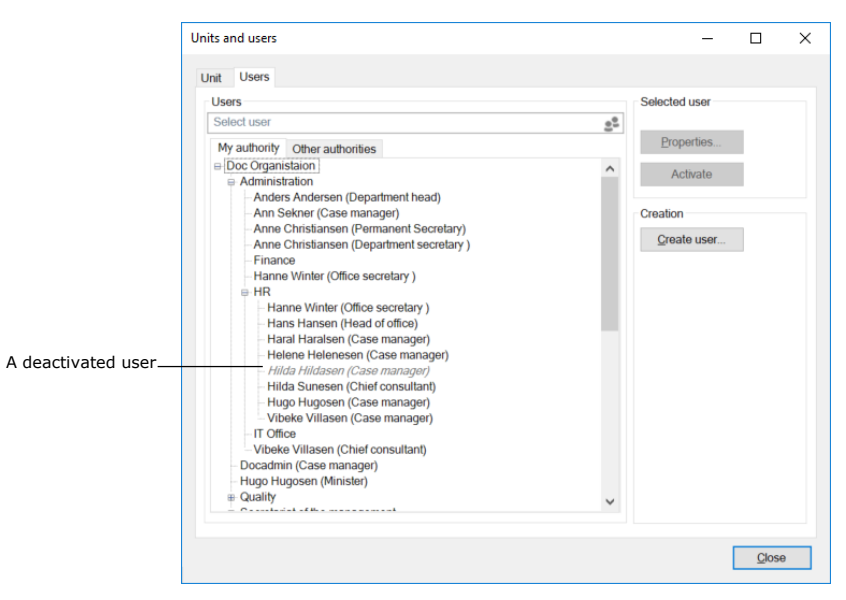

**Figure 24: A deactivated user**

**Note**: A user must be deactivated in both F2 and Active Directory. If the user is only deactivated in F2, the user will be reactivated via the AD import.

#### <span id="page-23-0"></span>**Activate user**

A deactivated user can be reactivated by clicking on the **Units and users** menu item in the ribbon of the "Administrator" tab in the main window.

In the "Units and users" dialogue, click on the **Users** tab. Select the user in the tree structure and click on **Activate**.

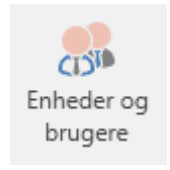

**Figure 25: The "Units and users" menu item**

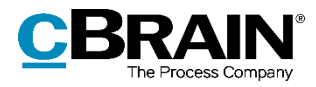

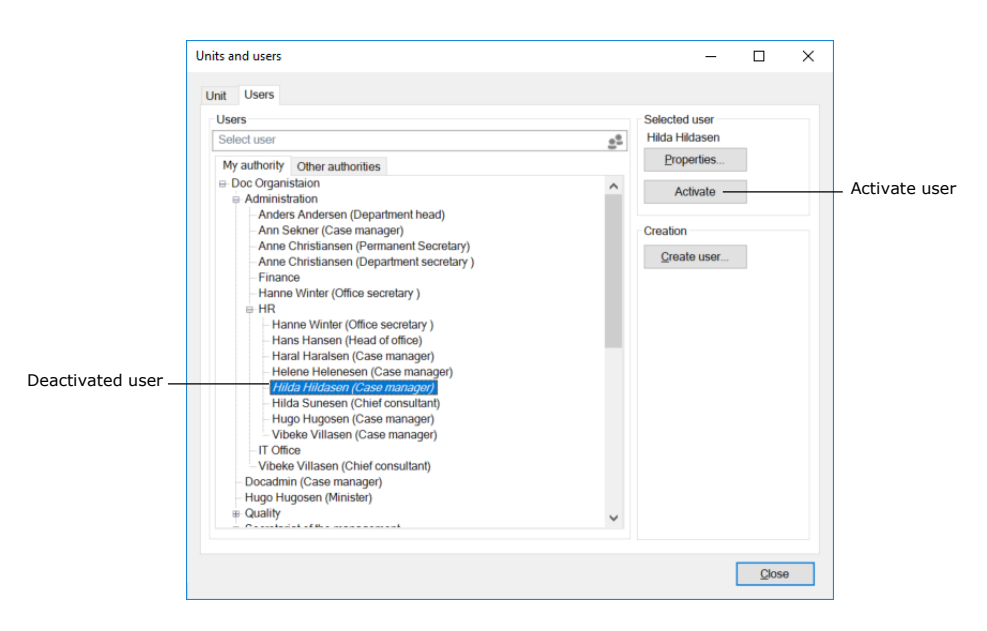

**Figure 26: Reactivate a user**

A warning dialogue opens. Click on **Yes** to reactivate the user. Select the user again and click on **Properties**. The "Properties for the user [user name]" dialogue opens.

When the user is deactivated, the user name field will state "Not employed". For the user to be reactivated completely, the "User name" field must contain the user's name, in this example Hilda Hildasen. Either the user's full name or an abbreviated version, e.g. the initials used for login and/or email, must be entered here.

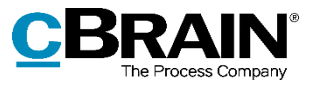

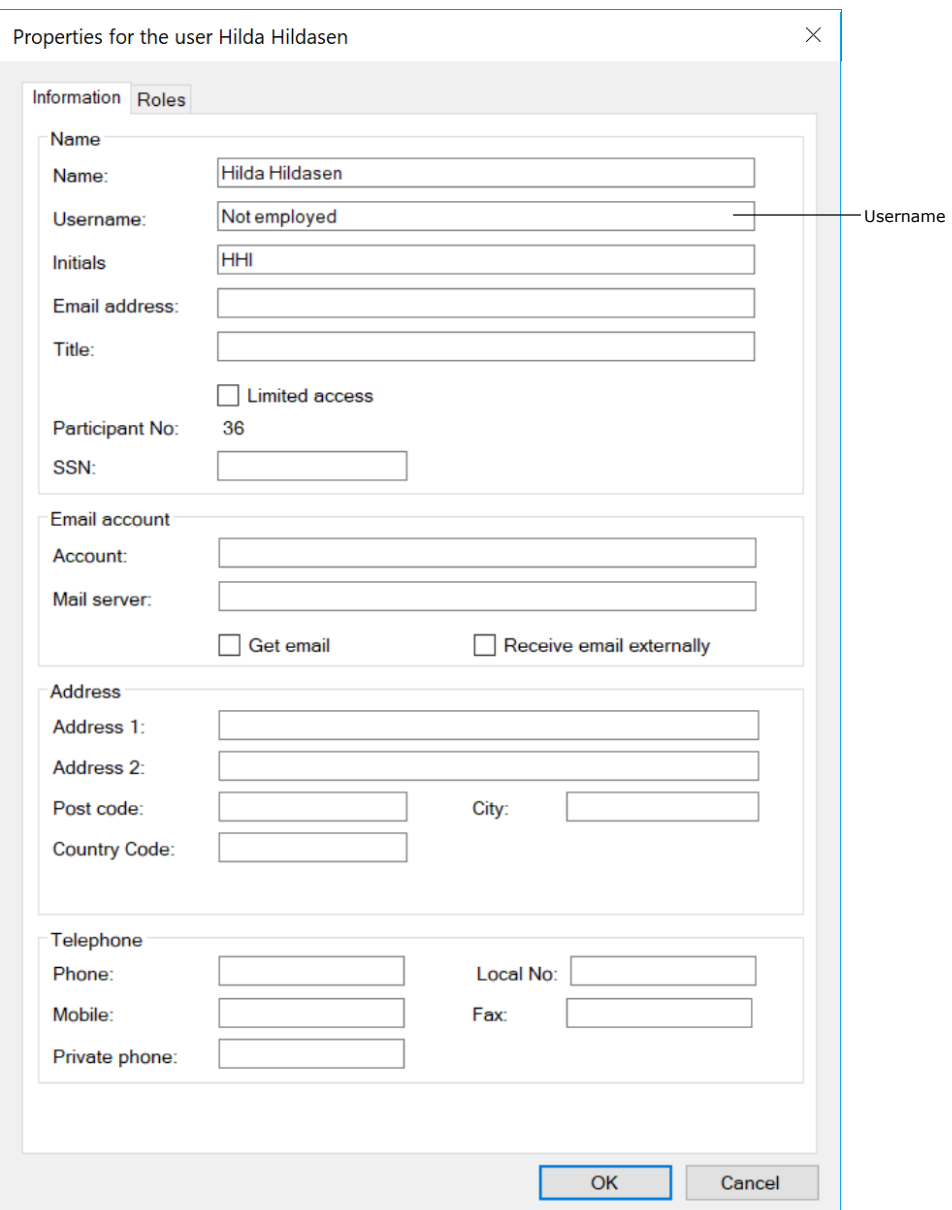

**Figure 27: The "Properties" dialogue for the reactivated user**

If F2 has not automatically executed this change during reactivation, it must be done manually.

**Note**: Only when the "Username" field contains the participant's username does F2 consider the user activated.

**Note**: A user must be reactivated in both F2 and Active Directory. If the user is only reactivated in F2, the user will be deactivated via the AD import.

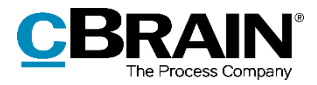

# <span id="page-26-0"></span>**On behalf of**

In a number of situations, a user may need access to another user's inbox for either a fixed time period or on a permanent basis. For example, a secretary may need access to his/her manager's inbox.

There are two ways of allocating "on behalf of" rights:

- A permanent allocation given by an administrator.
- An ad hoc allocation which can also be given by a user.

The permanent "on behalf of" allocation is managed by a user with the "On behalf of administrator" privilege.

A user who is allocated "on behalf of" rights has "on behalf of" access to another user's F2. This includes the records located in the user's "My private records" list. Two types of "on behalf of" rights exist:

- "Can perform all actions"
- "Can process approvals" (add-on module).

A user with the "On behalf of administrator" privilege can allocate "on behalf of" rights to other users. In the following section this is described in further detail.

**Note**: It is possible to go on behalf of a deactivated user and perform action as if the user were active. For further information on deactivated users, see the section *[Deactivate user](#page-21-0)*.

#### <span id="page-26-1"></span>**Setting up of "On behalf of"**

Click on **On behalf of** in the "Administrator" tab to open the "On behalf of" dialogue.

The dialogue shows which users have "on behalf of" rights for other users. It is possible to assign or remove the "on behalf of" rights in this dialogue. **Figure 28: The "On behalf of" menu item**

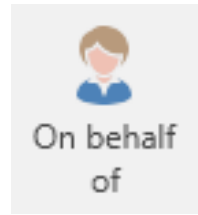

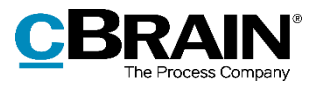

| Here you can define that a user can act on behalf of another user. If one is allowed to act on behalf of another user you can switch<br>to that user, and perform all the same tasks as the user. The history will describe that the changes were made while acting 'on<br>behalf of another user'. |                         |                        |             |           |  |  |  |  |  |
|----------------------------------------------------------------------------------------------------|-------------------------|------------------------|-------------|-----------|--|--|--|--|--|
| User                                                                                                    | Area                    | On behalf of           | Active from | Active to |  |  |  |  |  |
| <b>Vibeke Villasen</b>                                                                                                    | Can perform all actions | <b>Hanne Winter</b>    |             |           |  |  |  |  |  |
| Docadmin                                                                                                    | Can perform all actions | <b>Anders Andersen</b> |             |           |  |  |  |  |  |
| Docadmin                                                                                                    | Can perform all actions | Hugo Hugosen           |             |           |  |  |  |  |  |
| Docadmin                                                                                                    | Can perform all actions | Hilda Hildasen         |             |           |  |  |  |  |  |
| Hugo Hugosen                                                                                                    | Can perform all actions | <b>Anders Andersen</b> |             |           |  |  |  |  |  |
| Hugo Hugosen                                                                                                    | Can perform all actions | <b>Dorthe Duess</b>    |             |           |  |  |  |  |  |
| Hugo Hugosen                                                                                                    | Can perform all actions | Kalla Clausen          |             |           |  |  |  |  |  |
| Hugo Hugosen                                                                                                    | Can perform all actions | Karin Simonsen         |             |           |  |  |  |  |  |
| Vibeke Villasen                                                                                                    | Can perform all actions | Kamilla Keller         |             |           |  |  |  |  |  |
| Vibeke Villasen                                                                                                    | Can perform all actions | Hanne Winter           |             |           |  |  |  |  |  |
| Lone Larsen                                                                                                    | Can perform all actions | Vibeke Villasen        |             |           |  |  |  |  |  |
| Hugo Hugosen                                                                                                    | Can perform all actions | Poul Andersen          |             |           |  |  |  |  |  |
| Vibeke Villasen                                                                                                    | Can perform all actions | Hanne Winter           |             |           |  |  |  |  |  |
|                                                                                                    |                         |                        |             |           |  |  |  |  |  |

**Figure 29: The "On behalf of" dialogue**

Click on **New** to assign a new "on behalf of" relation. A dialogue opens in which the administrator can assign a user "on behalf of" rights to another user's F2.

The administrator also selects which type of "on behalf of" rights the user is assigned:

- "Can perform all actions". This is the full "on behalf of" rights.
- "Can process approvals" (add-on module). This is partial "on behalf of" rights.

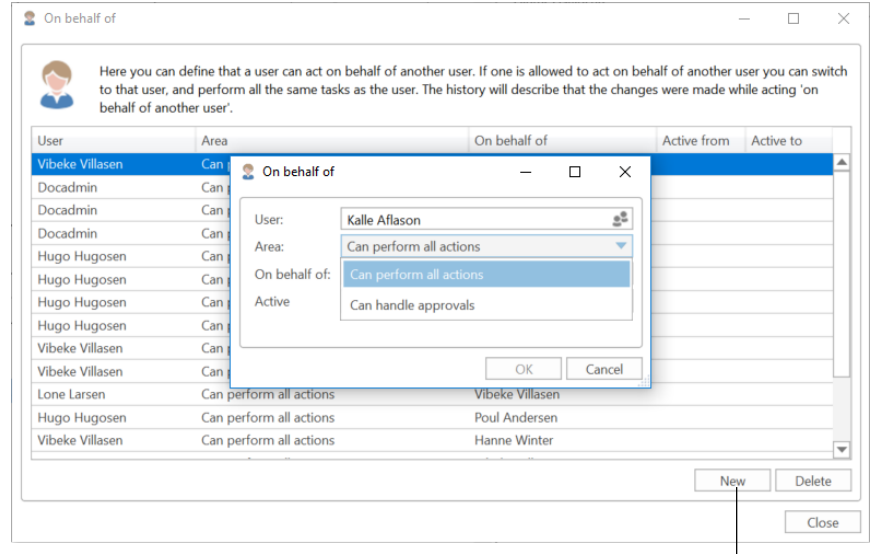

Create new "On behalf of" rights

**Figure 30: Assigning "on behalf of" rights for all areas**

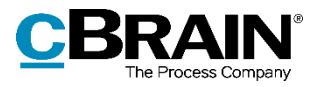

If a user is given rights to process approvals e.g. for his/her manager, it is possible to specify where approval notifications are received (add-on module).

The notification can be sent to the user's personal inbox, all the user's inboxes or a specific unit's inbox.

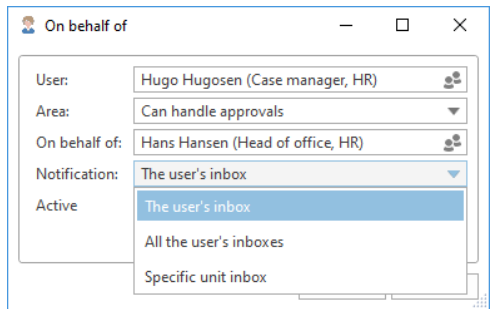

**Figure 31: Select the location for approval notifications**

When selecting a specific unit inbox, the "Unit" field appears. Here the relevant unit inbox can be selected.

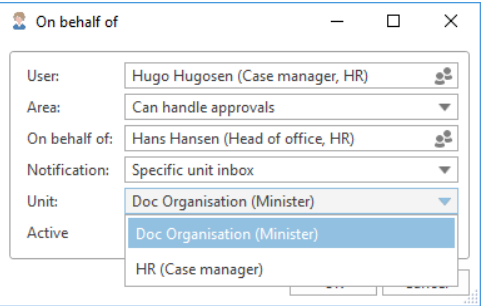

**Figure 32: Select a specific inbox**

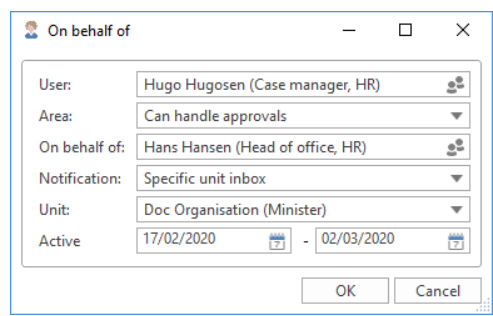

**Figure 33: Assign "On behalf of" rights for processing approvals**

The "on behalf of" access can be given a duration. If a duration is not set, the access is active from the time it is assigned until it is removed again.

Click on **OK** to complete.

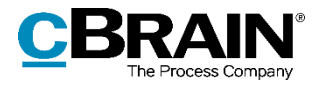

# <span id="page-29-0"></span>**Managing emails**

F2 offers several variants of email integration with commonly used email systems.

Email settings can be configured in F2 on different levels: authority, unit and user. Using the add-on module F2 Shared mailboxes it is possible to create and set up shared mailboxes/email addresses for each unit.

This section describes the administrator's options for setting up emails during installation and during the ongoing work in F2.

Emails for users are set up during the installation of F2.

#### <span id="page-29-1"></span>**Setting up mailboxes for authorities and units**

This section describes how unit mailboxes are set up for an F2 authority and its units. A unit mailbox is a mailbox that belongs to a unit or authority in F2, for example an HR unit inbox for inquiries regarding HR cases.

Unit mailboxes may be automatically imported into F2 from a shared email address in e.g. Exchange. An administrator can facilitate this from the "Properties for the unit" dialogue as shown in the figure below.

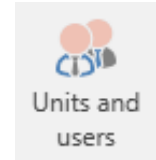

**Figure 34: The "Units and users" menu item**

Click on the **Units and users** menu item in the ribbon of the "Administrator" tab. Select the relevant unit from the tree structure in the dialogue and click on **Properties**.

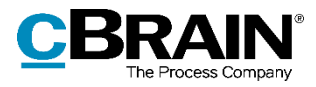

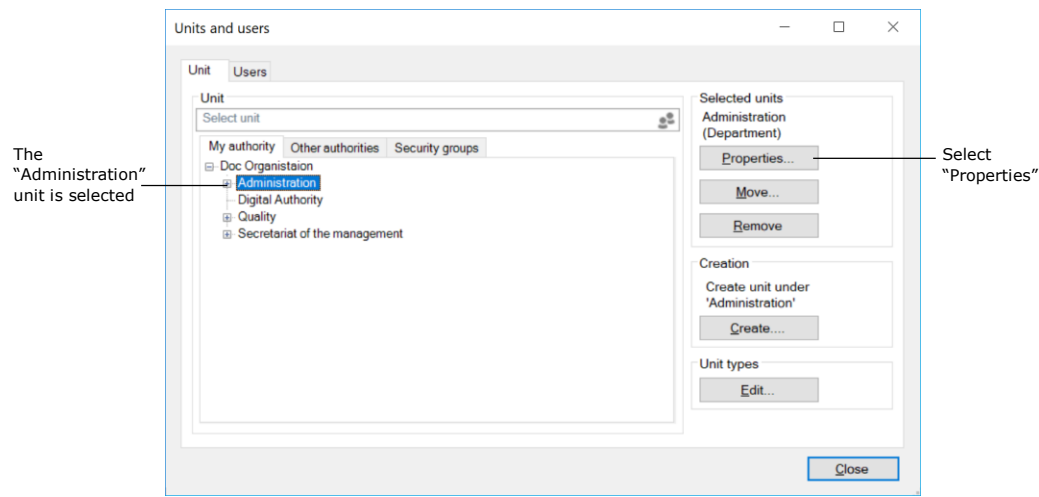

**Figure 35: The "Units and users" dialogue**

The "Properties for the unit [the name of the unit/authority]" dialogue opens as shown below.

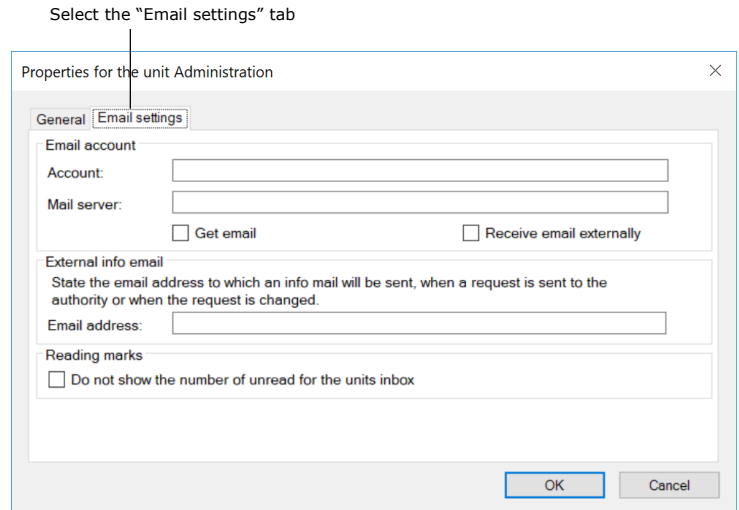

**Figure 36: Setting up a unit inbox**

Fill in the following fields on the "Email settings" tab to create a unit inbox for an authority or a unit:

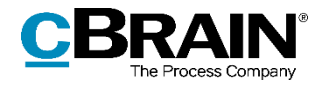

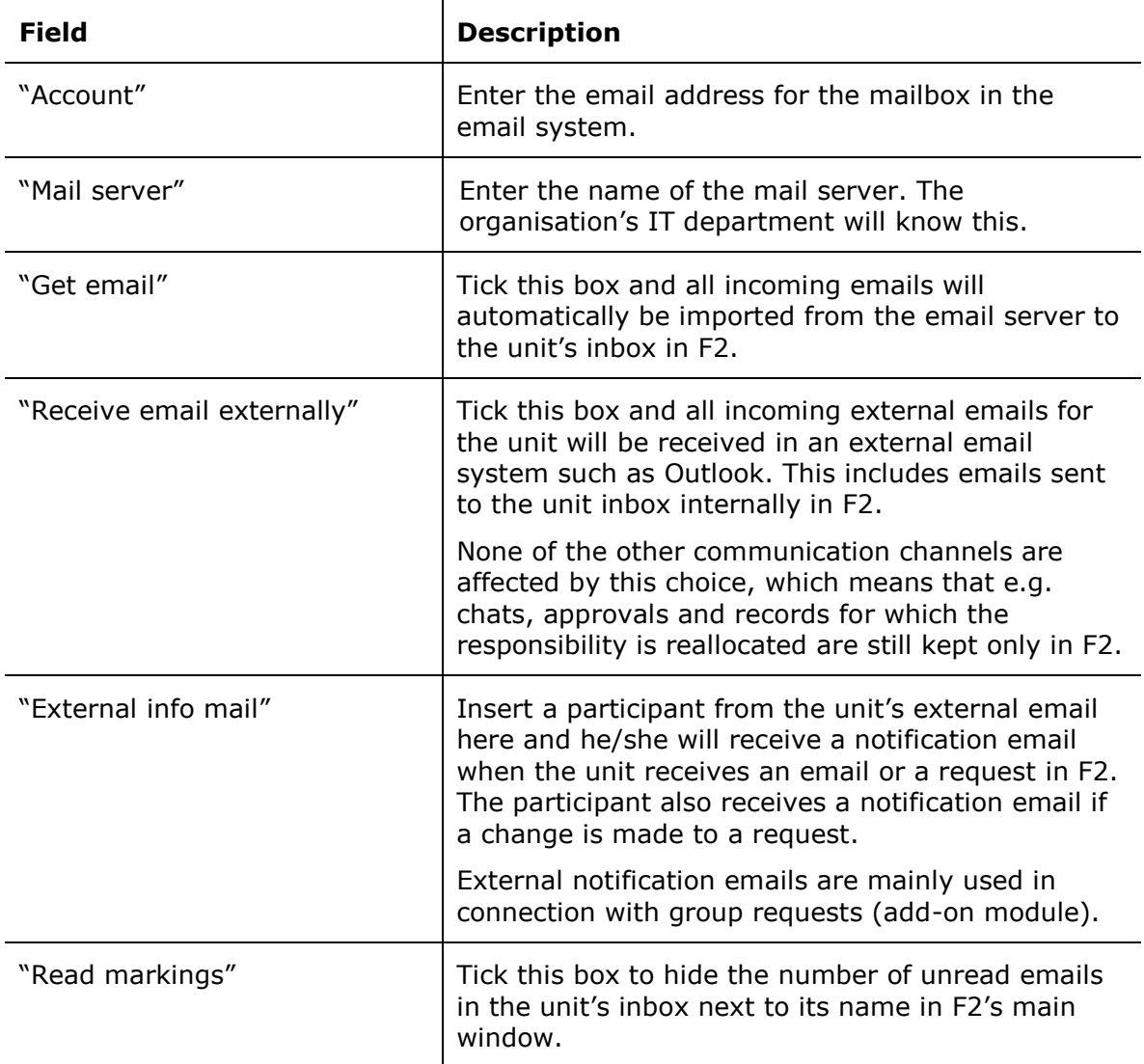

Once the fields are filled in, F2 is able to import emails from the specified email address. Records are automatically created for the imported emails and the specified unit is set as the recipient.

Imported emails are automatically moved to the "Moved to F2" folder. Emails sent to the shared email address are placed in the "Unit inbox" om F2 so everyone in the unit can view them.

### <span id="page-31-0"></span>**Create suffixes in the subject field of external emails**

An administrator can configure the subject field of outgoing emails to contain either the record ID or the case number.

The purpose of attaching a record ID/case number as a suffix in the subject field is:

To give the recipient a point of reference to the mail for later use.

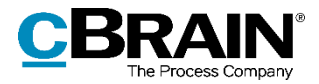

- To automatically relate an email sent from F2 to an externally received reply.
- To automatically attach a reply email to the case of the original email.

The subject field for all of the authority's outgoing emails is configured on the "Email settings" tab in the "Properties for the unit" dialogue. Select the "Units and users" menu item on the "Administrator" tab to open the dialogue. Choose an authority from the list and click on **Properties**.

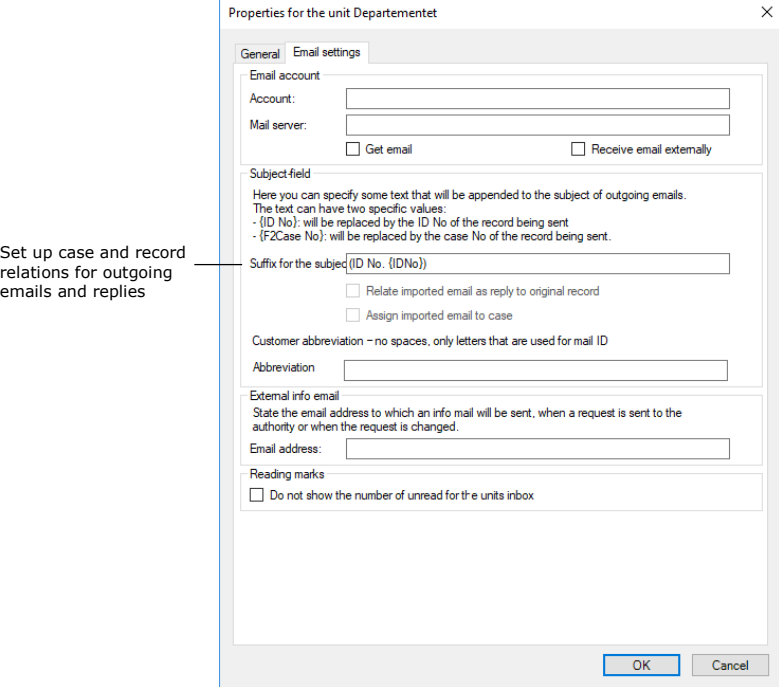

**Figure 37: Configure the subject field for emails**

The "Suffix for the subject" field found under the "Subject field" header is used to link outgoing emails' subject field to the record ID or to the sent email's case.

To add a suffix in an email's subject field for all outgoing emails in an authority, the fields below must be filled in. The suffix is critical for how the sent email is linked to the original record or case.

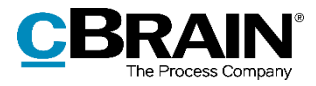

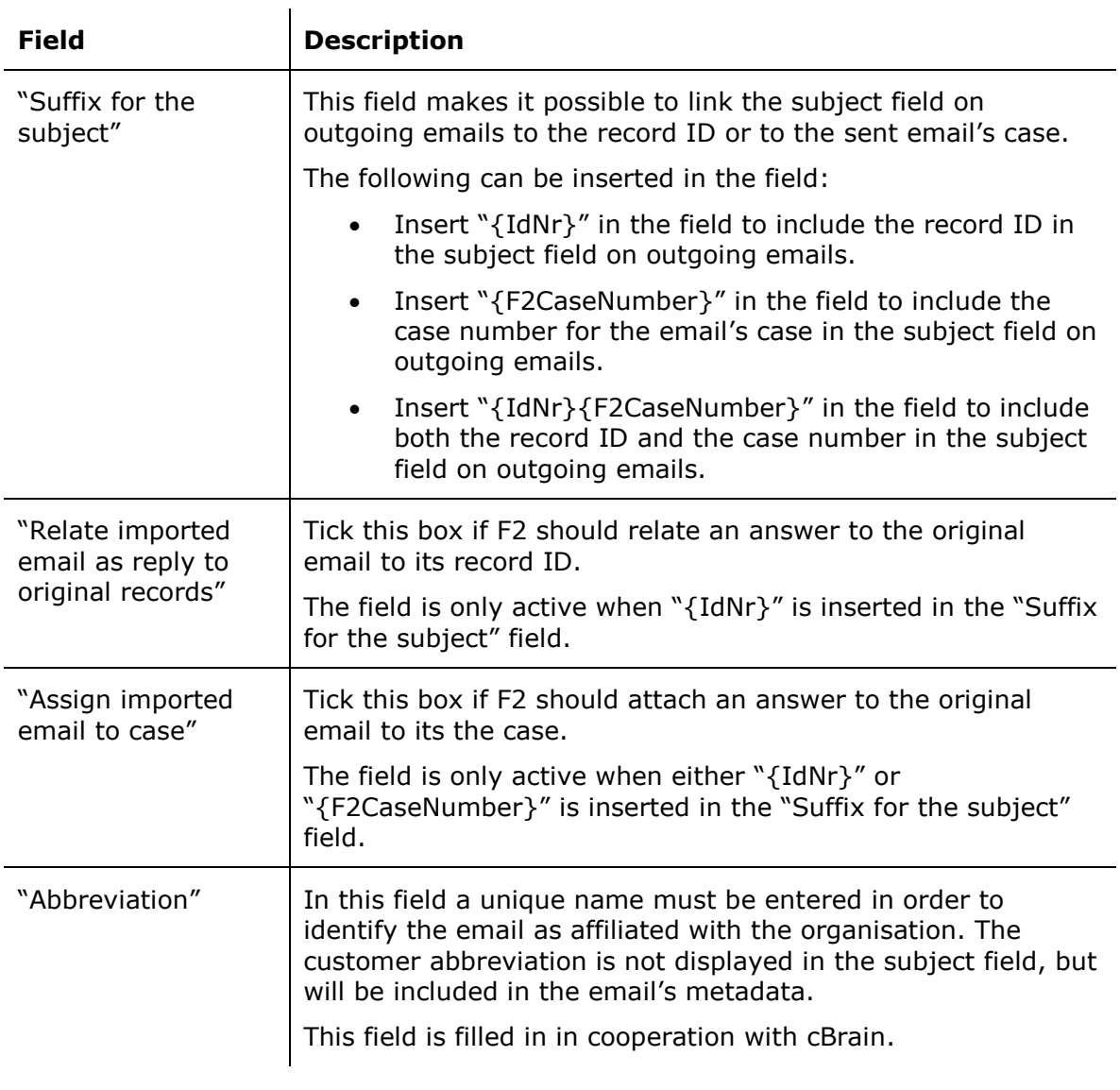

**Note**: If only "{F2CaseNumber}" has been inserted in the "Suffix for the subject" field, a reply cannot be related to the original email record ID.

Static text can be inserted in the subject field. This text is added to all outgoing emails together with e.g. an ID or case number. The static text can e.g. be an abbreviation of an authority's name.

For example: "FM – ID-no: {IdNr}, case no.: {F2CaseNumber}"

The text outside the curly brackets will be inserted on all outgoing emails. The text inside the curly brackets will be replaced with the relevant record ID and case number.

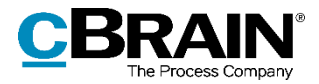

### <span id="page-34-0"></span>**Set up automatic transfer of replies to F2 emails**

It may be desirable to receive replies to emails sent from F2 in F2, while other emails are managed in e.g. Outlook. In this case, Outlook can be configured to automatically place emails that are replies to emails sent from F2 in the "Move to F2" folder. The emails are then transferred to the F2 inbox. This configuration is done in the email system.

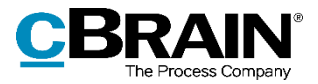

# <span id="page-35-0"></span>**Roles in F2**

Privileges let a user perform different tasks in F2. They are given to a user through the assignment of role types. For example, if a user must be able to delete notes, the user must be assigned a role type containing the "Can delete notes" privilege.

F2 comes with a number of role types, including four administrator roles. An administrator with the "User administrator" or "Administrator" role type can also create new role types.

The integrated role types in F2 are described below.

### <span id="page-35-1"></span>**Administrator roles**

The following section describes the available administrator roles and the associated privileges.

When F2 is installed a user with the "Administrator" role is created simultaneously. Additional users must be created afterwards. If an additional authority is created within an F2 installation, another user with the "Administrator" role must be created as with the first authority. The administrator user created for the second authority will then perform relevant tasks in this authority.

There are four integrated administrator roles:

- Administrator
- User administrator
- Business administrator
- Technical administrator.

An administrator's tasks can be changed by either assigning or removing privileges from each role type. Read more about assigning privileges to role types in the section *Assign [a privilege to a role type](#page-42-1)*.

The assignment of the individual privileges is listed below.

The "Administrator" role type has the following privileges:

- Access to cPort
- User administrator
- Distribution list editor
- Extra email administrator
- Keyword creator
- Unit administrator
- Unit type administrator
- Flag administrator
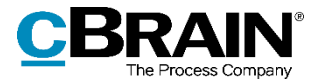

- Settings administrator
- Can import documents from the server (add-on module)
- Can import parties
- Meeting forum administrator (add-on module)
- Editor of participants
- Privilege administrator
- On behalf of administrator
- Result list administrator
- Security group administrator
- Template administrator
- Progress codes administrator (add-on module)
- System messages administrator
- Search administrator
- Team administrator
- Team creator
- Value list administrator.

The above privileges cannot be removed from the "Administrator" role type. However, additional privileges may be added.

The "User administrator" role type comes with the following privileges. These privileges may be removed, or additional privileges may be added, by a user with the "Privilege administrator" privilege:

- User administrator
- Extra email administrator
- Keyword creator
- Unit administrator
- Unit type administrator
- Flag administrator
- Settings administrator
- Can import documents from the server (add-on module)
- Can import parties
- Meeting forum administrator (add-on module)
- Editor of participants
- Privilege administrator
- On behalf of administrator

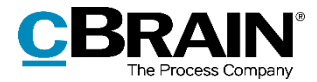

- Security group administrator
- System message administrator
- Team administrator
- Team creator.

As a standard, the "Business administrator" role type has the following privileges. These privileges may be removed, or additional privileges may be added, by a user with the "Privilege administrator" privilege:

- Access to cPort
- Distribution list editor
- Keyword creator
- Unit type administrator
- Flag administrator
- Can import documents from the server (add-on module)
- Meeting forum administrator (add-on module)
- Template administrator
- Progress codes administrator (add-on module)
- Value list administrator.

As a standard, a "Technical administrator" role type has the following privileges. These privileges may be removed, or additional privileges may be added, by a user with the "Privilege administrator" privilege:

- Result list administrator
- Search administrator

The different privileges are described in the section *[Privilege overview](#page-44-0)*.

## **Other integrated role types in F2**

### **The "Can delete everything on cases" role**

Users who are assigned the "Can delete everything on cases" role by an administrator are able to delete a case regardless of the state of its records. When a case is deleted, a report with its case and record information appears in the user's inbox. For further information on the case deletion process, see *F2 Desktop – Cases*.

## <span id="page-37-0"></span>**Assigning roles**

A user in F2 must have one or more roles. A role contains one or more privileges in a given authority, allowing the user perform different tasks within.

F2 is installed with an Active Directory (a central administration of users) integration. As a standard, F2 uses one of two possible AD integrations:

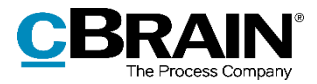

- "Full integration" in which roles and privileges in F2 are controlled using AD. As a standard it updates F2's users once a day.
- "Standard integration" in which an administrator must assign updated users to their respective units.

The following sections are based on an F2 installation with a standard AD integration, i.e. the users are set up manually.

### **Assign a role to a user**

Roles are assigned to a user through the "Properties for the user [Name]" dialogue. Open the dialogue by clicking on the **Units and users** menu item. The user's master data can also be added here.

The step by step guide below describes how Klaus Salomon from Quality is assigned the business administrator role.

After clicking on the **Units and users** menu item in the "Administrator" tab, click on the **Users** tab in the dialogue.

Find and select the user who needs a new role, in this case Klaus Salomon.

Click on **Properties**.

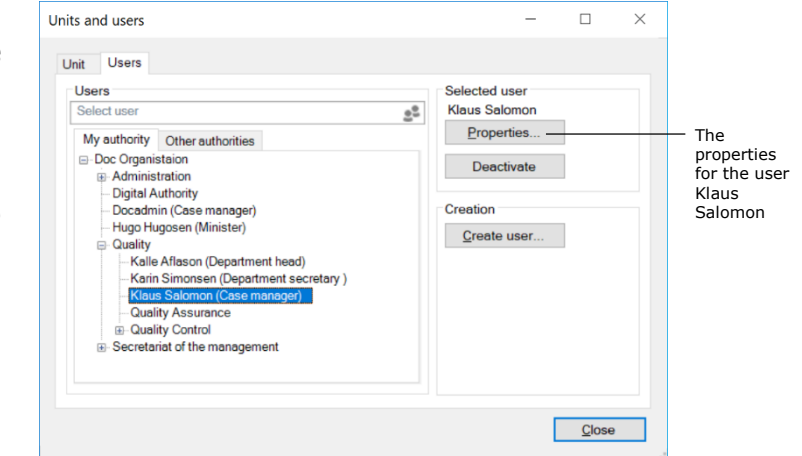

#### **Figure 38: Select user**

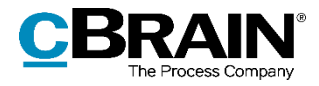

In the "Properties for the user Klaus Salomon" dialogue, click on the **Roles** tab and then on **Add role**.

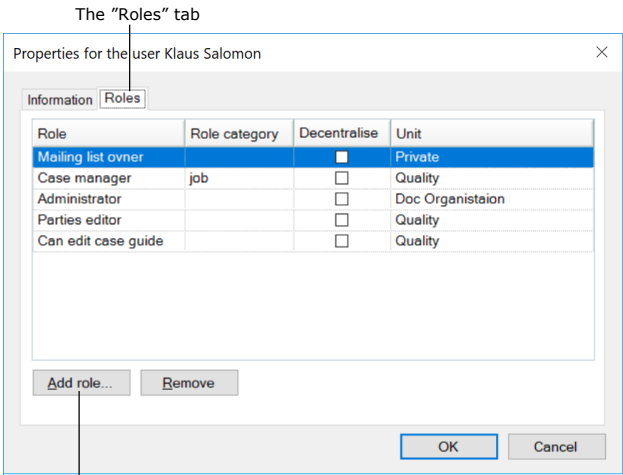

Add a role to the user

#### **Figure 39: Assign a role to the user**

To add a role first select a "Role type", in this example "**Business administrator**". Next select a unit to which the role must be applied. In this case it is the "**Quality**" unit.

Click on **OK** to assign the role to Klaus Salomon.

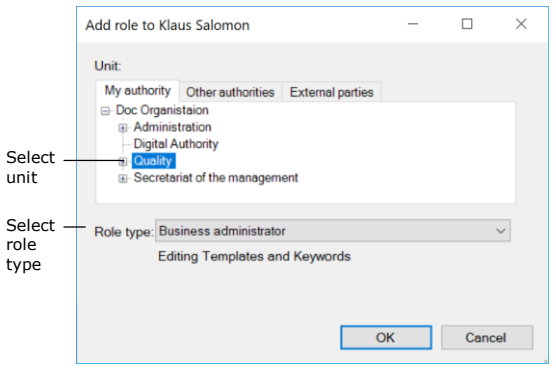

**Figure 40: Assign a role type to a user**

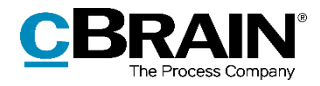

The role is now assigned and appears in the overview of the user Klaus Salomon's roles and job roles.

To remove a role from a user, select the role and click on **Remove**. The role is then removed from the user.

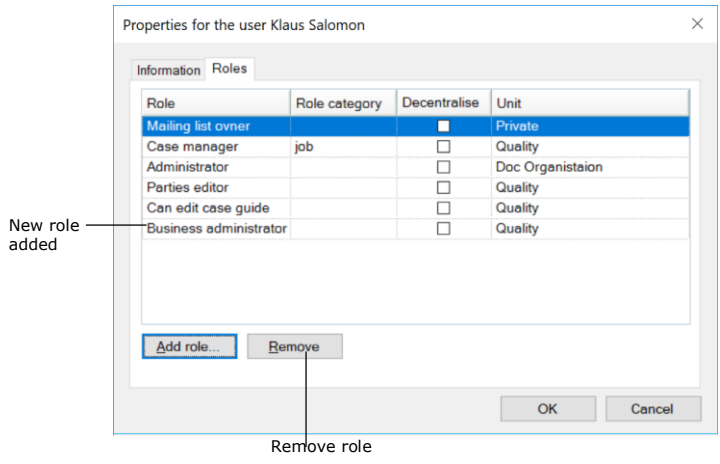

#### **Figure 41: Add/remove a role from a user**

**Note**: It is important to select the correct unit for the user's role. The role and its location determine which privileges the user has in a given unit.

## <span id="page-40-0"></span>**Create and assign role types**

An administrator can create role types as needed. To create new role types, the administrator must have either the "User administrator" or "Administrator" role type.

To view available role types, click on the **Role types and privileges** menu item in the ribbon of the "Administrator" tab.

A dialogue opens and a list of the organisation's role types can be seen clicking the drop-down arrow in the "Role type" field. **Figure 42: The "Role types and privileges"** 

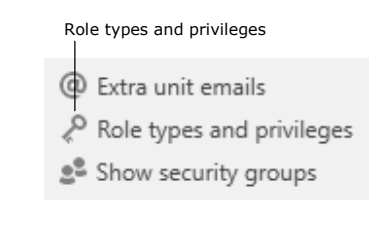

**menu item**

In this dialogue role types can also be created and edited. To create a new role type, click on **New role type**, and to edit a role type click on **Edit role type**.

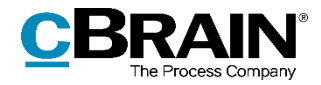

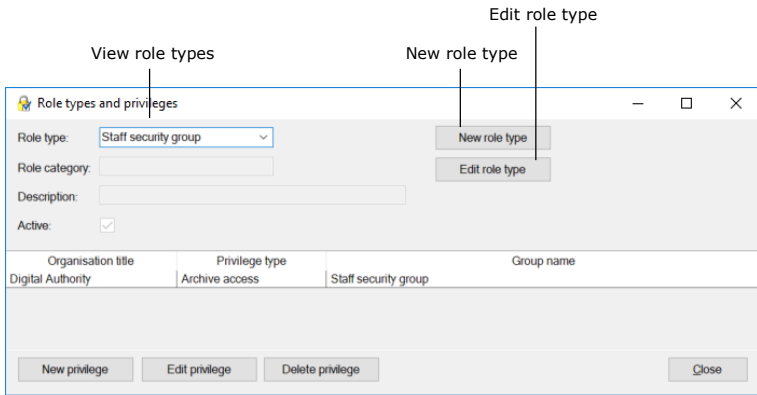

**Figure 43: Role types and maintaining them**

Click on **New role type** to open the "New role type" dialogue which is used to create new role types. Add the following in the dialogue:

- The name of the role type.
- A description of the role type's function e.g. "Access to edit templates and keywords".
- The synchronisation key if using full AD integration.
- Tick the "Active" box to activate the role type so it can be assigned to users.

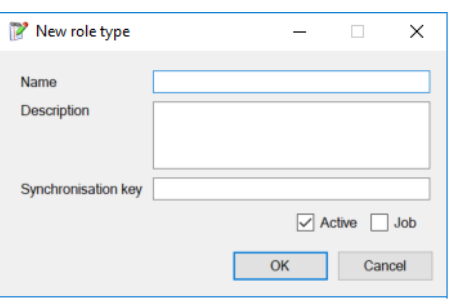

**Figure 44: The "New role type" dialogue**

If the "Active" box is unticked, the role type is deactivated. This means the role type can no longer be assigned.

If the "Job" box is ticked, this role type can be used to log into F2. A user must have at least one job role to log into F2.

In order for a user to perform extended actions in F2, one or more privileges must be assigned to one of his/her role types. This is described in the section *[Privileges](#page-42-0)*.

**Note**: The "Job" box must be ticked during creation for the role to become a job role. It cannot be ticked after the role is created.

**Note**: A role type cannot be deleted, only deactivated.

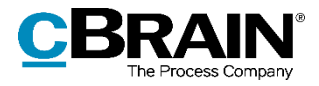

# <span id="page-42-0"></span>**Privileges**

It is not possible to assign a privilege to a user directly. A privilege must be assigned to a role type, which can then be assigned to a user. This mean that all users that are assigned a given role type will have its privilege(s).

Assigning privileges to role types requires the "Privilege administrator" role type.

Privileges and role types are managed in the "Role types and privileges" dialogue. Open the dialogue by clicking on the **Role types and privileges** menu item in the ribbon of the "Administrator" tab.

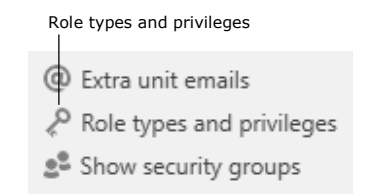

**Figure 45: The "Role types and privileges" menu item**

The organisation's appointed privilege administrator can distribute privileges to role types and assign authorities and security groups. It is not possible to create, delete or edit the names or rights of the privileges.

In the "Role types and privileges" dialogue new roles can be created and assigned privileges. Read more about managing role types in the section *[Assigning](#page-37-0) roles.*

# **Assign a privilege to a role type**

Here privileges are assigned to a role type. Select a role type that needs a privilege assigned in the "Role type" field, e.g. "Staff security group" as shown in the figure below.

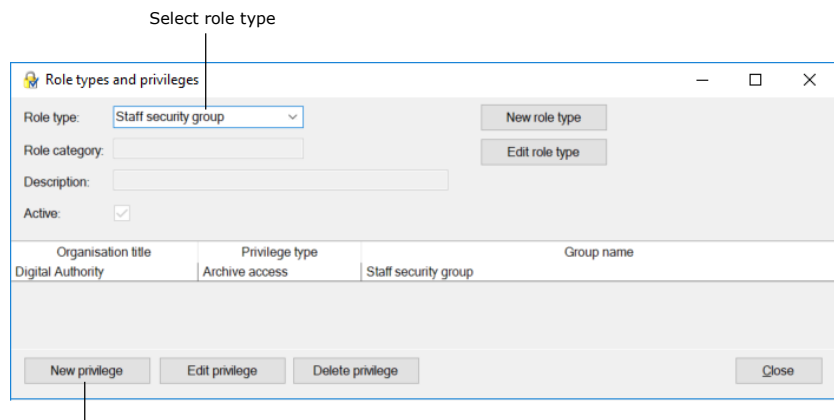

Add a new privilege to the selected role type

#### **Figure 46: The "Role types and privileges" dialogue**

Click on **New privilege** and the "New privilege" dialogue opens. See the figure below.

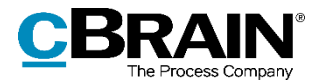

Select a new privilege to add to the role type in the dialogue. Also select which authority to which the privilege must be applied. A security group can also be attached to the privilege.

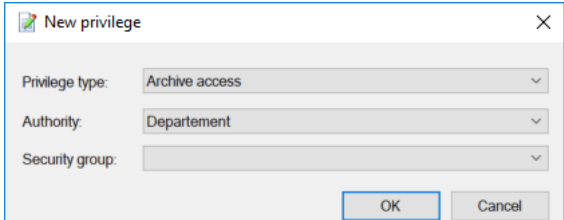

Click on **OK** to finish.

#### **Figure 47: The "New privilege" dialogue**

All users with the role type "Staff security group" now have archive access to the security group in the chosen authority.

## **Edit or remove privileges from a role type**

Privileges can be edited or removed from a role type. To do this, select a privilege in the list of current role type's privileges, e.g. "Archive access" as shown in the figure below.

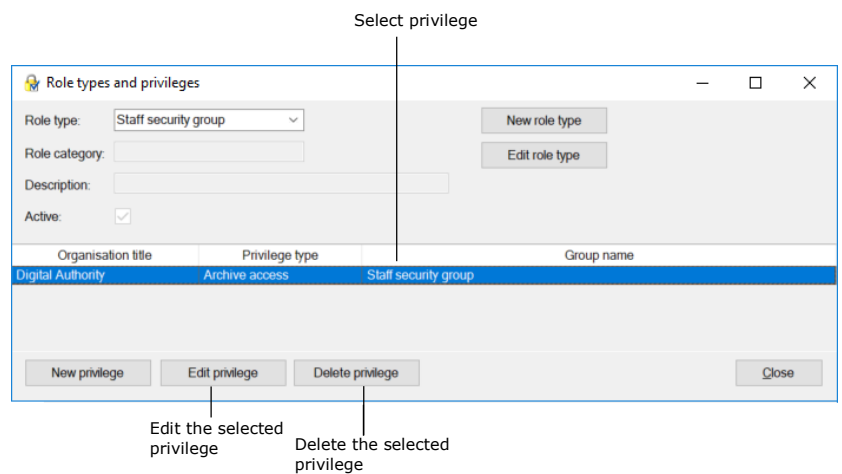

**Figure 48: Edit or delete a privilege**

Edit an existing privilege by clicking on **Edit privilege**. The "Edit privilege" dialogue opens. See the figure below.

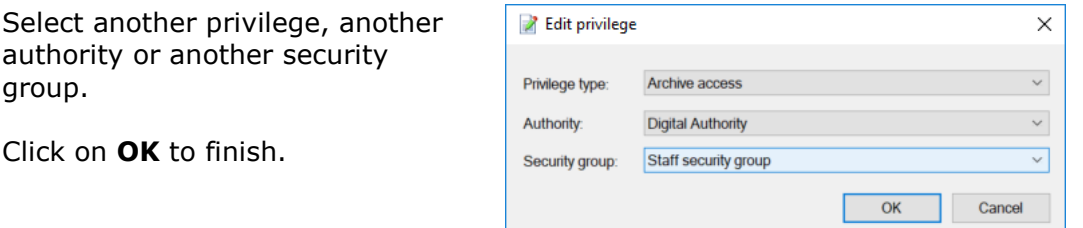

**Figure 49: The "Edit privilege" dialogue**

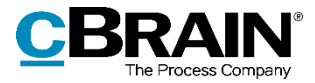

An existing privilege is removed from the current role type by clicking on **Delete privilege**. The action cannot be undone and no warning appears.

## <span id="page-44-0"></span>**Privilege overview**

The privilege list is the same for all F2 installations (if using the same version of F2). Some privileges are only available if the relevant add-on module is active.

An administrator with the "Privilege administrator" privilege can assign privileges and their associated rights to users via role types. Privileges and associated rights are presented in the table below.

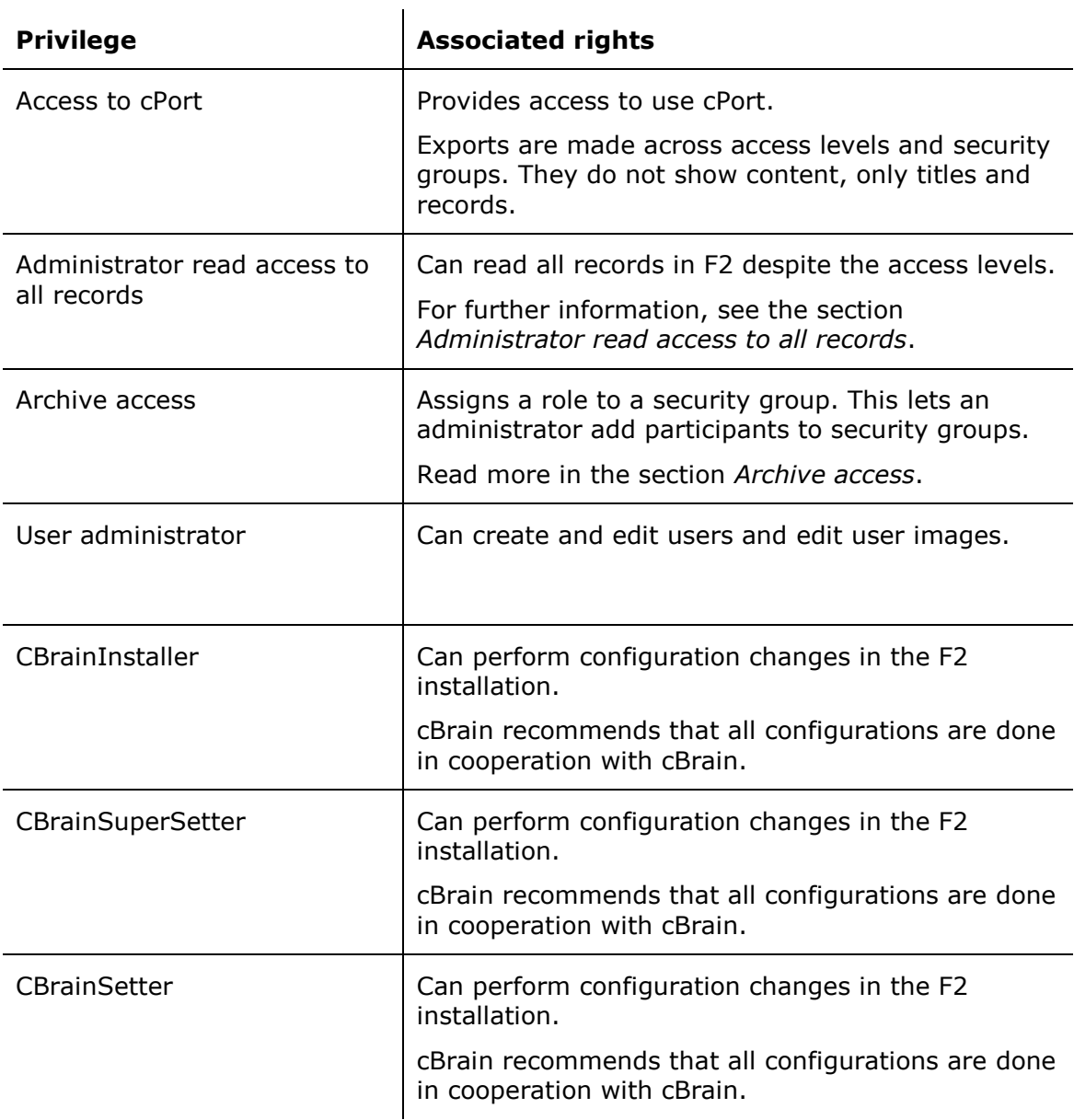

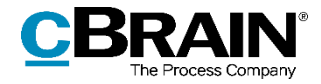

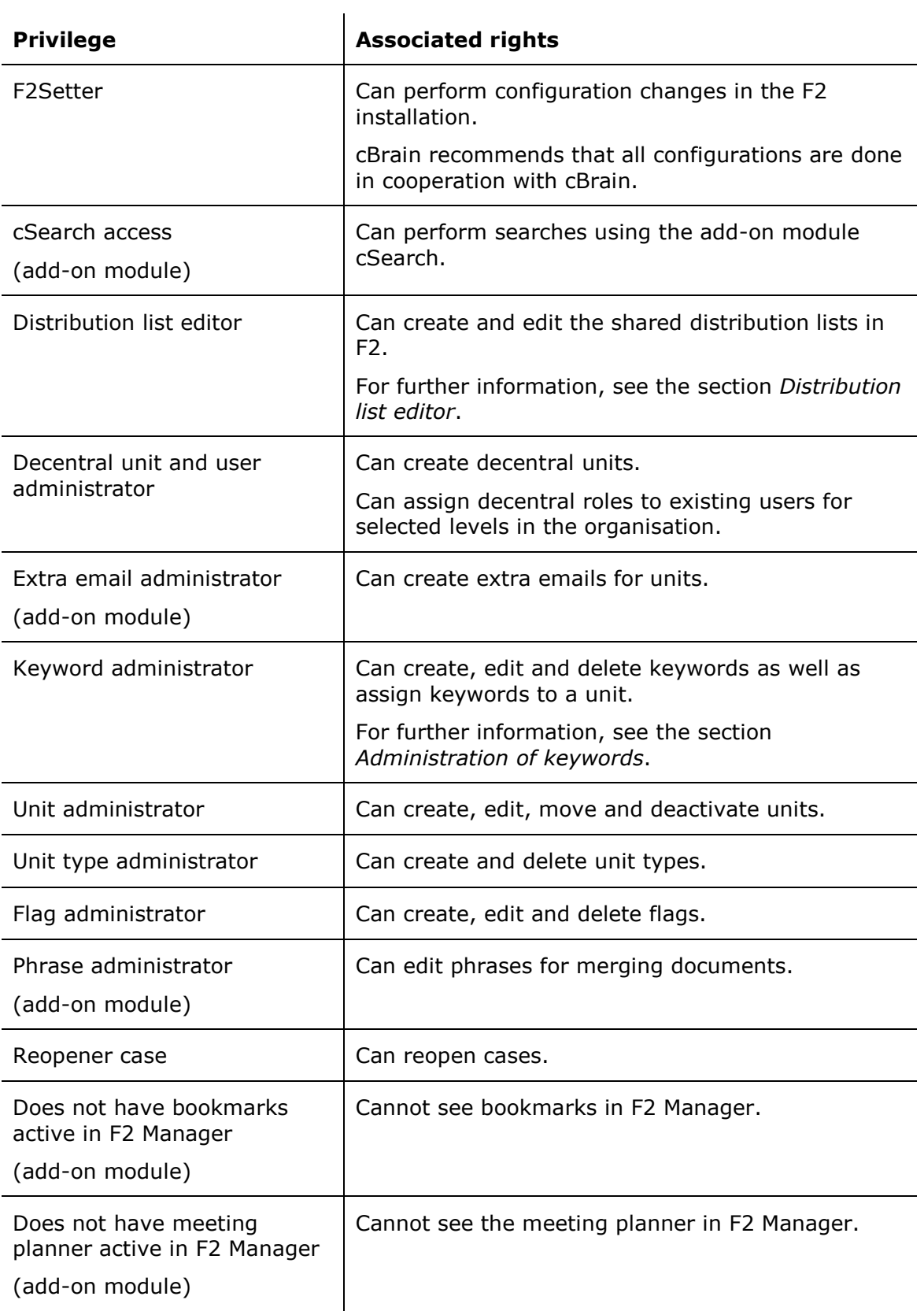

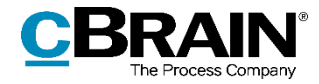

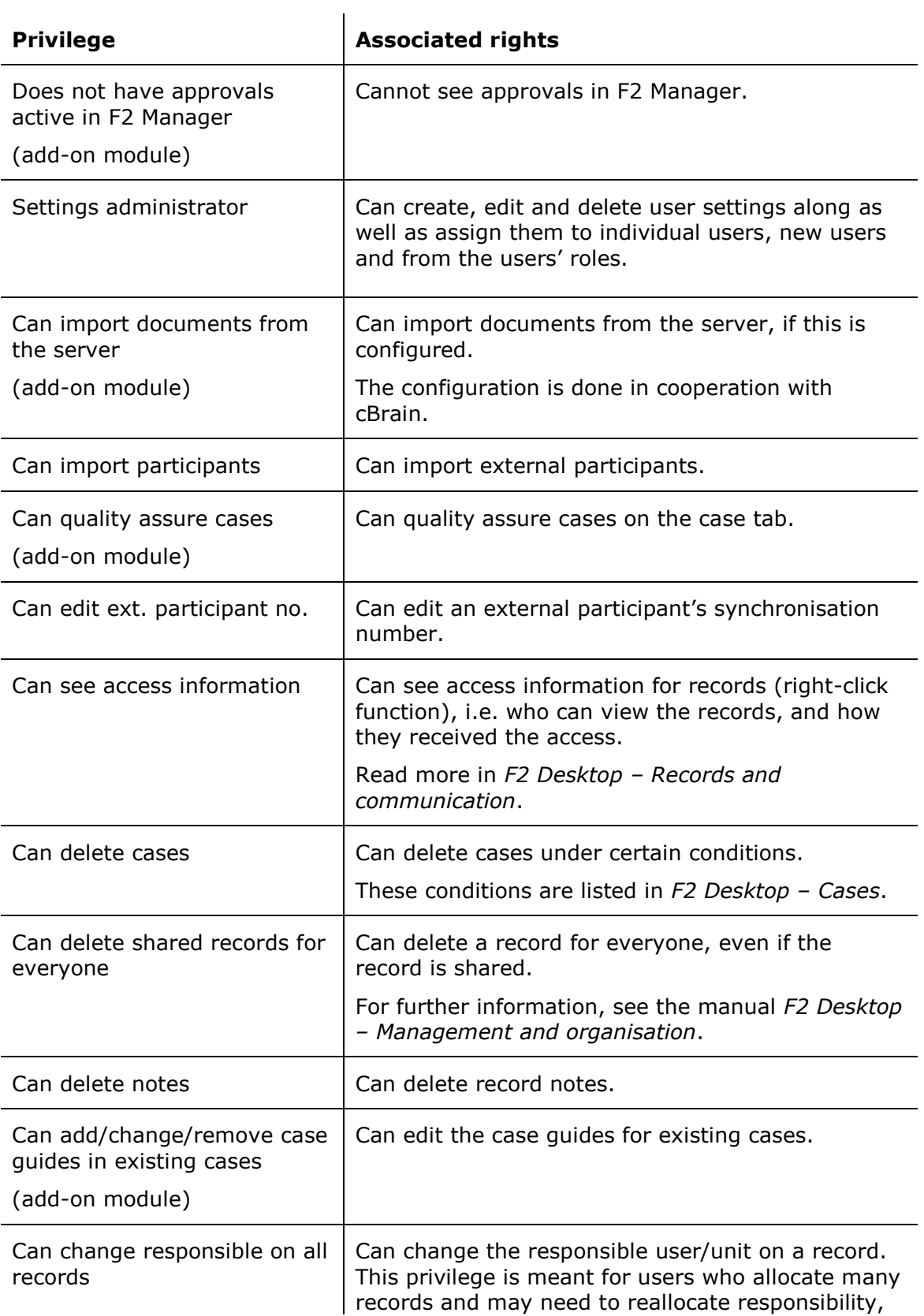

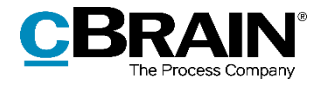

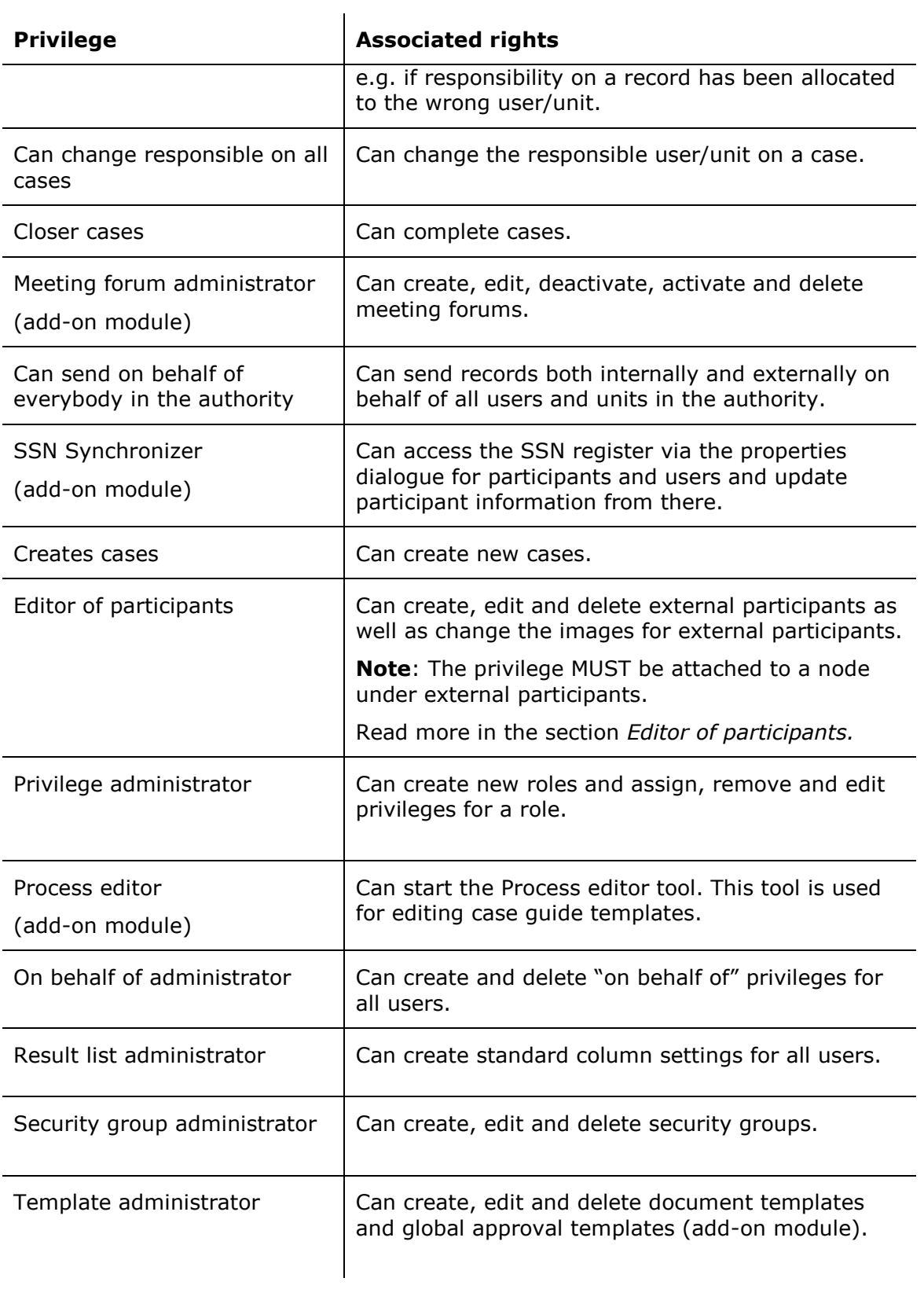

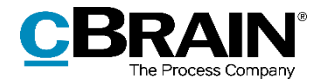

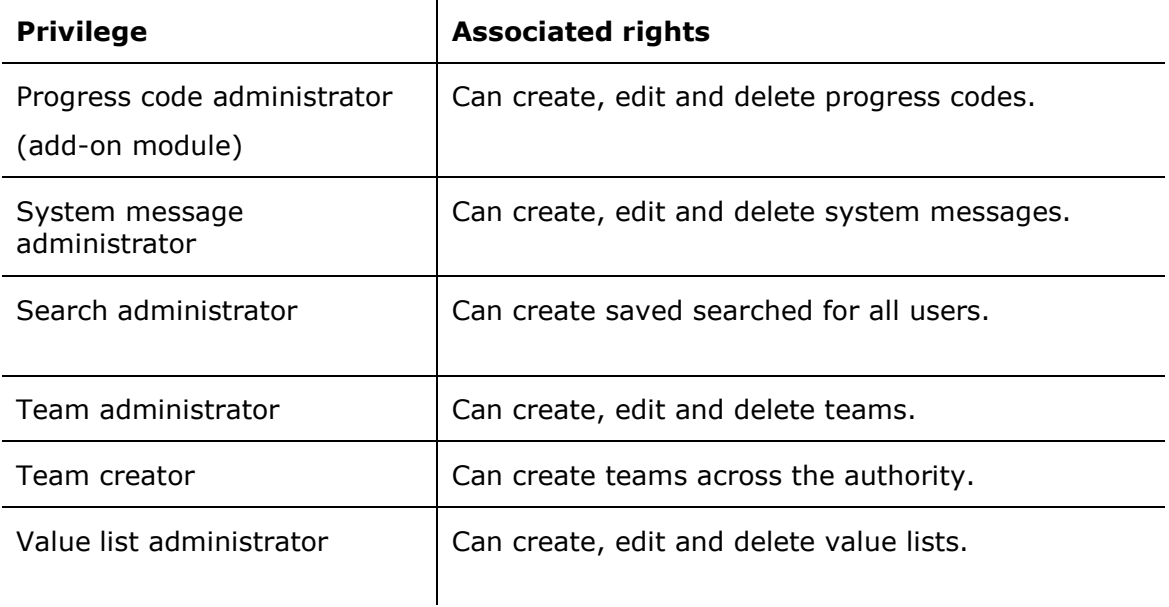

To see a list of available privileges, click the drop-down arrow in the "Privilege type" field which appears in both the "New privilege" and the "Edit privilege" dialogues. See the figure below.

| Privilege type: | Archive access                                                                                       |  |
|-----------------|----------------------------------------------------------------------------------------------------|--|
|                 | <b>Archive access</b>                                                                                |  |
| Authority:      | Creates cases                                                                                        |  |
|                 | Keywords creator                                                                                     |  |
| Security group: | Distribution list editor                                                                             |  |
|                 | Administrator read access to all records                                                             |  |
|                 | Editor of participants                                                                               |  |
|                 | Can edit ext. participant No                                                                         |  |
|                 | System message administrator                                                                         |  |
|                 | Closer cases                                                                                         |  |
|                 | Reopener case                                                                                        |  |
|                 | Can change responsible on all records                                                                |  |
|                 | <b>SSN Synchronizer</b>                                                                              |  |
|                 | CSearch access                                                                                       |  |
|                 | Can delete notes                                                                                     |  |
|                 | Can add/change/remove task guides in existing cases                                                  |  |
|                 | Process editor                                                                                       |  |
|                 | Can quality assure cases                                                                             |  |
|                 | Team creator                                                                                         |  |
|                 | Can change responsible on all cases                                                                  |  |
|                 | Can see access information                                                                           |  |
|                 |                                                                                                    |  |
|                 | Does not have meeting planner active in F2 Manager<br>Does not have submissions active in F2 Manager |  |
|                 |                                                                                                    |  |
|                 | Does not have approval active in F2 Manager                                                          |  |
|                 | Does not haven bookmarks active in F2 Manager                                                        |  |
|                 | Decentral unit and user administrator                                                                |  |
|                 | CBrainInstaller                                                                                      |  |
|                 | <b>CBrainSuperSetter</b>                                                                             |  |
|                 | <b>CRrainSetter</b>                                                                                  |  |
|                 | F2Setter                                                                                             |  |
|                 | Phrase administrator                                                                                 |  |

**Figure 50: Assignable privileges**

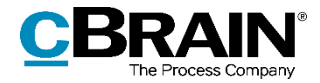

# **Further explanation of selected privileges**

The following sections describe selected privileges in further detail.

## <span id="page-49-0"></span>**Archive access**

The purpose of this privilege is to attach a group of users to a security group within an authority. It must be decided which role type is to be connected to the security group.

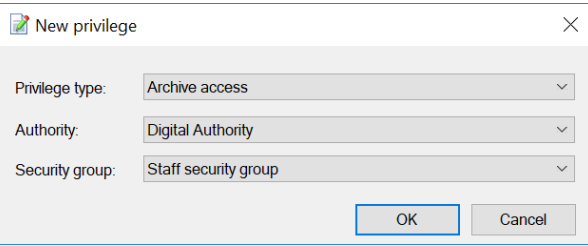

**Figure 51: A new privilege type - "Archive access"**

A user with a role containing the above privilege becomes a member of the security group. This privilege is attached to a role type and describes an interconnection between a security group and an authority.

### **Creates cases**

Users can create new cases in F2 if they have a role to which the "Create cases" privilege is attached. The privilege depends on a connection between a role type and an authority. In other words, the access to create cases is subject to an authority.

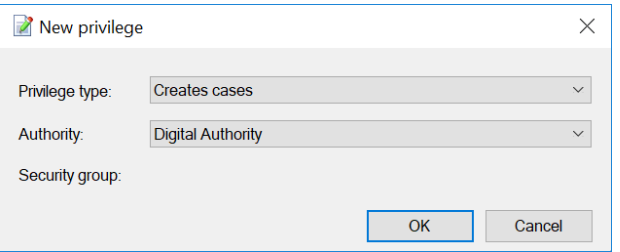

**Figure 52: The "Creates cases" privilege**

This means that users with this privilege can create new cases in the selected authority only.

## **Keyword administrator**

All users can add existing keywords to records and cases. However, only users with a role to which this privilege is attached can manage keywords in F2. This means that this privilege lets the user create new keywords, deactivate and change the name of existing keywords.

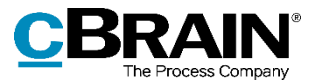

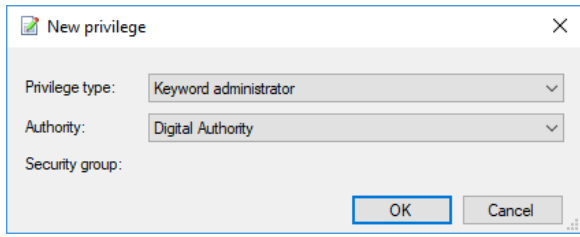

**Figure 53: The "Keyword administrator" privilege**

For further information on keywords in relation to departments and authorities, see the section *[Keywords.](#page-70-1)*

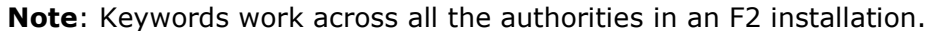

## <span id="page-50-1"></span>**Distribution list editor**

All users can create personal distribution lists. However, only users with a role to which this privilege is attached can create and manage shared distribution lists in F2.

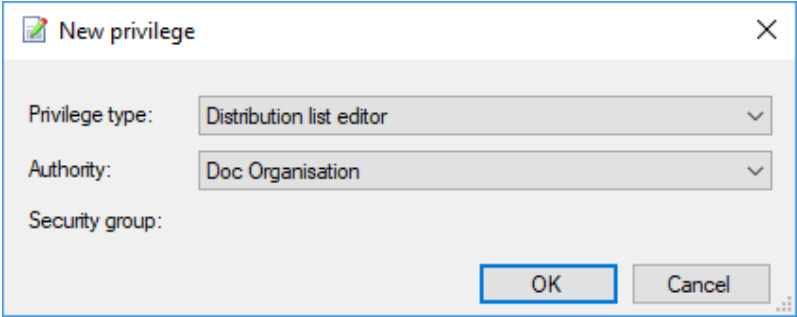

**Figure 54: The "Distribution list editor" privilege**

The editing distribution lists is described in the manual *F2 Desktop – Settings and setup*.

### <span id="page-50-0"></span>**Administrator read access to all records**

This privilege should be treated with caution. A user with this privilege can search and find all records within his/her authority except for the records in the users' "My private records" lists.

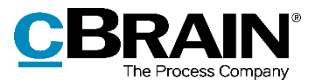

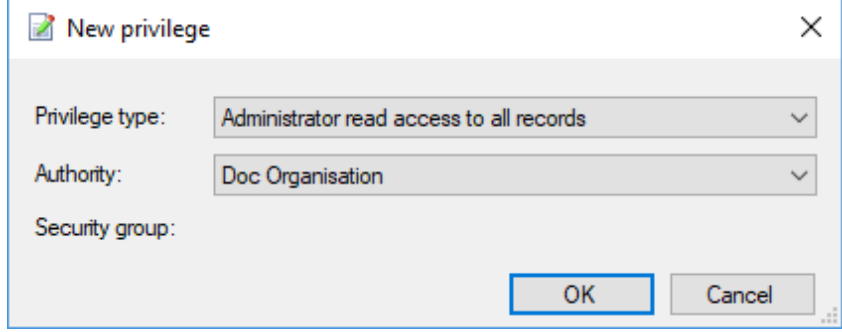

**Figure 55: The "Administrator read access to all records" privilege**

This privilege can be used e.g. when an employee leaves the organisation and the records for which he/she is responsible must be reallocated.

Read access to all records are disabled by default. A user with the privilege can enable it via the menu item in the "Misc." group omn the administrator tab.

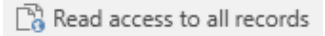

**Figure 56: The "Read access to all records" menu item**

## <span id="page-51-0"></span>**Editor of participants**

Users who have a role with this privilege can view and edit all external participants. External participants are shared across authorities.

All users can create private participants, but only users with a role to which this privilege is attached can manage the shared external participants in F2.

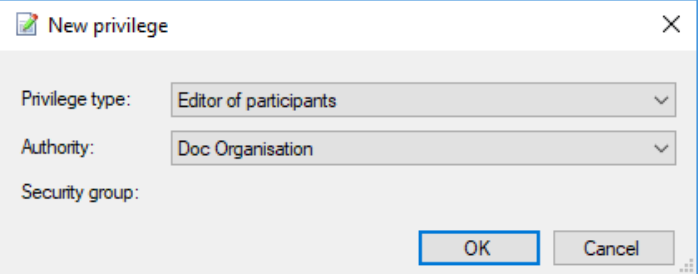

**Figure 57: The "Editor of participants" privilege**

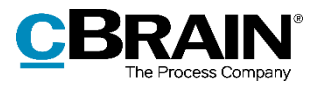

# **Security groups**

Security groups are used to limit the access to data in F2. An administrator with the "Security group administrator" privilege can manage the organisation's security groups. Users must have a role with a privilege pertaining to a specific security group to be included in that group. A number of roles can refer to the same security group.

Use the following approach to create a security group:

- 1. Create a security group in the menu of **Units and Users**. The "Security groups" tab is found in the "Units" dialogue.
- 2. When the security group is created, it must be assigned one or more privileges. Click on **New privilege** under **Role types and privileges** to assign a new privilege.
- 3. Users can then be attached to the security group by assigning them a role type with the relevant privilege using the menu item **Units and users**.

For a more detailed description, see the section *[Create a security group](#page-53-0)*.

All security groups created by an administrator are subject to an authority as they are created as a special unit type in F2's organisational structure.

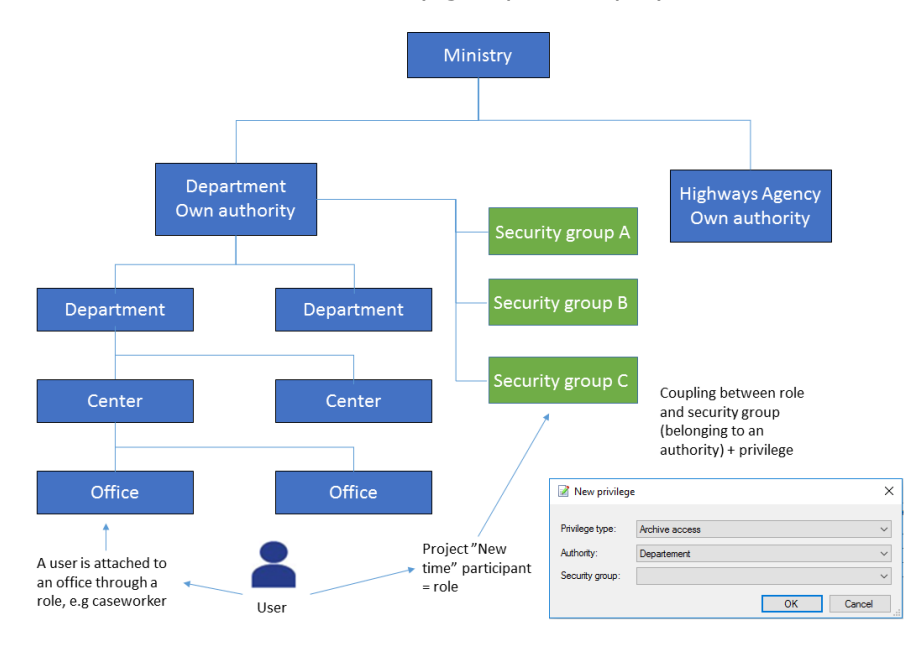

An overview of the creation of security groups is displayed below.

**Figure 58: Security groups are created under an authority**

A security group is placed one level under its authority. The figure below shows how the security group "Authority security group" is placed under the "Digital authority".

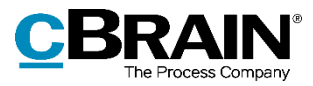

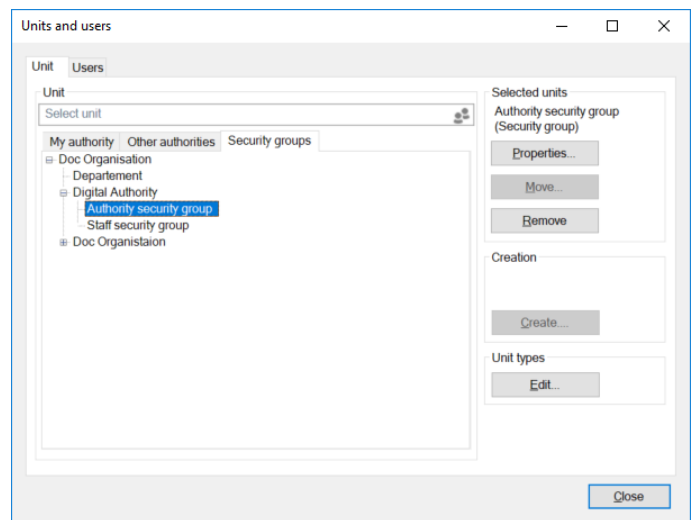

**Figure 59: Authorities and security groups**

Once a security group is established, users can be assigned to the group. This task is performed by a user who has the "Security group" privilege.

Only the users who are a member of a security group can add or remove the security group to/from the "Access restriction" field for cases or the "Access limited to" field on a record.

**Note**: If a user has full write access to a record or case and he/she is included in its access limitation, the user can remove any attached security groups. This includes security group of which the user is not a member.

## <span id="page-53-0"></span>**Create a security group**

Security groups are created and edited in the "Units and users" dialogue. Click on **Units and users** in the ribbon of the "Administrator" tab in the main window to open the dialogue.

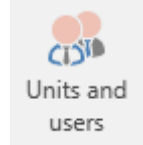

**Figure 60: The "Units and users" menu item**

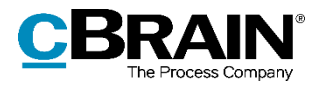

In the "Units and user" dialogue click on the **Security groups** tab. Security groups are created under an authority. Select an authority in which to place the security group and click on **Create**.

Provide the security group with a name and click on **OK** to complete.

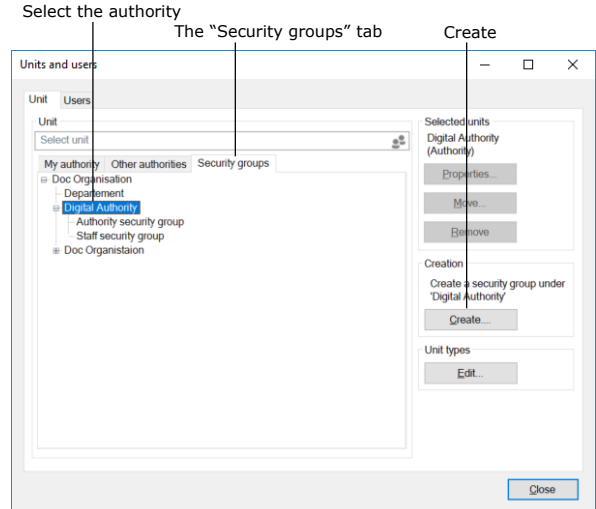

#### **Figure 61: Create a security group**

The newly created security group will then appear under the chosen authority in F2's tree structure. In this example the security group is placed under the "Digital authority".

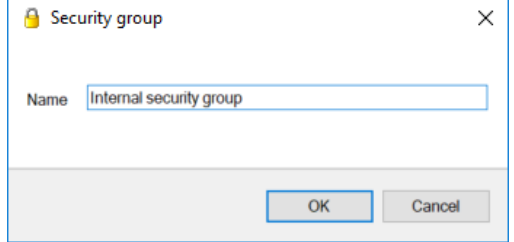

#### **Figure 62: The "Security group" dialogue**

**Note**: The **Create** function is only active if an authority has been selected.

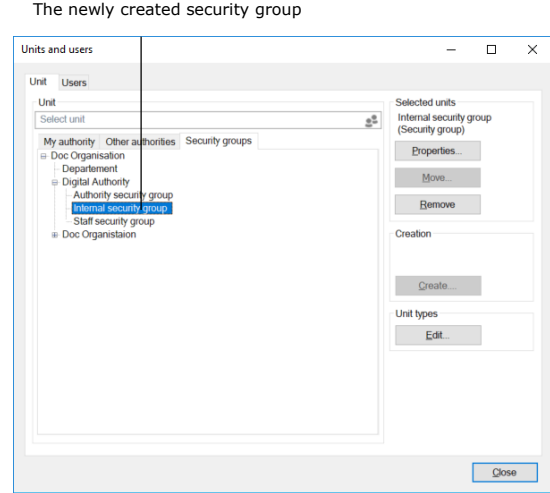

**Figure 63: The newly created security group in F2's tree structure**

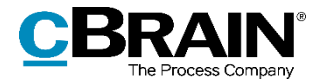

As a user can have several roles, the administrator must create roles whose sole purpose is to define an association to a security group.

For example, the "Board member" role type can be attached to the "Employee security group" within the "Digital Authority".

This means that all users who are given the "Board member" role type will become a member of the "Employee security group". These users will have access to all cases and records which have their access limited to the security group.

Follow these steps to create a new security group and add a member:

- Create the security group in the "Units and users" dialogue.
- Create a new role type in the "Role types and privileges". For more information, see the section *[Create and assign](#page-40-0) role types*.
- Attach a privilege to the role type that refers to the created security group and the relevant authority.
- Add the new role type to the user using the "Units and users" dialogue.

**Note**: If a user is not attached to a security group via a role, the user cannot see the security group and the user will not be able to assign the security group to a record.

Privileges for members of security groups are described in the section *[Archive access](#page-49-0)*.

The following section describes how security groups and the assigned users are displayed in F2.

## **Show security groups**

To view all security groups, click on **Show security groups** in the ribbon of the "Administrator" tab.

Records to which access is limited to a security group can only be accessed by users with roles including them in the security group. An administrator can add him/herself to security groups on a temporary basis if he/she needs to search for and access records with limited access.

An administrator can view security groups created in the authority by clicking on **Show security groups**.

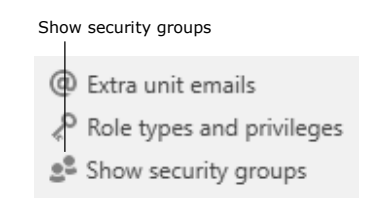

**Figure 64: The "Show security groups" menu item**

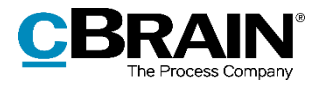

If an F2 organisation consists of several authorities, they are all displayed in the security group overview.

The security group overview can only be seen by a user with the "Security group administrator" privilege.

To see an overview of the members of a security group, right-click on the **security group** and then click on **Properties**.

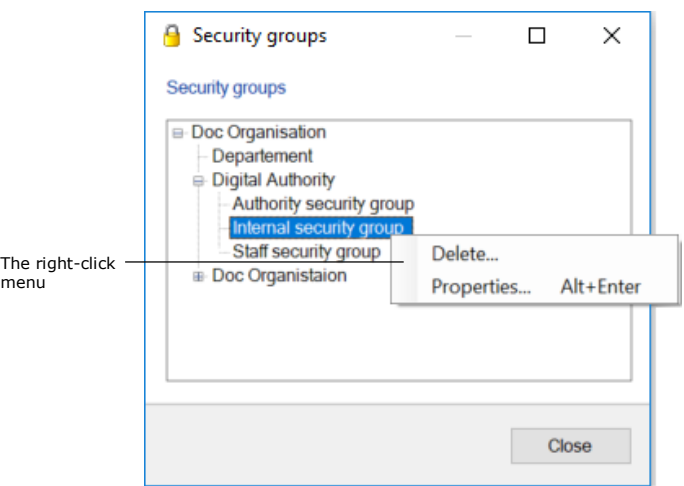

#### **Figure 65: The "Security groups" dialogue**

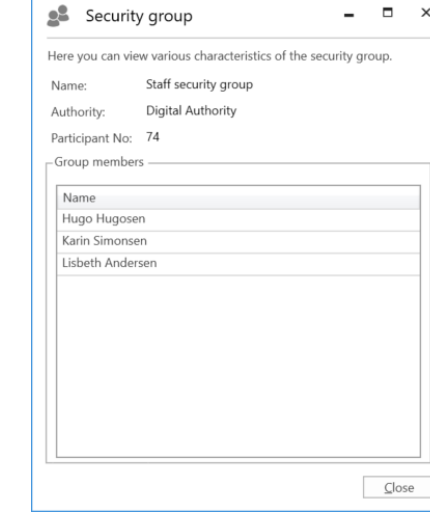

**Figure 66: Properties for a security group**

In the example to the right, Hugo Hugosen, Karin Simonsen and Lisbeth Andersen are members of the "Staff security group".

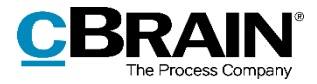

# **Import participants and replace record participants**

# **Import participants**

Users with the "Editor of participants" privilege can use the "Import participants" menu item located in the ribbon of the "Administrator" tab in the main window.

Click on **Import participants** to open the "Import participants" dialogue. Here, external participants can be imported or updated via a CSV file – a format that is used to transfer large amounts of data between different programmes and databases.

Every line in a CSV file correlates to an external participant. If the participant already exists in F2's participant register, the participant's data will be updated with data from the imported file. If the participant does not exist, it is created in the participant register.

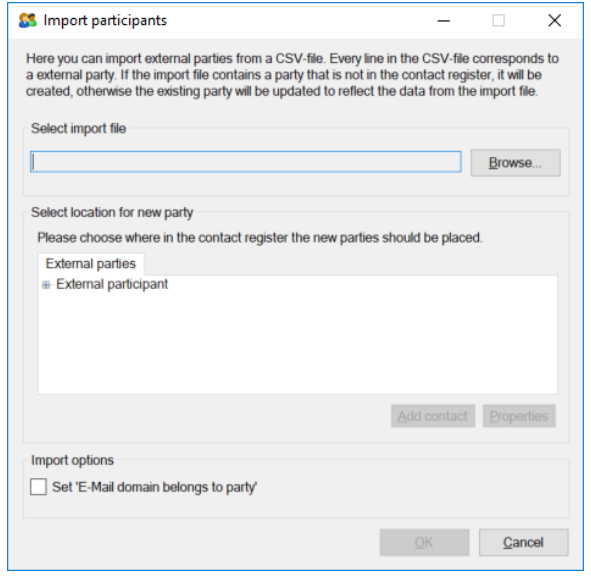

**Figure 67: Import participants**

The following fields in the "Import participants" dialogue must be considered:

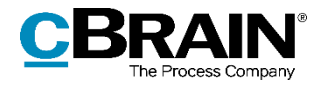

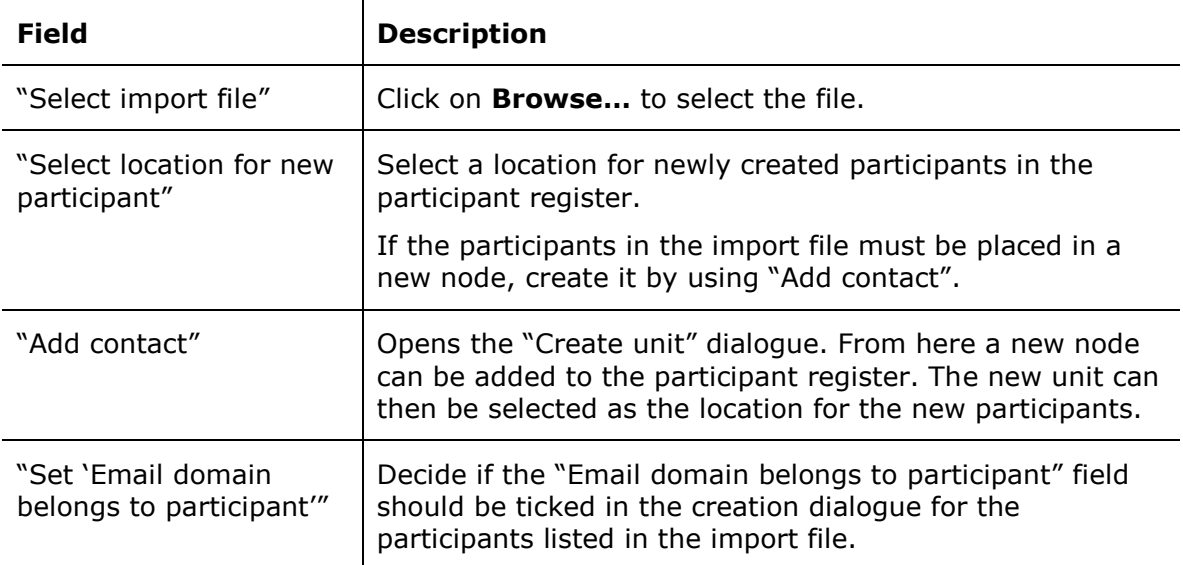

Click on **OK** to complete the import.

If the import file contains data for existing F2 participants, the data in F2 will be updated so they correspond to the data of the import file.

If one or more participants cannot be imported, it is possible to save a new CSV file. The new file will contain the participants that were not imported, along with an extra column containing error messages.

For further information on F2's participant register and creating external participants, see the section *[The participant register](#page-74-0)*.

### **CSV file for importing participants**

 $\mathbf{u}$ 

A CSV file used to import participants must contain the 31 columns from the table below. External ID and name must be filled in. The remaining columns may be empty.

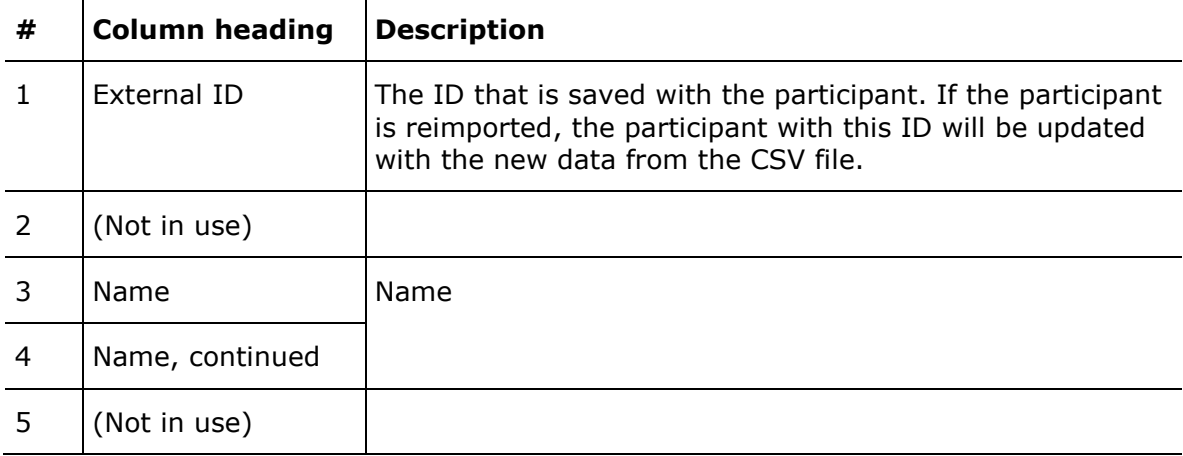

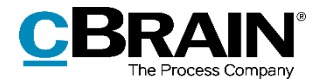

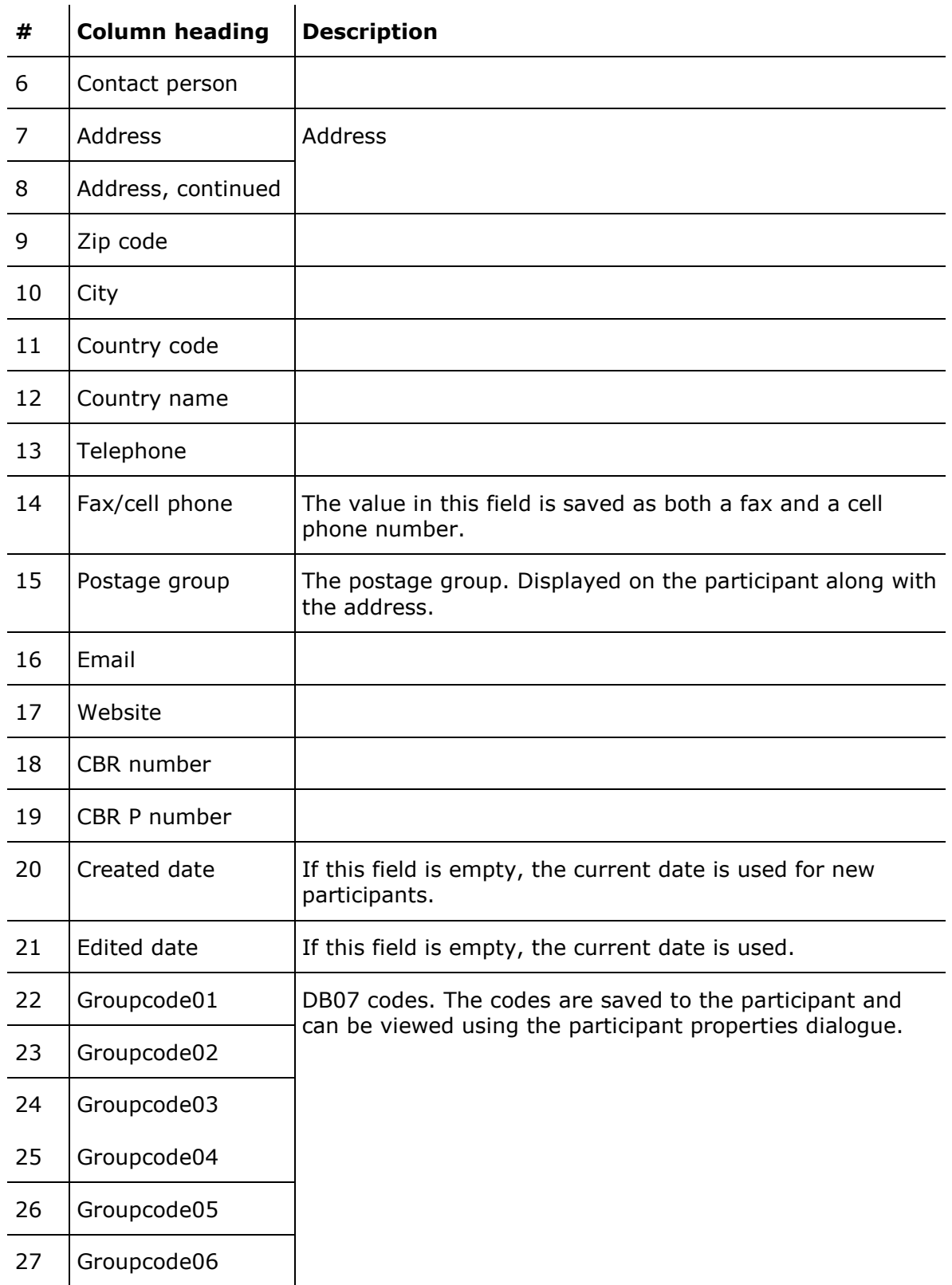

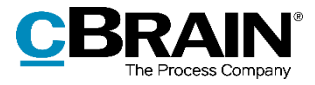

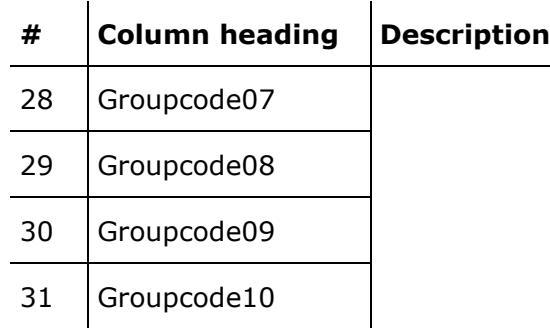

Note that the columns above are shown in a table format. In the import file they must be formatted differently. The import file must use a semicolon as a separator between columns. For empty columns, simply do not enter anything between the semicolons. The figure below shows an example of an import file with external participants.

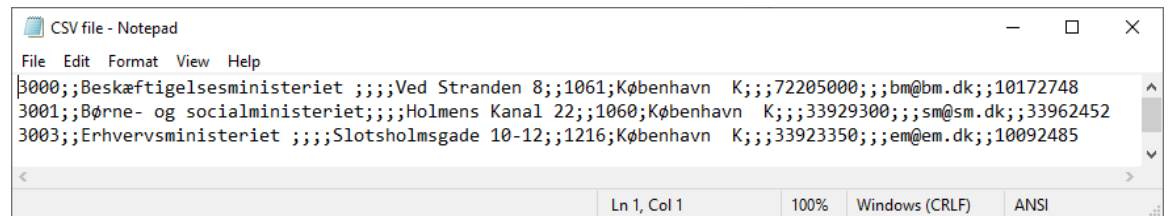

#### **Figure 68: Import file**

**Note**: The import file does **NOT** contain column headings.

## **Replace record participants**

When importing external participants, situations can arise in which a deactivated external participant has the same email address as an active one.

It is possible to automatically replace such record participants.

Click on **Replace record participants** in the ribbon of the "Administrator" tab to perform this task.

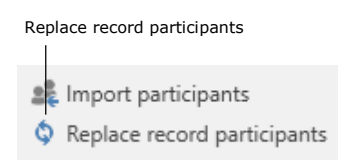

**Figure 69: The "Replace record participants" menu item**

This will replace the record participant reference (docID) to each deactivated participant on records with the newly imported active participant.

Only external participants can be replaced using this method. Internal F2 users cannot be replaced this way.

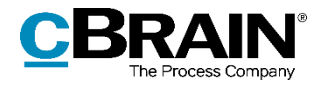

The add-on module F2 Access restriction for participants makes it possible to set an access restriction for external participants in F2's participant register. An external participant with access restriction can only be searched for and found by the unit who has set the access restriction.

If a participant with access restriction is replaced by a participant without access restriction, the record participant will refer to the latter. The access restriction is not changed for the participant that is replaced. Replacing record participants can only be done using email addresses.

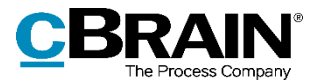

# **Value lists**

Value lists are lists that apply to all authorities across the organisation. Each individual value list represents a group of standardised texts used in connection with different tasks. For further information on authorities and organisations, see the section *[The](#page-9-0)  [unit structure in F2](#page-9-0)*.

An example of a value list is the request types, which may contain texts such as:

- Office reply
- Report
- Alert
- For information.

An organisation's participant types are also managed using value lists.

# **Value list administration**

As a standard, value lists are created in connection with the F2 installation and maintained in the "Value list administration" dialogue.

To open the dialogue, click on **Value list administration** in the ribbon of the "Administrator" tab.

Click on the **drop-down arrow** in the "Value list administration" dialogue to select one of F2's value lists.

The figure to the right shows examples of value lists that are available in an F2 installation.

The list varies depending on the available add-on modules.

Once a list is chosen, its items are displayed in the window. Items are created as sub points for different types of value lists.

Right-click on a value list and the following options become available:

• Create item.

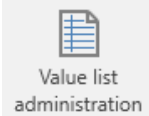

#### **Figure 70: The "Value list administration" menu item**

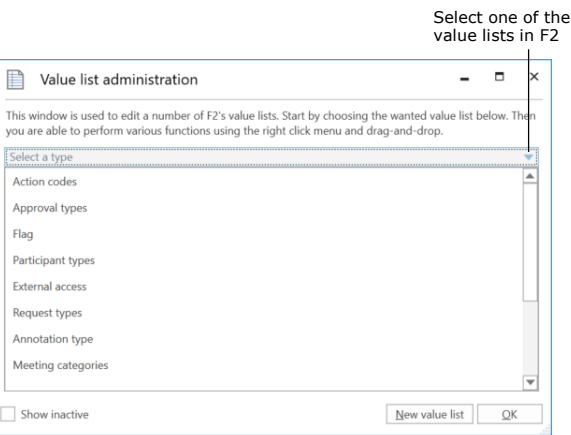

**Figure 71: The "Value list administration" dialogue**

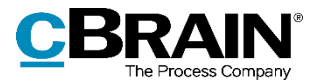

- Rename value list.
- Sort item.
- Import value list.
- Export value list

Right-click on an item below a value list and the following options become available:

- Create item.
- Rename item.
- Deactivate item.
- Selectable item.
- Sort items.
- Import/Export item.
- Properties for the value.

If "Selectable" is ticked, the text (type) can be chosen. If "Selectable" is unticked, the text (type) can still be seen, but not chosen.

Non-selectable texts are used as titles for value list nodes with subclassifications such as file plans.

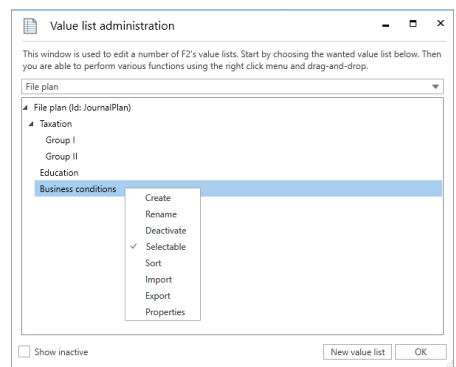

### **Figure 72: The right-click menu of a value list**

**Note**: A value list item cannot be deleted, only deactivated. Deactivating a value list node will deactiate all items belonging to that node as well.

## **Sorting value lists**

In the "Value list administration" dialogue it is possible to sort value list items on any level alphabetically. Right-click on a list, and select **Sort** in the right-click menu. F2 will then sort the selected list alphabetically. Only the selected level will be sorted. Any sublevels will not be affected.

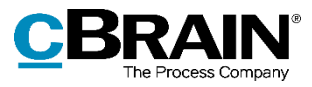

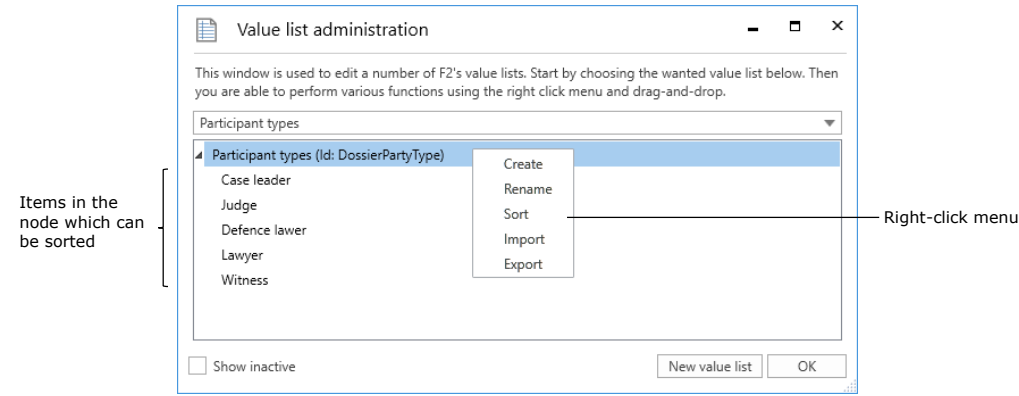

**Figure 73: Sorting a value list**

## **Create a new value list**

Business administrators can create new value lists in the "Value list administration" dialogue. Open the dialogue and click on **New value list**.

In the "Create new value list" dialogue enter the value list's name and ID.

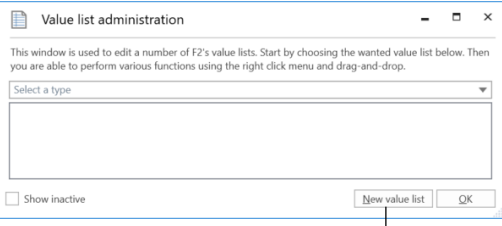

Create a new value list

#### **Figure 74: Value list administration**

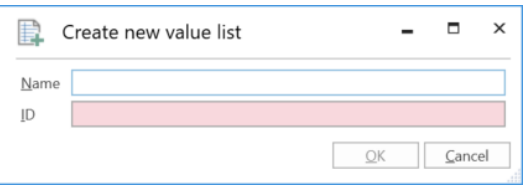

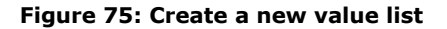

**Note**: Usually, new value lists will only be created in connection with the add-on modules F2 Management Cabinet, F2 Search templates and F2 Case guides. The value list ID is used in these modules when customising F2.

## **Value list items**

Users with the "Value list administrator" privilege can import value list items via an XML file or create them directly in F2. Each value list item is defined from certain parameters which vary depending on the type of list. Three obligatory parameters exist which are shared by all value lists:

- Type
- Name

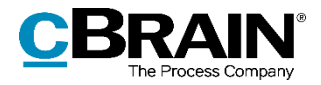

External ID.

These are described in detail in the table below.

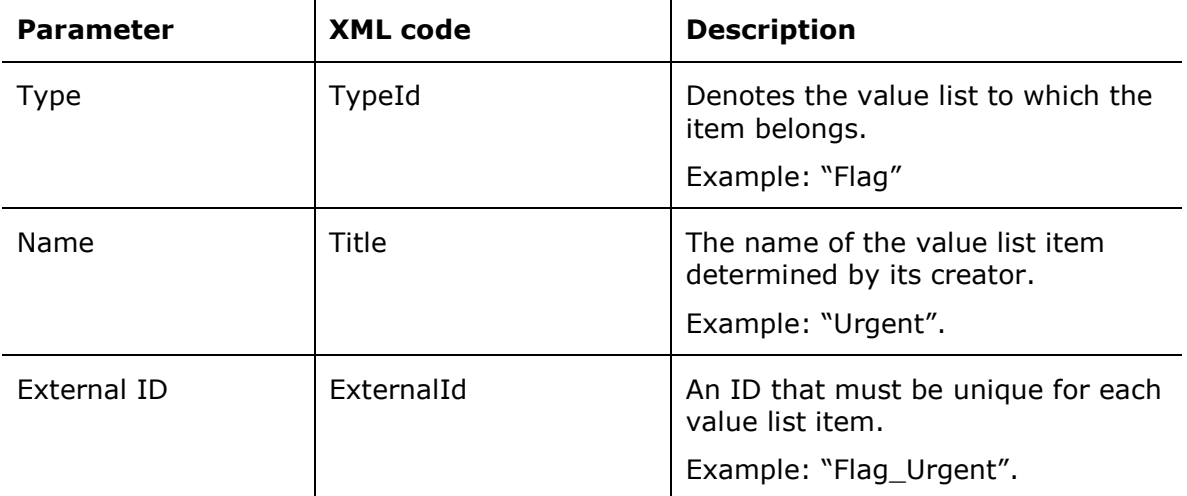

The figure below shows an example of a value list item's XML code, in this case the code for the "Urgent" flag.

```
<EnumTypeImportExportItem>
  <TypeId>DossierFlag</TypeID>
  <Title>Urgent</Title>
 <Description />
 <ExternalId>Flag_Urgent</ExternalId>
 <Applicable>false</Applicable>
 <RelatedColor>#FFFF0000</RelatedColor>
 \langleItems />
  <Details />
</EnumTypeImportExportItem>
```
#### **Figure 76: Example of value list item in XML file**

## **Importing a value list item to F2**

Value list items can be imported to F2 via an XML file. Depending on the file's content, existing value list items in F2 will be either moved or updated, and any new items will be created.

Click the **Value list administration** menu item on the "Administrator" tab. The "Value list administration" dialogue opens. Choose a list from the **Select a type** drop-down menu.

Right-click on the top node in the list and select **Import** from the right-click menu. On the figure below, the "Flag" value list has been chosen.

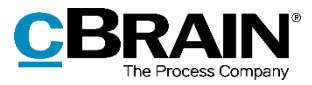

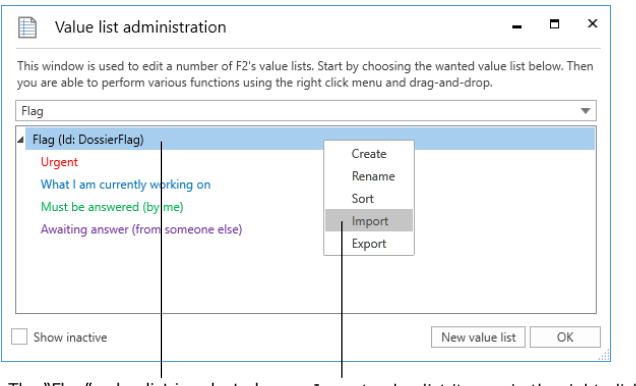

The "Flag" value list is selected Import value list items via the right-click menu

**Figure 77: Right-click menu for the "Flag" value list**

Before F2 imports the file with value list items, a message is displayed informing the user of the effects of the import. See the figure below.

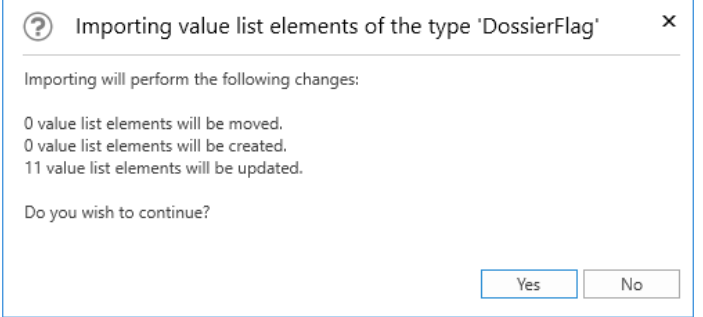

**Figure 78: Importing value list items**

Clicking **Yes** will execute the import, and F2 will move, create and/or update the value list items based on the contents of the imported file.

**Note**: In order for the import to work, files with value list items must be in XML format and contain the correct formatting. The formatting appears in F2's existing value lists which can be exported and then accessed in a programme compatible with XML files.

## **Creating a value list item in F2**

It is possible to create value list items in F2 by clicking the **Value list administration** on the "Administrator" tab. The dialogue "Value list administration" opens, and a list is selected from the **Select a type** drop-down menu.

The name of the selected list type and any items that already exist are then displayed. Right-click on **the list's name** and select **Create** to open the "Create value list

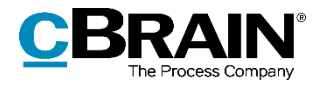

element" dialogue. On the figure below the dialogue has been opened from the "Flag" value list.

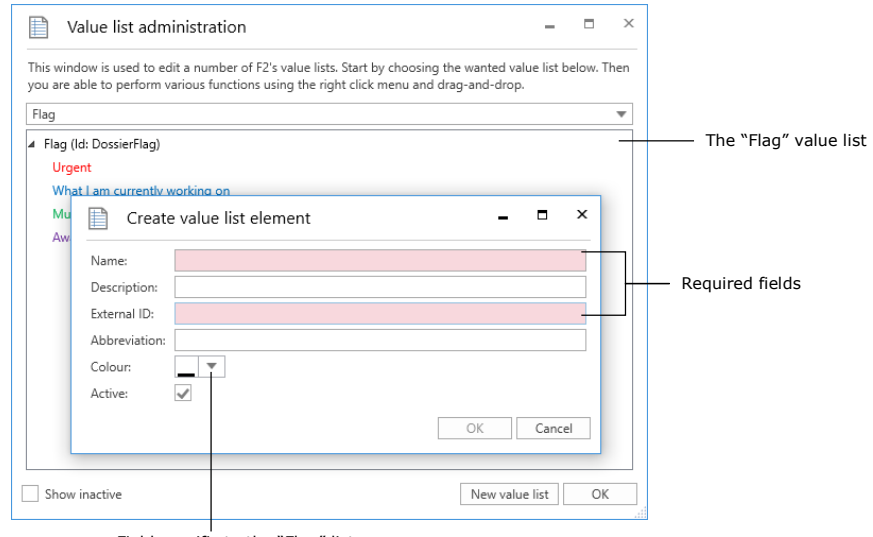

Field specific to the "Flag" list

#### **Figure 79: Creating a value list item from the "Flag" list**

Enter a name for the new value list item. F2 automatically suggests an external ID when a name has been entered. For example, a new flag with the name "Urgent" will be assigned the external ID "Flag\_Urgent". However, the user may overwrite the suggested external ID.

**Note**: A system cannot contain two value list items with the same external ID. The external ID must be unique for each value list item.

In this dialogue it is also possible to add a description and an abbreviation to the value list item if necessary. In order to use the item, tick the "Active" box.

The above figure contains an additional field, "Colour". This field is specific to the "Flag" value list. Use this to select a colour for the newly created flag. Other value lists may have fields that are specific to them also.

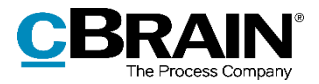

# **Setting up flags**

Users can organise their work with records by using flags for either personal or unit management in both the record and main windows. To assign a control flag to a record, see below.

Users can organise their work with records by using flags for either personal or unit management in both the record and main windows. To assign a control flag to a record, see below.

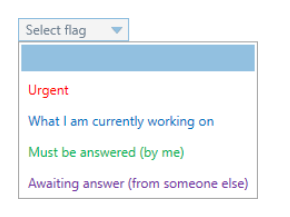

#### **Figure 80: Example of the personal control menu on a record**

Control flags are created, edited and/or deleted in the "Flags for personal control" dialogue. Click the **Flags for personal control** menu item in the ribbon of the "Administrator" tab to open it.

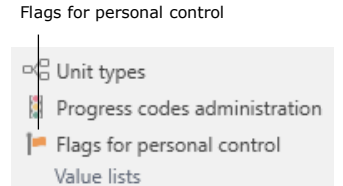

#### **Figure 81: The "Flags for personal control" menu item**

In the "Flags for personal control" dialogue an administrator can:

- Create new flags.
- Edit flag types.
- Edit flag colours.
- Change flag number sequence.
- Delete flags.

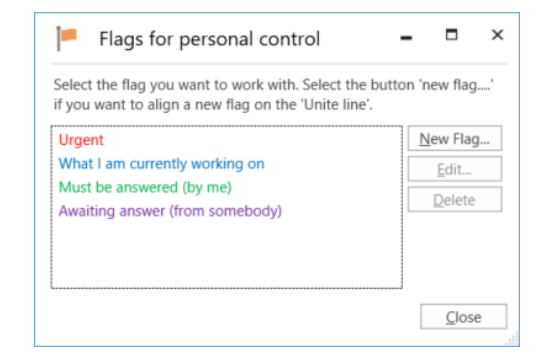

#### **Figure 82: The "Flags for personal control" dialogue**

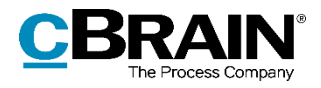

When a new control flag is created it must be given a title, colour and priority. The priority determines the flag sequence. It is possible to search for flags e.g. in order to group them.

Click on **OK** to save the control flag.

Control flags can be used by all users in the organisation.

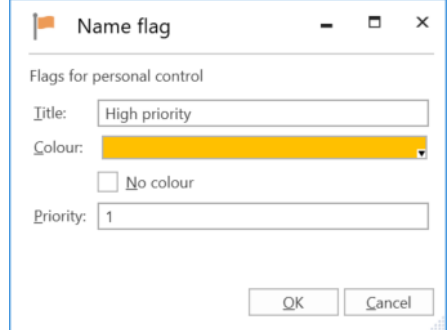

**Figure 83: Name the personal control flag**

If a control flag's title is changed, the change will apply to all records on which the flag is in use.

If a flag is deleted, it is removed from all records on which it is in use.

**Note**: If an administrator changes a flag's colour, the change can be seen in the result list immediately by pressing **Ctrl+F5**. The flag's colour in the management menu in the main window ribbon and in the right-click menu is not updated until F2 is restarted. This also applies to other changes to flags.

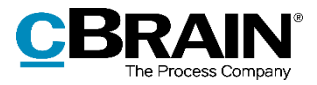

# <span id="page-70-1"></span>**Keywords**

Keywords help facilitate knowledge sharing within the organisation. Keywords can be assigned to records and cases, providing the organisation with a flexible method for searching for and organising information in F2.

Users with the "Keyword creator" privilege can create, manage and remove keywords in F2.

# <span id="page-70-0"></span>**Administration of keywords**

Keywords are managed using the "Keyword administration" menu item, located on the ribbon of the "Administrator" tab.

Click on the **Keyword administration** menu item to open the dialogue in which keywords can be created, deleted and/or edited. See the figure below. **Figure 84: The "Keyword administration"** 

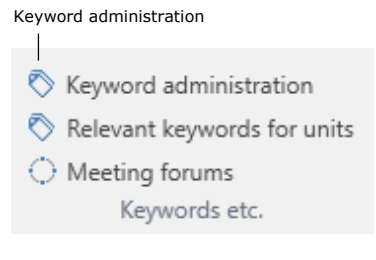

# **menu item**

**Note**: Keywords are shared by all users in all authorities in an F2 installation.

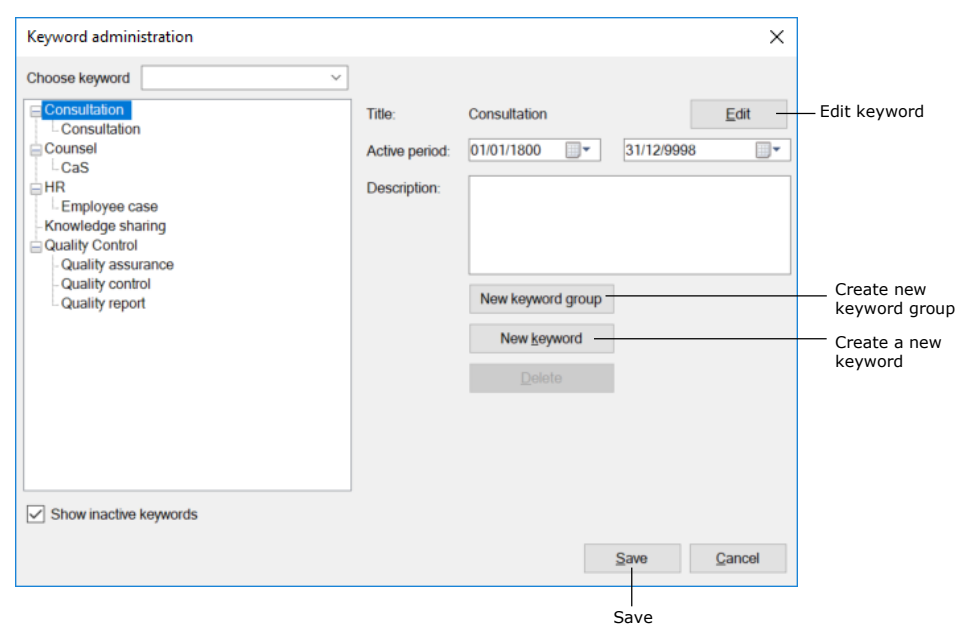

**Figure 85: Administration of keywords**

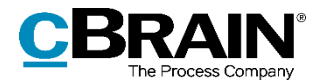

Keywords are divided into keyword groups. Click on **New keyword group** to create a one.

To create a new keyword, first select a keyword group and then click on **New keyword**. The new keyword will then be placed in the chosen keyword group.

A keyword can be given a description and a duration, i.e. the keyword can be set as active for a limited period of time. Entering an end date is not required.

Only active keywords can be added on records and cases. Deactivated keywords will remain on records and cases and can still be used in searches.

Click on **Save** to create the keyword.

**Note**: If a keyword is used on a record or a case, it cannot be deleted in the keyword overview. However, it can be deactivated by entering an end date in the "Active period" field. In other words, a keyword cannot be used after the end date, but it can still be used in searches.

**Note**: If a keyword is edited, records and cases on which it is used will be updated with the edited keyword.

## **Relevant keywords for units**

The "Relevant keywords for units" menu item on the "Administrator" tab is used to allocate specific keywords to a unit. This helps the unit's users select relevant keywords.

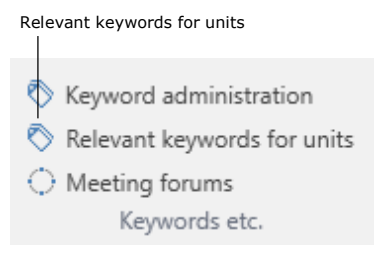

**Figure 86: The "Relevant keywords for units" menu item**

The organisation may assign relevant keywords to the individual units via the "Relevant keywords for units" window, as shown below. This makes it easier for the user to select the keywords for his/her records and cases.

The unit keyword allocation also means that when a user starts typing a keyword, F2 automatically displays relevant keywords.
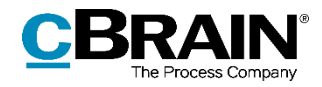

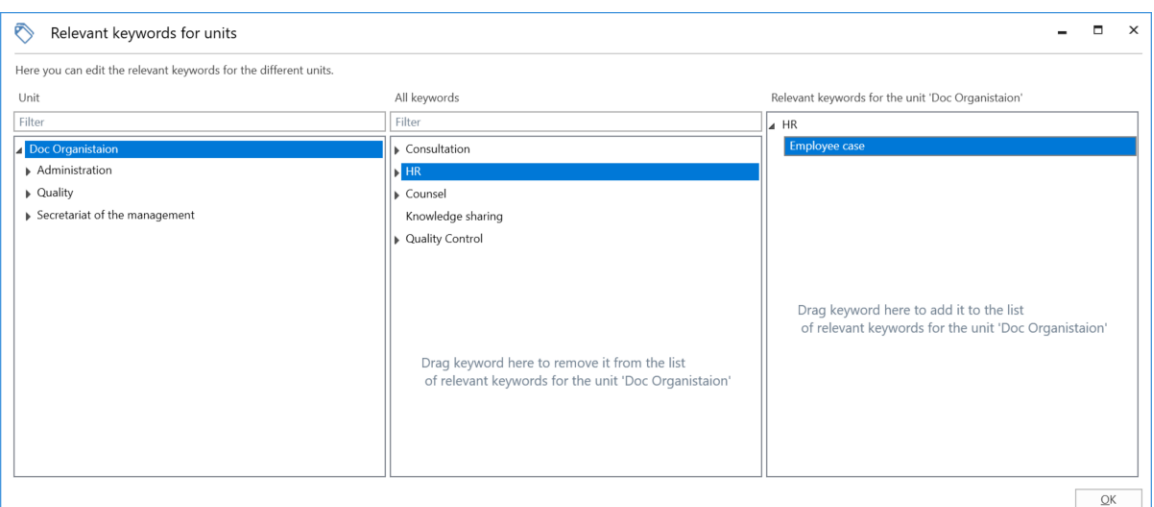

**Figure 87: Select keywords**

<span id="page-72-0"></span>The three columns in the "Relevant keywords for units" window are described below.

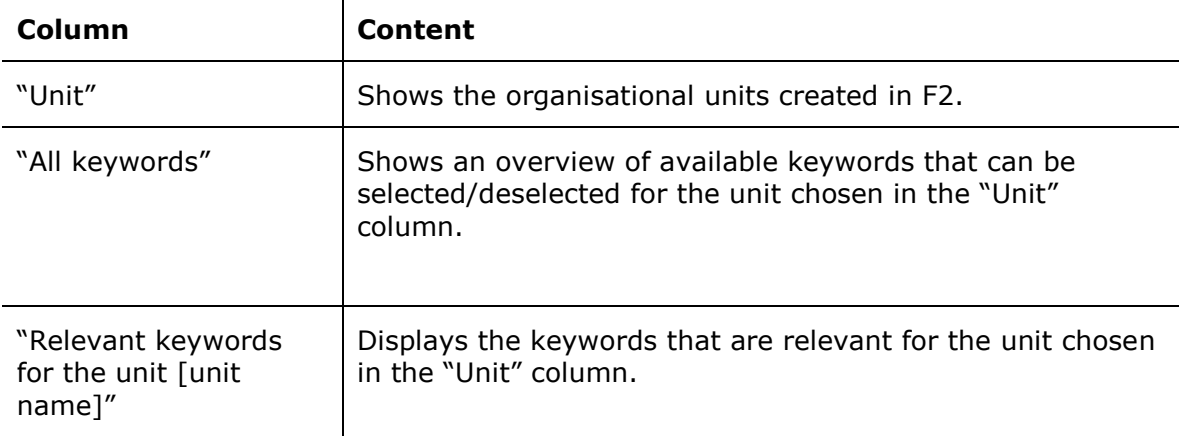

## **Assign keywords to a unit**

To assign one or more relevant keywords to a unit, select it in the "Unit" column. Drag the keywords from the "All keywords" column to the "Relevant keywords for the unit [unit name]" column. It is also possible to add a keyword by right-clicking on it and selecting "Add keyword".

Click on **OK** to mark the keyword as relevant for the selected unit.

## **Remove keywords from a unit**

To remove a keyword, simply drag them from the "Relevant keywords for the unit [unit name]" column to the "All keywords" column. It is also possible to remove a keyword by right-clicking on it and selecting "Remove keyword".

Click on **OK** and the keyword is no longer marked as relevant for the selected unit.

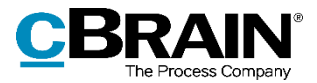

# **System messages**

Users with the "System message administrator" privilege can create system messages that are sent to the users of F2.

This can be important messages about unscheduled downtime or other information pertaining to the performance of F2 and which affects all users.

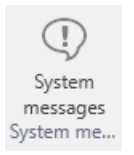

<span id="page-73-0"></span>**Figure 88: The "System messages" menu item**

A system message is displayed on the screen in front of all other windows if the user's F2 is active. Click on **System messages** to open system messages.

System messages can be created, edited and/or deleted in the dialogue that opens. There are two types of system messages:

- Start-up: The system message is only displayed when F2 is started.
- Push: The system message is pushed out to all users at a specific time. The message is displayed on the user's screen immediately.

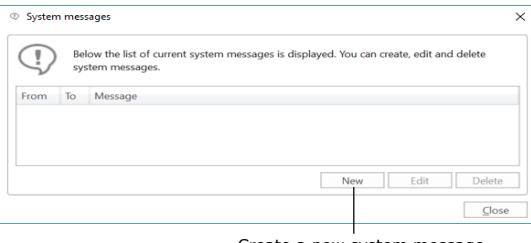

Create a new system message

#### <span id="page-73-1"></span>**Figure 89: The "System messages" dialogue**

The administrator can specify the system message type by clicking on **New** in the "System messages" dialogue. Select a type from the drop-down arrow in the "Type" field. Then enter a title for the system message, select when to display it and enter its content.

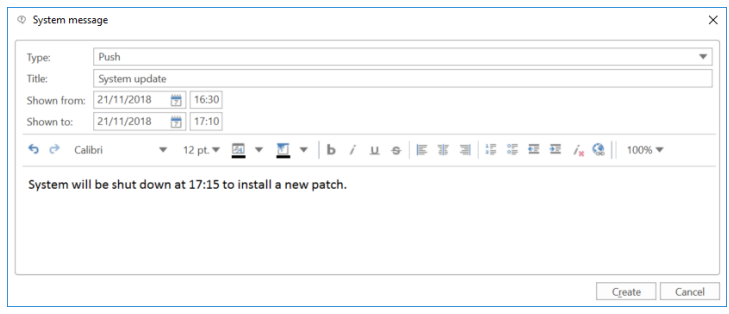

<span id="page-73-2"></span>**Figure 90: Create a new system message**

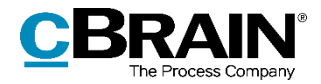

## **The participant register**

F2 contains a participant register that is shared by the entire organisation. It consists of participants that can be used by all F2 users regardless of unit.

To open the participant register, click on **Contacts** above the list view in the left side of the main window.

The participant register is then displayed as a tree structure in the list view, while the content of a selected list is displayed in the result list.

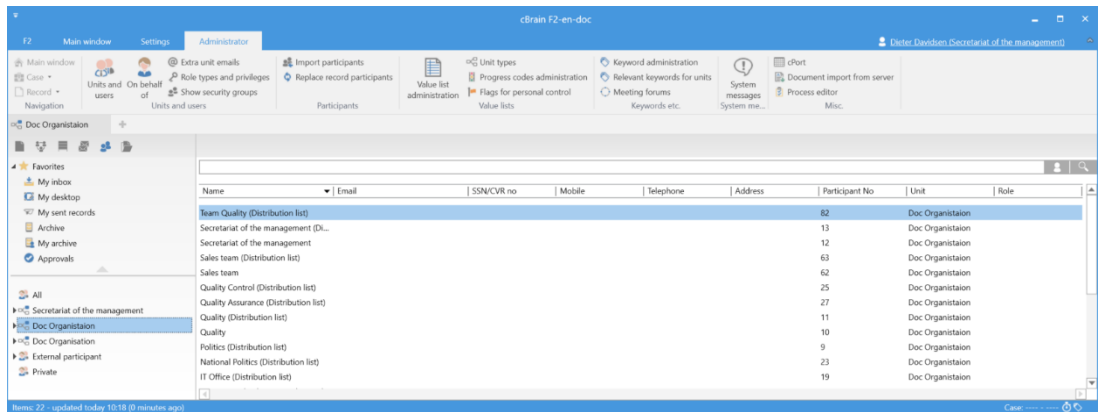

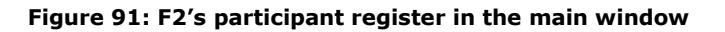

<span id="page-74-0"></span>The participant register consists of three types of participants:

- **Internal participants**: Users who are created and maintained in F2 via "Units and users". If a user is moved from one F2 unit to another, this change is applied to the participant register as well. The "Units and users" dialogue is used for managing internal participants. For more information, see the section *[User administration](#page-17-0)*.
- **External participants**: Participants who are either created manually by a participant editor or automatically. F2 automatically creates an external participant when an email is sent from or received in F2 and the recipient or sender is unknown to the participant register.
- **Private participants**: Participants that are created manually by a user without the participant editor privilege are private participants. If an F2 user receives an email from a sender that is unknown to the participant register, the user can choose to place that participant in the "Private" node.

Participants created as "Private" can only be seen and maintained by the user who created them.

When an external participant is assigned to a record or a case, his/her information is copied over from the participant register. However, if the register is updated with new information on the participant, e.g. an address change, the records and cases on which the participant is already added are not automatically updated with the new address.

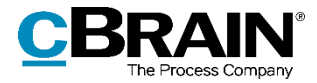

Participants are created in a tree structure with the organisation's name at the top, then the unit and lastly contacts.

## **External participants**

External participants are used as senders, recipients and case participants on a record or case.

Users with either the "Editor of participants" or "Administrator" privilege can create and edit the shared external participants in F2, i.e. information on contacts and their organisation.

Using a configuration setting it is possible to allow all users to create and edit external participants. As a standard this configuration setting is disabled. Configuration is done in cooperation with cBrain.

## **Create external participants manually**

External participants can be created manually by users with the "Editor of participants" privilege. The participants are organised in a hierarchy and can be moved around. This means that both organisations and individual contacts can be managed in the participant register.

To create a new external participant, right-click a unit in the "External participant" node. Then click **Create new participant** to create an external participant in that unit.

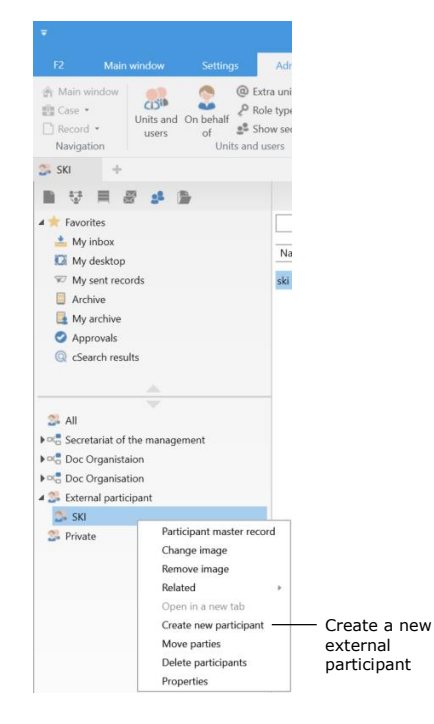

**Figure 92: Create external participant**

<span id="page-75-0"></span>The "Create new participant" dialogue opens, and the relevant fields must be filled in. See the figure below.

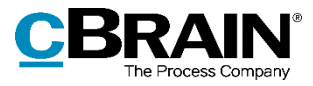

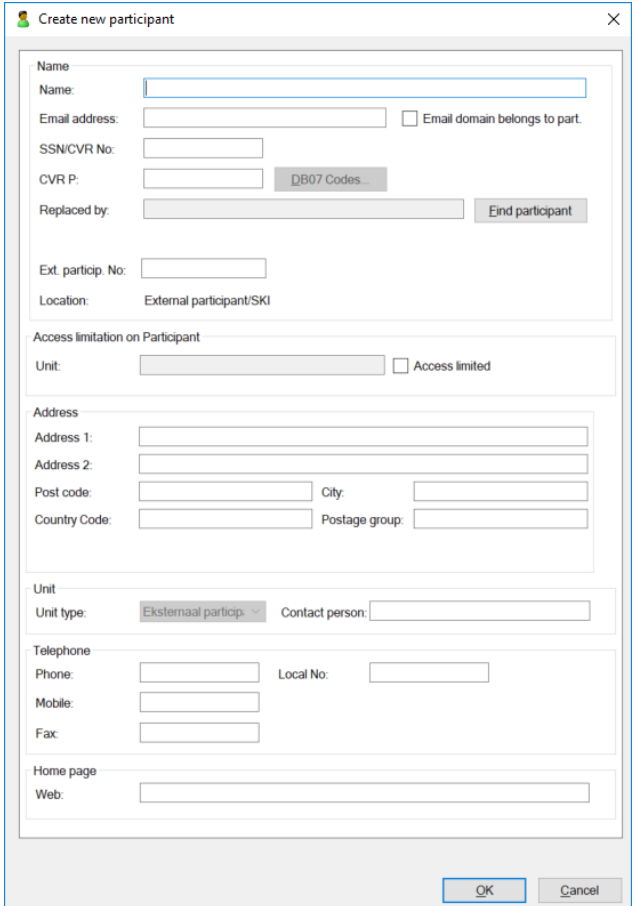

**Figure 93: The "Create new participant" dialogue**

<span id="page-76-0"></span>Click on **OK** and the participant is registered as an external participant in the selected organisation.

## **Create external participant automatically**

If an email is sent from or received in F2, and if the external sender or recipient is unknown to the participant register, F2 can be configured to automatically suggest creating the unknown participant in the shared participant register. To do this, click on **Setup** in the "Settings" tab in the main window. In the dialogue, tick the "Show match dialogue for unknown participants" box found under "Create participant" on the "Record" tab.

The example below shows an email sent from F2 to "Administrator". The dialogue informs the user that this participant cannot be found in the database/participant register and may either be created as a new participant or replace an existing participant.

F2 has also registered that that unknown receiver is using the domain @admin.dk, and that other participants in the participant register have the same domain. Therefore, F2 suggests placing the unknown participant in the same domain group.

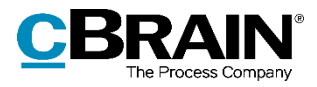

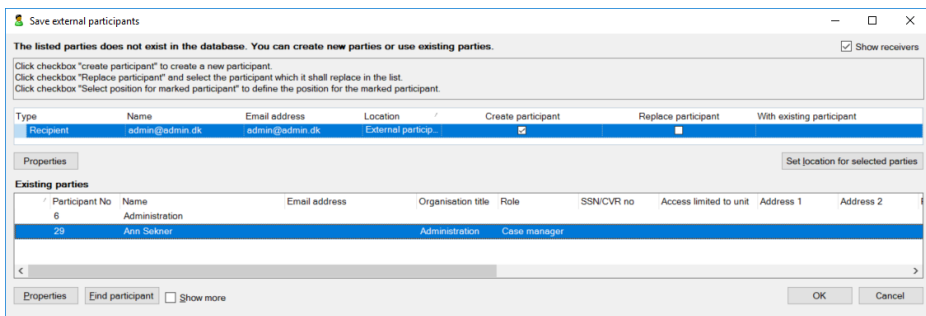

**Figure 94: F2 suggests placing a new participant under an existing one**

<span id="page-77-0"></span>When the email domain is found on an existing participant and the box "Email domain belongs to part." is ticked, F2 suggests placing the new participant with this domain under the existing one in the tree structure. For example, the participant Ann Sekner owns the domain @admin.dk as shown to the right. Click on **OK** in the dialogue above to save "Administrator" under the same participant as Ann Sekner.

An administrator should regularly check that newly created participants are placed correctly in the external participant hierarchy.

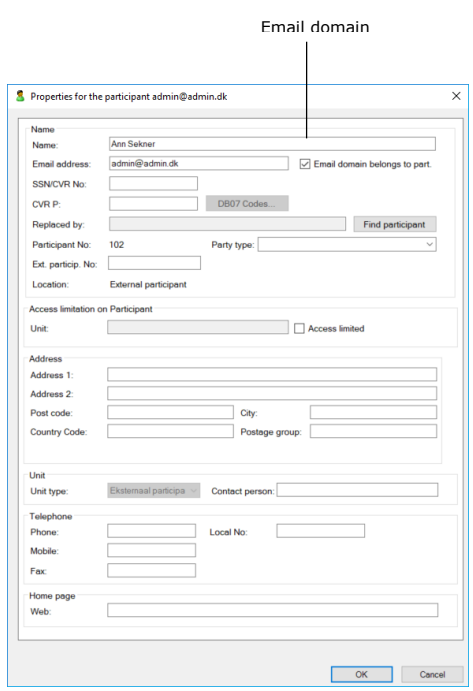

<span id="page-77-1"></span>**Figure 95: Participant who owns an email domain**

## **User and participant images**

In the participant register images can be added, changed or removed for users, units and external participants. A user with the "Editor of participants" privilege can add, change or remove images for external participants. A user with the "User administrator" privilege can add, change or remove images for other users in the authority. A user with the "Unit administrator" privilege can add, change or remove images for units within the authority.

To add or change an image, select "Change image" in the right-click menu of the participant in the participant register. Click on **Contacts** in the navigation bar in the main window to open the participant register. Right-click on the participant and select **Change image**. To remove an image, select "Remove image" in the right-click menu.

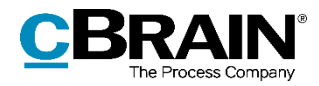

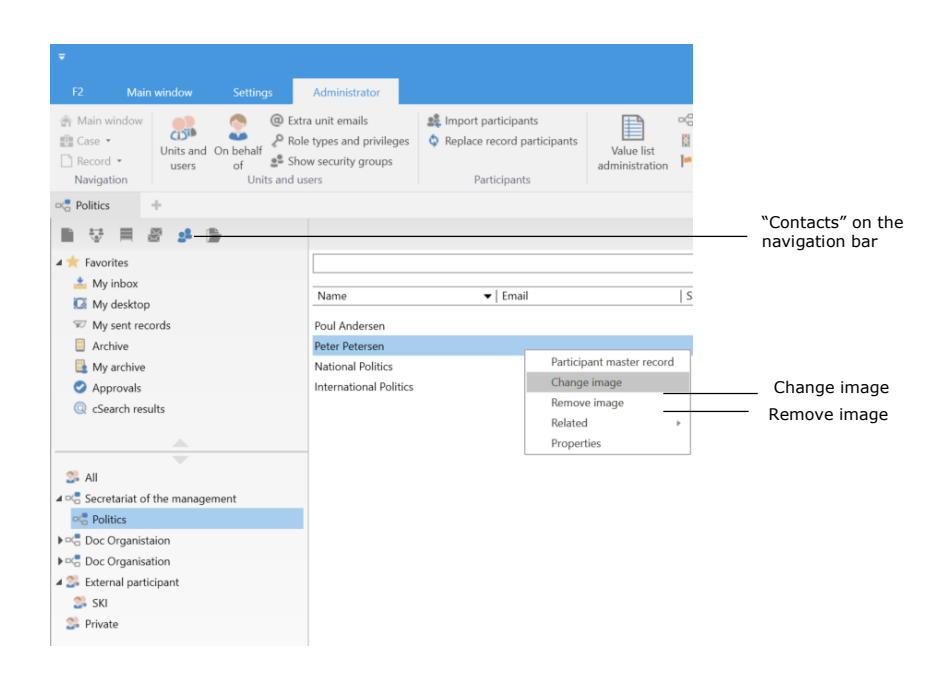

**Figure 96: Right-click on a participant**

<span id="page-78-0"></span>In the "Change image" dialogue, click **Browse** to select an image from either a local or external drive on the computer. Use the zoom buttons **-** and **+** to select the size of the chosen image. Then click on **OK** and the image is either added or changed.

<span id="page-78-1"></span>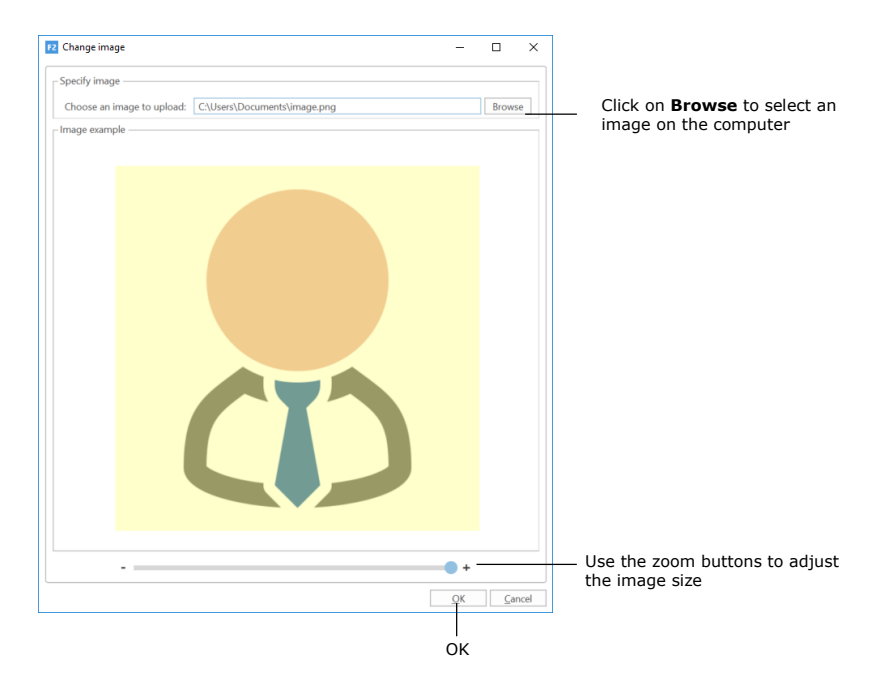

**Figure 97: The "Change image" dialogue**

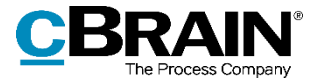

F2 users can change their own image through the user identification in the upper right corner of the main, record and case windows.

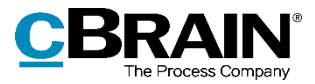

## **Teams**

A team is a group of F2 users from different units within the same authority.

Teams in F2 are used for different purposes:

- As access groups in the "Limited access" field on records and cases.
- As supplementary units on a record.
- As an email, chats and notes recipients.
- As participants or stakeholders on meetings that are managed via the add-on modules F2 Manager (ad hoc meetings) and F2 Meetings.

Teams can be created by users with roles that have been assigned the "Team creator" privilege.

Teams are managed in the "Teams" dialogue. Click on **Teams** on the "Settings" tab in the main window to open the dialogue.

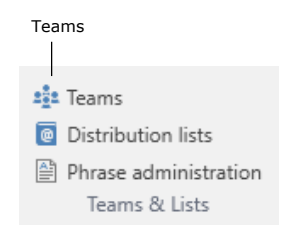

<span id="page-80-0"></span>**Figure 98: The "Teams" menu item**

The "Teams" dialogue opens. Here teams can be added, edited, displayed and/or deleted.

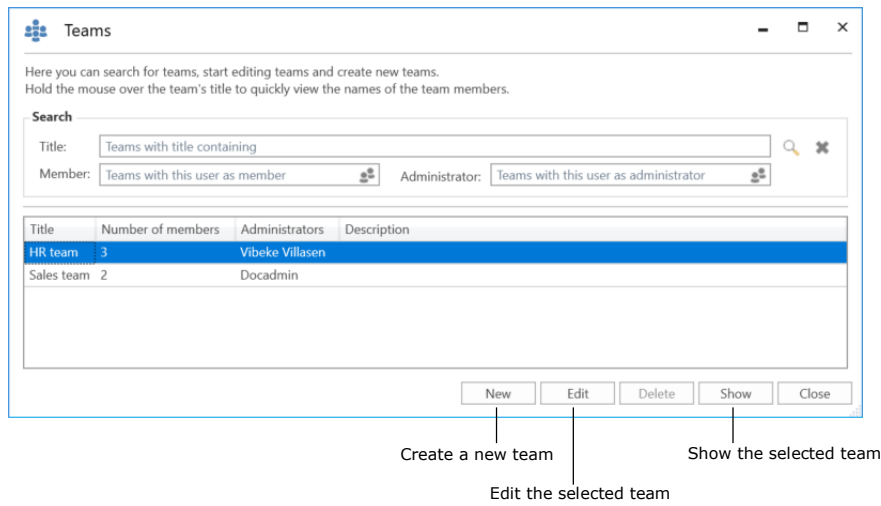

**Figure 99: The "Teams" dialogue**

<span id="page-80-1"></span>Click on **New** to create a team. In the dialogue add:

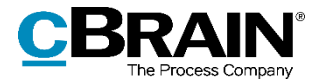

- Title.
- Description.
- One or more team administrators to maintain the team.
- A synchronisation key if the team is to be automatically updated through synchronisation. The synchronisation will often be through AD, but can also be used or other systems (e.g. cBrain's M4 system) in which the team can also be managed.
- Tick the "Active" box to activate the team so it can be used on records and cases.

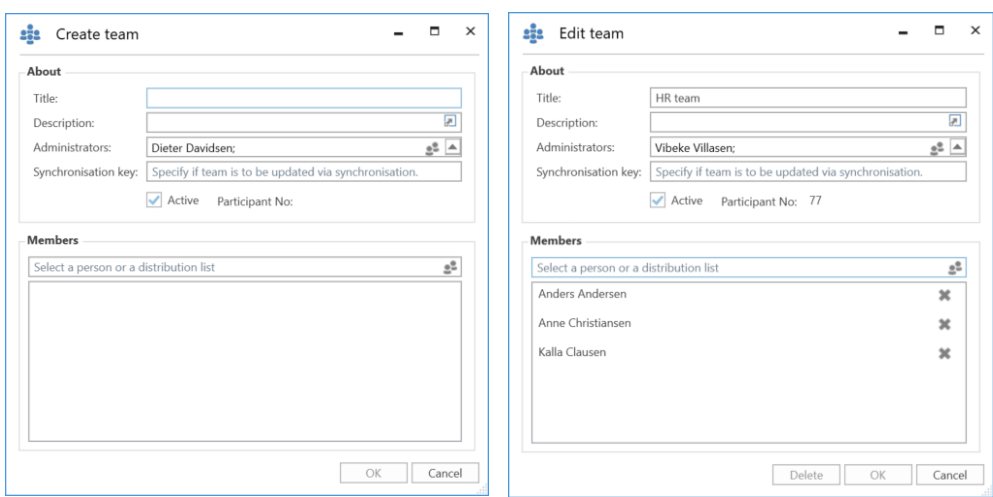

<span id="page-81-0"></span>**Figure 100: The dialogue in which teams are created and edited**

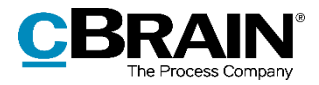

# **Distribution lists**

Users who have a role that is assigned the "Distribution list editor" privilege can create and manage the shared distribution lists in F2.

It is possible to add units and users (also from other F2 authorities) as well as external participants to a distribution list. A distribution list can contain a mix of participants from the user's own authority as well participants from other authorities, units and external participants.

It is also possible to add a distribution list to another distribution list, along with units, external participants and individual users. This makes it easier to maintain the distribution lists. If changes are made to the organisation it is only necessary to update the original distribution list. All distribution lists that contain the original list are then automatically updated.

Some distribution lists cannot be edited in F2. For example:

- Distribution lists that are synchronised with Exchange.
- Distribution lists for units and teams.

For more information on creating and editing distribution lists, see the manual *F2 Desktop – Settings and setup.*

**Note**: Changes to a team or unit name will not be displayed on the team's or unit's distribution list. However, it is possible to edit the name of a unit's distribution list. To change the name of a team's distribution list, the team must be deleted and recreated with a new name.

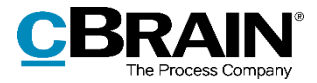

## **Setting up the main window and the result list**

## **The main window**

This section describes how a user with the "Search administrator" privilege defines, creates and manages fixed or unit-specific searches that are displayed in the main window of the users within the authority.

## **Setting up fixed searches**

F2 has a number of predefined standard lists (fixes searches). These are accessed on the left side of the main window. For more information about searches and the use of standard lists, see the manual *F2 Desktop – Searches*.

Fixed searches apply to one of the following:

- The individual user (location: "Personal")
- An organisational unit (location: "Unit")
- All (location: "Standard").

The last two types of fixed searches can only be created by a user who has the "Search administrator" privilege, but be used by the users within the F2 authority. The following sections explain how fixed searches are created.

## **Create fixed searches**

An administrator can create a fixed search by clicking on **Archive** from where the search is performed. A search is then performed either as a simple search or as an advanced search.

Display the advanced search fields by clicking on the **Advanced search** menu item in the ribbon of the main window. A list of search groups appears. To see the search fields of a group, hover the mouse over its name or click it.

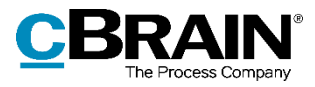

|                                                                                                    | Search group                                                                                   | Search field                                                                                                    |
|----------------------------------------------------------------------------------------------------|------------------------------------------------------------------------------------------------|----------------------------------------------------------------------------------------------------|
| - 7<br>Administrator<br>Main window                                                                                                    |                                                                                                | cBrain F2-en-doc                                                                                                    |
| Settings<br>New FOI Request<br><b>A</b> Main window<br><b>E2</b> New email<br>–<br>图 Case ·<br>New document<br>New<br>□ Record ▼<br>New approval<br>record<br>Navigation<br>New | ⊠ Reply all •<br>ᆧ<br><b>E</b> Forward<br>New<br>Reph<br>Open in calendar<br>$chat -$<br>Reply | the Archive<br>△ 区<br>土口<br>$D\zeta_0^{\rm B}$<br>≘<br>$\odot$<br>∸<br>Select flag<br>Select flag<br>Flagg<br>Remove from list<br>Flag:<br>$\overline{\phantom{a}}$<br>Search<br>Print<br>Advanced<br>Deadline: Select date<br><b>X</b> Delete record .<br>Deadline: Select date<br>history ·<br>search<br>Me<br>Secretariat of the manageme Print<br>Search<br>Remove |
| Archive<br>÷<br>$\equiv$<br><b>SP</b><br>盾<br>9 <sup>8</sup><br><b>4</b> Favorites                                                                                              | Show records Show cases Show documents<br>Advanced search                                      | Show requests                                                                                                    |
| $My$ inbox<br><b>IC</b> My desktop<br>Wy sent records<br>Archive                                                                                                    | V Favorite search fields<br>A All search fields                                                | Save search<br>Clear<br>Search                                                                                                    |
| My archive<br>Approvals<br><b>Q</b> cSearch results                                                                                                    | Do you search for a field? Write it's name here<br>$\land$ General<br>Record title<br>Content  | Record/case title<br>Record status $\mathbf w$                                                                                                    |
| 人<br>$\overline{\phantom{a}}$<br>$\blacktriangle$ $\blacksquare$ Standard<br>Archive                                                                                            | agenda<br>Records $\mathbf$<br>贾<br>贾<br>Flag?<br>$-$ To<br>From                               | Content<br>The search of the<br>Status - in process/completed<br>Records where a document matches<br>Record or case status<br>selected search<br>ID No:<br>Personal flag $\blacktriangledown$<br>Record or case keyword ₩<br>Records<br>group<br>O<br>Select keywords<br>$\mathbf{v}$<br>$\overline{\phantom{a}}$<br>Personal flag                                     |
| $My$ inbox<br>and a company                                                                                                    |                                                                                                | Record or case keyword<br>囲<br>External access of record/case                                                                                                    |

**Figure 101: Advanced search**

<span id="page-84-0"></span>Fill in the relevant fields, and click on **Search** to perform the search. Click on **Save search** to save it.

The administrator chooses if the search will be available only to him/herself (Personal search), to all (Standard) or to selected units (Unit search). In case of a unit search, the unit must be specified. Give the search a title that correlates with the content of the search.

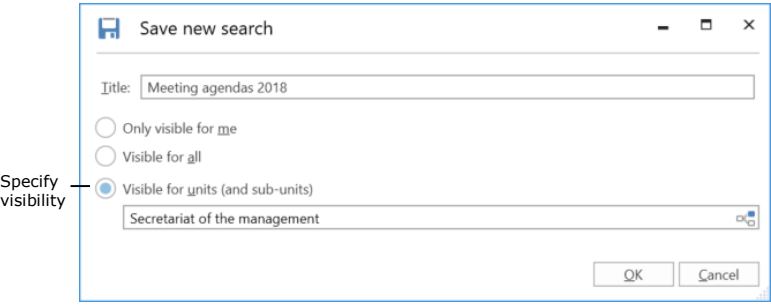

**Figure 102: Save a search as a unit search**

<span id="page-84-1"></span>Click on **OK** to save the search in the main window under the "Standard", "Personal searches" or "Unit searches" list node.

Searches can be further qualified by entering more search criteria. For example, the table below shows the interrelated values of title, location and standard searches.

### **Standard searches**

F2 comes with a number of standard searches that the administrator can either remove or edit. If a fixed search is created for a unit, it is available for all users in the unit and any sub-units.

A search can also be made available for all users in the authority or the entire organisation (several authorities).

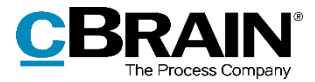

All users can view the standard searches on the left side of the main window.

 $\mathbf{I}$ 

The standard searches shown below are located the "Standard" node.

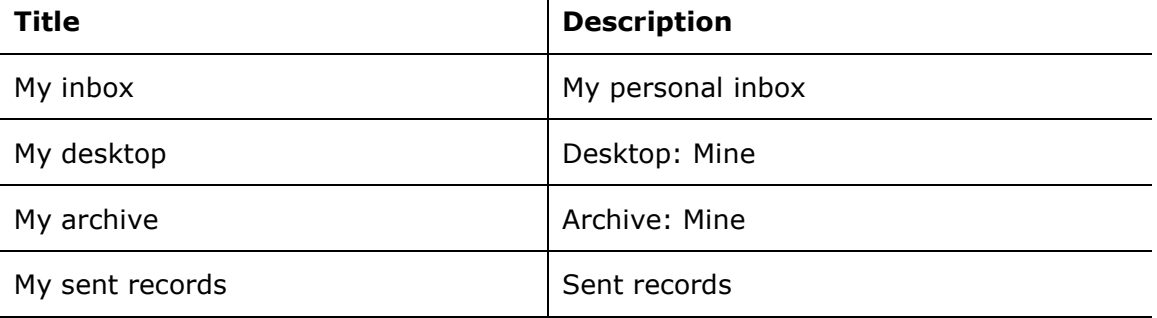

The standard searches below are located in the organisation's top node in which all authorities in an installation are placed. The top node can be e.g. a ministry in which a department and government agencies are placed.

 $\mathbf{u}$ 

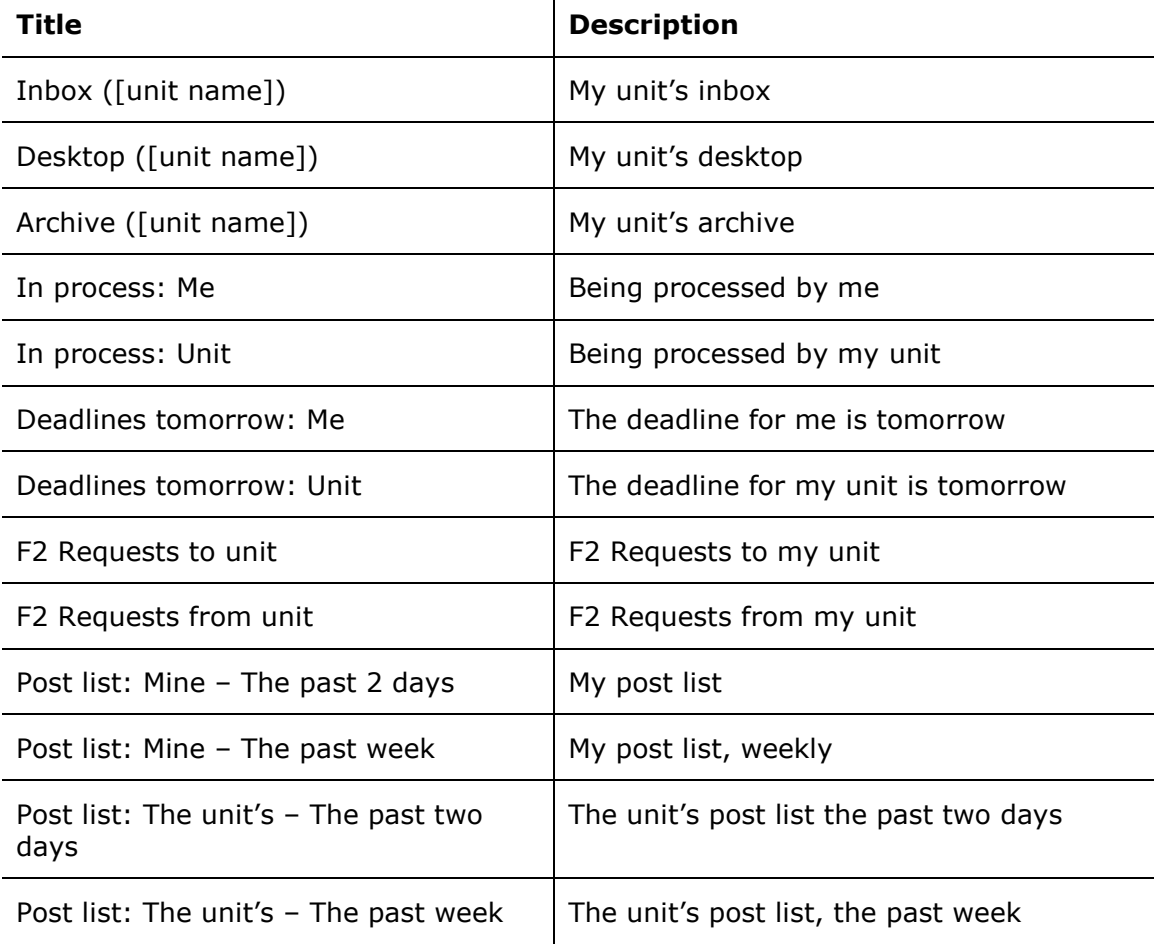

## **Delete fixed searches**

A user who creates and saves a personal search can also delete it.

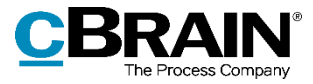

If a technical administrator or an administrator creates a fixed search in either "Standard" or "Unit", it can only be deleted by an administrator.

This type of search can be deleted as shown below.

The administrator must choose to show all unit searches in the main window in order to access them. To do this, right-click on the record icon above the lists in the upper left corner of the main window. Then click on **Show all**.

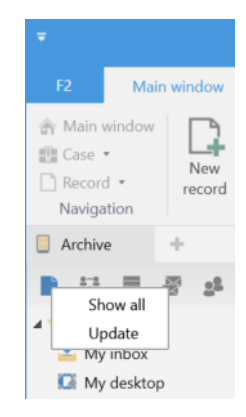

**Figure 103: Show all units**

The main window expands to display all of F2's units. A search within a unit can then be deleted using the right-click menu.

Return to the standard view of the main window by right-clicking on **Records** and then on **Show as user**.

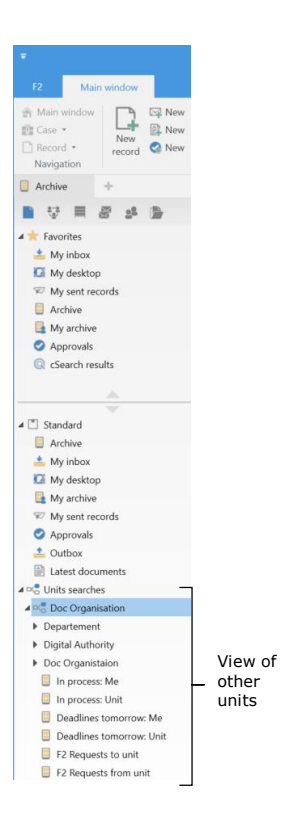

**Figure 104: Unit overview**

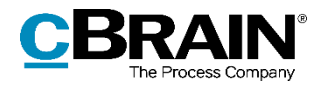

## **Shared folders in the main window**

Shared folders can be created, edited and deleted by all users. However, it is recommended that the administrator takes on the responsibility of maintaining the overall structure of and/or guidelines for folder composition.

Shared folders can be accessed by everyone within an authority. It is advisable to create two general folders:

- An area of responsibility or organisational folder.
- A folder for cross-organisational areas such as projects, etc.

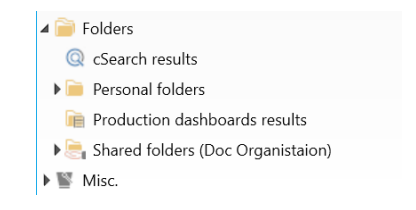

**Figure 105: Shared folders in the main window**

## **Setting up standard column layouts for search results and folders**

In F2, the result list display settings are referred to as the column layout. The column layout is used in the main, record and case windows and contains information on:

- Which columns the table contains
- Column sequence
- Column width
- Sorting sequence
- Grouping, if applicable.

F2 defines the following levels of column layout:

- **Basic column layout**: Predefined column settings that are present in F2 upon installation.
- **Global standard column layout**: Administrator-created column settings. In F2 these are called "Global standard column settings".
- **Personal standard column layout**: The users' own column settings. In F2 these are called "Standard column settings".

The following applies to all the three levels of column layout:

- The basis column layout is delivered with F2 and cannot be edited.
- If an administrator creates a new unit search, the current column layout is saved as the standard column layout for the new search.

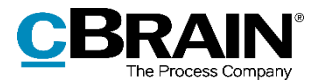

- If an administrator creates a new standard column layout, this is applied to all the users within the organisation.
- If a standard user makes changes to a column layout, this can be saved as a personal column layout (standard column settings).

Read more about personal column layouts (standard column settings) in *F2 Desktop – Settings and setup.*

## **Create a standard column layout (global standard column settings)**

A user with the "Result list administrator" privilege can define, create and maintain the standard column layouts in F2. This layout applies to all users within the organisation who have not created a personal column layout.

It is the administrator's setup of the standard column layout that determines how the result list is presented to the users. This means that an administrator can help improve the result list for F2 users.

Four different types of standard column layouts can be created based on the following views:

- Records
- Cases
- Documents
- Requests (add-on module).

The record view is selectedMain window Settings 合 Main window Preview: Right alignment Reset layout . ☆  $\overline{\bullet}$  $\mathscr{E}_1$ **El** Case v Case list: Top alignment Save standard column layout . Setup User Signatures Language Record \* Edit favorites search fields settings Navigation Setup View **Lists** Signatures Language  $\triangle$  Outbox 受目器选择 **Show records** Show cases Show documents Show requests

**Figure 106: The view in the main window**

A standard column layout is created for each view. The following elements can be adjusted:

- Which columns to display
- Column sequence
- Column width
- Sorting sequence, so that results are sorted by a column, e.g. the "Responsible" field on records.

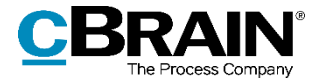

Auto grouping

 Grouping, if applicable. The administrator decides whether auto grouping is toggled.

The following example goes through the steps of creating a standard column layout for the record view:

- 1) Click on **Records** above the result list.
- 2) Right-click on a random column and then select **Columns** from the right-click menu.
- 3) The "Select columns" dialogue opens. Select the wanted columns and then close the dialogue.
- 4) Rearrange the columns in the result list by dragging one column at a time. Adjust the column width by pulling on the sides of the column titles.
- 5) Select a column by which to sort the result list. In this example, the "From" column is selected.
- 6) Toggle auto grouping by clicking on **Auto grouping** in the ribbon of the "Settings" tab.

|                                                           |                                               |                 |                                                                                          |                                                                                                    |                          |                                   | cBrain F2-en-doc                         |                                                                                        |            |                                            |
|-----------------------------------------------------------|-----------------------------------------------|-----------------|------------------------------------------------------------------------------------------|----------------------------------------------------------------------------------------------------|--------------------------|-----------------------------------|------------------------------------------|----------------------------------------------------------------------------------------|------------|--------------------------------------------|
| F <sub>2</sub>                                            | Main window                                   | <b>Settinas</b> | Administrator                                                                            |                                                                                                    |                          |                                   |                                          |                                                                                        |            |                                            |
| 合 Main window<br><b>ET Case</b><br>Record *<br>Navigation | 요<br>ō<br>User<br>Setup<br>settings<br>Setup. |                 | Preview: Right alignment<br>Case list: Top alignment<br>$\overline{\phantom{a}}$<br>View | Reset layout "<br>$\overline{\phantom{a}}$<br>Save standard column layout .<br>Edit favorites search fields<br>Lists | Signatures<br>Signatures | <u>ଡୁ</u><br>Language<br>Language | 齳<br>Templates<br>$\bullet$<br>Templates | <b>EL</b> Teams<br><b>Distribution lists</b><br>Phrase administration<br>Teams & Lists | ⊑ం<br>Auto | E<br>Fdit<br>grouping grouping<br>Grouping |

**Figure 107: Activate auto grouping**

The created standard column layout for the record view is shown below.

|                                                                                                    |                                                                                                    | cBrain F2-en-doc                                                                                                    |                                                                                                    |
|----------------------------------------------------------------------------------------------------|----------------------------------------------------------------------------------------------------|----------------------------------------------------------------------------------------------------|----------------------------------------------------------------------------------------------------|
| Administrator                                                                                                    |                                                                                                    |                                                                                                    |                                                                                                    |
| · Reset layout ·<br>Right alignment<br>Case list: Top alignment<br>Save standard column layout<br>$\;$<br>Edit favorites search fields<br>Lists | <u>୍</u><br>m<br>Templates<br>Language<br>Templates                                                                  | E<br>Eō<br>Fdit<br>Auto<br>grouping<br>aroupina<br>Teams & Lists<br>Grouping                                                                                                    | ♦<br>F <sub>2</sub><br>Data protect<br>(GDPR)<br>settings<br>F <sub>2</sub><br>Data protecti                      |
|                                                                                                    |                                                                                                    |                                                                                                    |                                                                                                    |
| Show cases<br>Show documents<br>Show records                                                                                                    |                                                                                                    |                                                                                                    |                                                                                                    |
|                                                                                                    |                                                                                                    |                                                                                                    | n I                                                                                                    |
| Title                                                                                                    | From<br>▼ Sorting date                                                                                               | Rec.ID<br>Letter date                                                                                                    | Case No<br>A                                                                                                    |
| ▼ From Hugo Hugosen: 1 item(s)                                                                                                    |                                                                                                    |                                                                                                    |                                                                                                    |
|                                                                                                    |                                                                                                    |                                                                                                    |                                                                                                    |
|                                                                                                    |                                                                                                    |                                                                                                    | $2015 - 8$                                                                                                    |
|                                                                                                    |                                                                                                    |                                                                                                    |                                                                                                    |
|                                                                                                    |                                                                                                    |                                                                                                    |                                                                                                    |
|                                                                                                    |                                                                                                    | 152                                                                                                    | $2016 - 12$                                                                                                    |
|                                                                                                    | ⊠<br>Meeting in June<br>From Hanne Winter: 2 item(s)<br>۰<br>☞<br>Meeting agenda<br>From Dieter Davidsen: 11 item(s) | Signatures<br>Signatures Language<br>Show requests<br>08-05-2017 15:15<br>Hugo Hugosen<br>Employe information: Dieter David Hanne Winter<br>17-09-2015 16:14<br>Hanne Winter<br>03-05-2017 11:02<br>Agenda for Meeting July 2016 - 1 Dieter Davidsen<br>26-01-2016 09:35<br>m | $\frac{1}{2}$ Teams<br><b>Distribution lists</b><br>Phrase administration<br>440<br>08-05-2017 15:15<br>37<br>424 |

**Figure 108: Created standard column layout for the record view**

A standard column layout is saved by clicking on the **drop-down arrow** in the "Save standard column layout" field located in the ribbon on the "Settings" tab. Then click on **Save global standard column settings**.

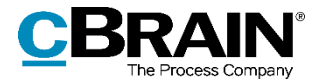

| ٠                                          |             |                   |                        |                                  |                | Save standard column layout                                              |            |
|--------------------------------------------|-------------|-------------------|------------------------|----------------------------------|----------------|--------------------------------------------------------------------------|------------|
| F <sub>2</sub>                             | Main window |                   | <b>Settings</b>        | Administrator                    |                |                                                                          |            |
| <b>In Main window</b><br><b>MIN</b> Case * | Ö,<br>Setup | ы<br>User         | Preview:<br>Case list: | Right alignment<br>Top alignment | $\bullet$<br>÷ | Reset layout .<br>Save standard column layout .                          | Cinnaturge |
| Record -<br>Navigation                     |             | settings<br>Setup |                        | View                             |                | Save standard column layout<br>羅<br>Save global standard column settings |            |

**Figure 109: Save the global column settings**

The standard column layout will then be applied to all users who have not made a personal column layout (standard column settings).

**Note**: If a set of global standard column settings already exists, this will be overwritten when a new standard column layout is saved. It is always the most recently saved standard column layout that is applied.

The same procedure is used for creating standard column layout for case, document and request views.

## **The column layout**

Administrators should be aware that defined standard searches need to be updated if changes (additions/deletions) are made to metadata fields in connection with an F2 update.

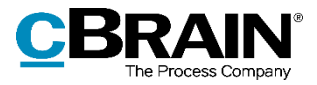

## **User settings**

The "User settings" menu item provides access to defining and creating a number of user settings. User settings include user configurations, column settings and list settings.

As a standard, user settings are defined using a user's existing setup and settings. It is possible to select all or parts of a user's setup, column and list settings as content for new user settings. The created user settings can be obtained by the user him/herself. An administrator can also assign certain settings to selected units and role types.

A user with the "Settings administrator" privilege can create, manage and assign user settings to other users. These administrators can also assign specific role types to user settings. This means that while new users are automatically given a setup that corresponds to their role, existing users will keep their own setup. This makes it possible to create user settings that differ from role to role.

If a user has multiple roles, the role priority decides which user settings is applied. Via "User settings", different user settings can be reused across the organisation.

The **User settings** menu item, located on the "Settings" tab in F2's main window, opens the "User settings" dialogue.

The "User settings" dialogue is used to manage and assign configurations and column settings to users or role types.

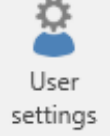

**Figure 110: The "User settings" menu item**

|                                                           | Administrate the user settings |                  |   |          |
|-----------------------------------------------------------|--------------------------------|------------------|---|----------|
| User settings                                             |                                | New users        |   |          |
| <b>User settings</b>                                      |                                |                  | о | $\times$ |
| <b>User settings</b><br><b>Administrate user settings</b> | New users                      |                  |   | ۵        |
| Use this user<br>settings                                 |                                |                  |   |          |
| User settings                                             | Setting type                   | Last updated     |   | a.       |
| Docadmin                                                  | User settings                  | 24-06-2016 13:39 |   |          |
| Kasper Klausen                                            | User settings                  | 24-06-2016 13:39 |   |          |
| Vibekes setting                                           | User settings                  | 11-11-2016 14:27 |   |          |
| Hugos Column Setting                                      | Column settings                | 11-11-2016 14:31 |   |          |
| Case manager in Quality                                   | User settings                  | 11-11-2016 14:51 |   |          |
| Case worker                                               | Column settings                | 21-02-2017 12:43 |   |          |
| Case Work                                                 | User settings                  | 13-03-2017 16:09 |   |          |
| $\prec$                                                   |                                |                  | Þ |          |

**Figure 111: The "User settings" dialogue**

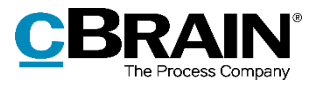

The dialogue consists of three tabs:

- "User settings". All users have access to this tab. For further information, see the manual *F2 Desktop – Settings and setup.*
- "Administrate user settings". See below.
- "New users". See the section *[New users](#page-98-0)*.

## **Administrate user settings**

The "Administrate user settings" tab is described below.

On this tab, a user with the "Settings administrator" privilege can create, manage, and assign user settings to other users.

| <b>图</b> Edit<br><b>X</b> Delete<br>Re-fetch user<br>Assign user<br>New user<br>settings<br>settings<br>settings<br>Visible<br>Last updated<br>User settings<br>Setting type<br>From user<br>User settings<br>Docadmin<br>$\checkmark$<br>24-06-2016 13:39<br>Docadmin<br>ممه<br>Kasper Klausen<br>24-06-2016 13:39<br>Kasper Klausen<br>User settings<br>Vibekes setting<br>Vibeke Villasen<br>11-11-2016 14:27<br>User settings<br>11-11-2016 14:31<br>Hugos Column Setting<br>Column settings<br>Hugo Hugosen<br>ر<br>Klaus Salomon<br>Case manager in Quality<br>User settings | 11-11-2016 14:51<br>م<br>21-02-2017 12:43<br>ر |
|----------------------------------------------------------------------------------------------------|------------------------------------------------|
|                                                                                                    |                                                |
|                                                                                                    |                                                |
|                                                                                                    |                                                |
|                                                                                                    |                                                |
|                                                                                                    |                                                |
|                                                                                                    |                                                |
|                                                                                                    |                                                |
| Klaus Salomon<br>Case worker<br>Column settings                                                                                                    |                                                |
| Case Work<br>Anders Andersen<br>13-03-2017 16:09<br>User settings<br>ر                                                                                                    |                                                |

**Figure 112: The "Administrate user settings" tab**

The tab has the following menu items:

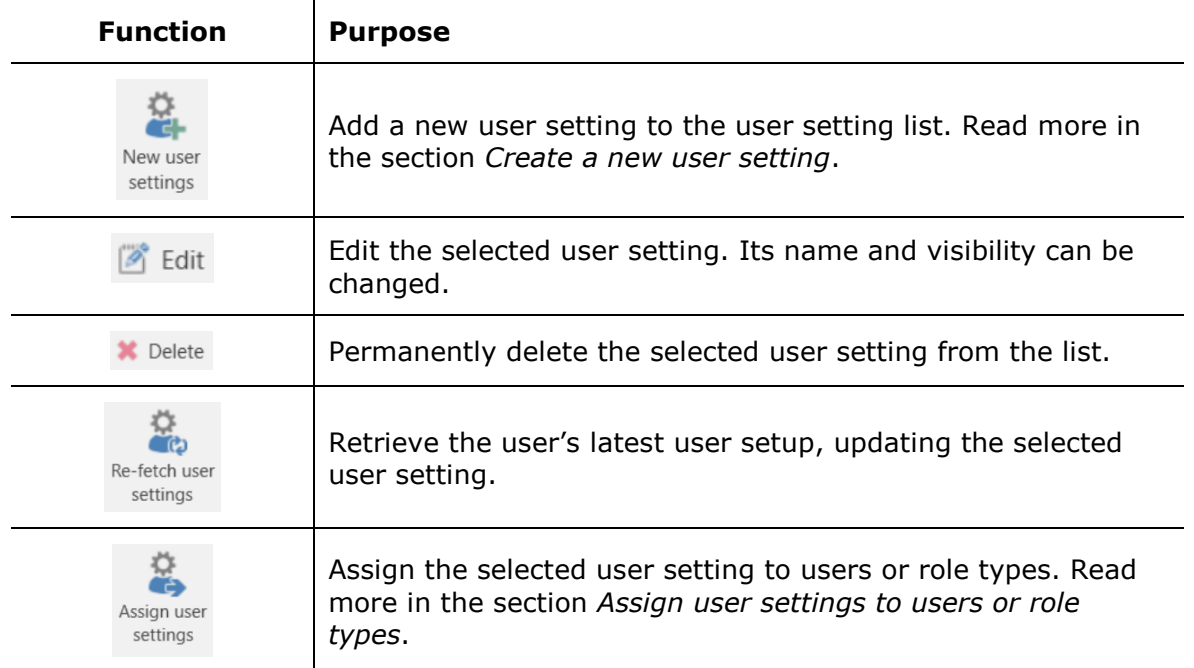

The tab shows the following columns:

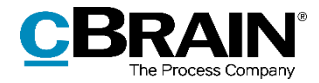

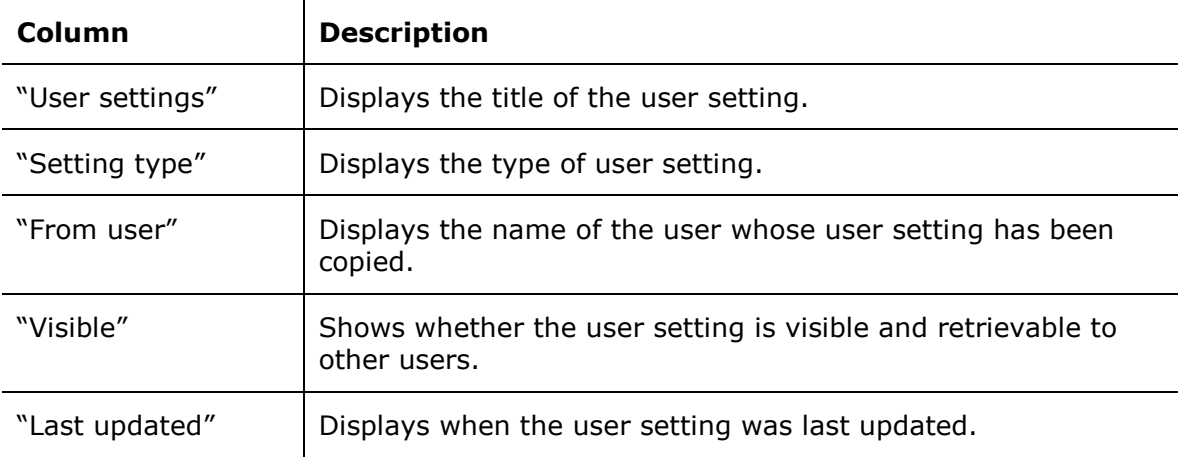

## <span id="page-93-0"></span>**Create a new user setting**

The following section describes how new user settings are created and assigned to users. Two types of user settings exist:

- Column settings
- User settings
- List settings.

Click on **New user settings** on the "Administrate user settings" tab to open the dialogue below.

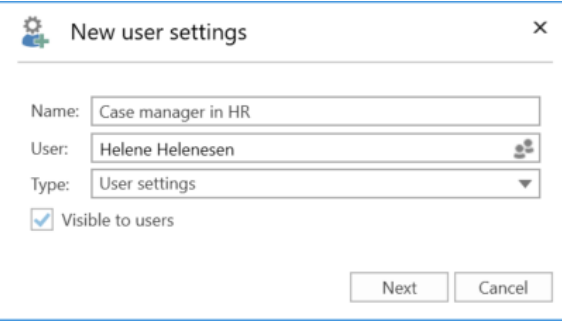

**Figure 113: Create a new user setting**

A new user setting of the "User settings" type is created and added to the list of user settings by specifying the following:

- The name of the new user setting.
- The name of the user for whom it is set as the standard user setting.
- Select the type.
- Tick the "Visible to users" box to allow other users to retrieve the setting.

Then click on **Next**.

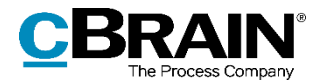

If "User settings" is chosen as the type, the "Setup" dialogue opens. See the section *[New user setting](#page-94-0)*. If "Column settings" is chosen as the type, the "Choose column settings" dialogue opens. See the section *New [column settings](#page-95-0)*. If "List settings" is chosen as the type, the "Select list settings" dialogue opens. See the section *[New list](#page-96-1)  [settings](#page-96-1)*.

### <span id="page-94-0"></span>**New user setting**

If "User settings" is chosen as the type, the "Setup" dialogue opens. Here the different options for the new user setting can be selected.

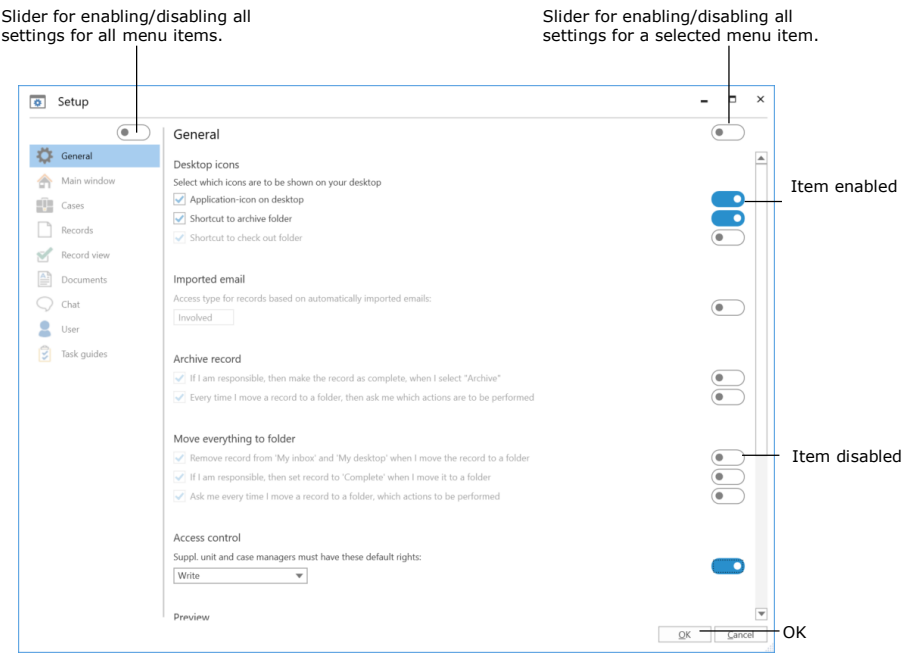

**Figure 114: The "Setup" dialogue with sliders**

It is possible to include the entire setup in a new user setting. To do this, click on the slider above the tabs in the upper left corner of the "Setup" dialogue. Once the slider is blue, the entire setup is chosen. If the slider is white, none of the user's setup options are chosen.

It is also possible to include the configuration of a single menu item in a new user setting. To do this, first click on the relevant tab on the left side and then click on slider in the upper right corner of the dialogue. All sliders for that menu item will then turn blue, indicating that all configuration options are included in the new user setting.

In addition, it is possible to include individual configuration settings on a given tab in a new user setting. Click on the relevant tab and then click on the sliders next to the settings to be included in the new user setting. The sliders for the selected settings will turn blue.

Once the wanted settings are chosen, click on OK at the bottom of the dialogue to save the settings for the user setting. The new user setting is then added to the list of

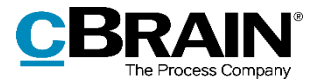

available user settings which may be retrieved by users or an administrator can assign to certain users and role types.

**Note**: When a new user setting is retrieved or assigned, F2 must be restarted for it to take effect.

### <span id="page-95-0"></span>**New column settings**

Selecting the "Column settings" type will open the "Choose column settings" dialogue. Here it is possible to select which lists, folders, etc., to save as column settings.

Only the columns saved by the user whose settings serve as the basis for the new standard settings will be active.

However, all views, i.e. "Show records", "Show cases", "Show documents", and "Show requests" are included. The new user will have no column settings for e.g. "Show documents" or "Show requests", if the user on which the new settings are based did not select any. The new user settings will match the chosen user setup.

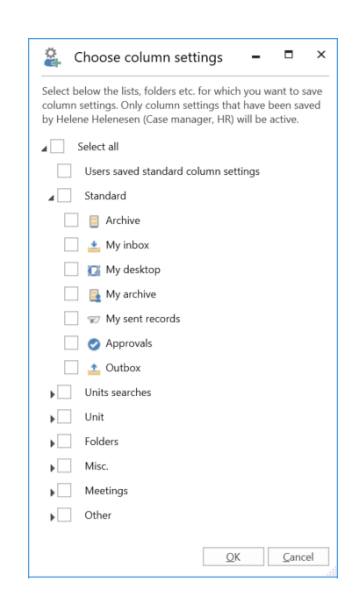

**Figure 115: The "Choose column settings" dialogue**

Click on **OK** to complete. The column settings will be added to the list of available user settings.

**Note**: It is not possible to assign/retrieve columns separately. All columns belonging to a list must be collectively assigned or retrieved.

**Note**: When a new column setting is retrieved or assigned as a user setting, F2 must be restarted for it to take effect.

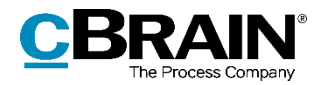

## <span id="page-96-1"></span>**New list settings**

Selecting the "List settings" type will open the "Select list settings" dialogue. Here it is possible to select which lists, folders, etc., to save as list settings. The settings for the selected lists are included in the saved list settings.

For each selected list, the following settings are saved:

- Whether the preview is shown or hidden.
- Whether the list is showing records, cases, documents or requests.
- Case list location.
- Whether advanced search is enabled.

Only list settings that have been saved by the user whom the settings are based will be shown.

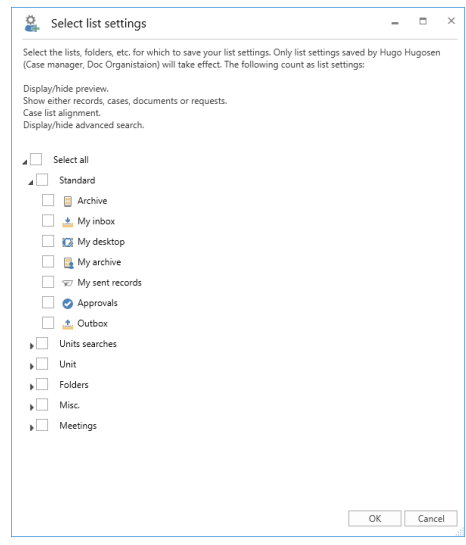

**Figure 116: The "Select list settings" dialogue**

Click **OK** to complete**.** The new list settings is then added to the list of available user settings which may be retrieved by users or an administrator can assign to certain users and role types.

**Note**: When a new list setting is retrieved or assigned as a user setting, F2 must be restarted for it to take effect.

## <span id="page-96-0"></span>**Assign user settings to users or role types**

There are two ways to assign a user setting:

- Assign to users: Used to assign user settings to users, units, distribution lists and/or teams.
- Assign to role types: Used to assign a user setting to users with a certain role type, for example a user with the "Technical administrator" role type in a certain unit, distribution list and/or a team. It can also be assigned to all users with the specific role type.

Select the wanted user setting from the list on the "Administrate user settings" tab. Then click on **Assign user settings**.

A new dialogue opens. Choose between the two options "Allocate to users" or "Allocate to role type".

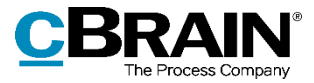

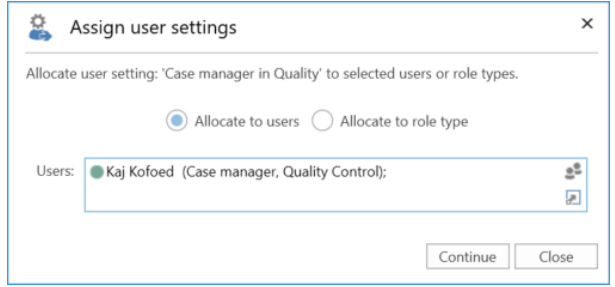

**Figure 117: Assign user settings to users**

If "Allocate to users" is chosen, enter the users, units, distribution lists and/or teams to receive the user setting in the "Users" field.

If "Allocate to role type" is chosen, select a role type from the drop-down menu in the "Role type" field.

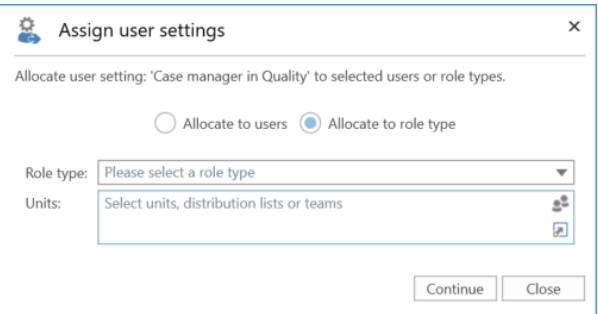

**Figure 118: Assign user settings to a role type**

#### Click on **Continue**.

The users that will receive the user setting are displayed. If necessary, a message can be sent to the users added in the dialogue. Complete by clicking on **Allocate**.

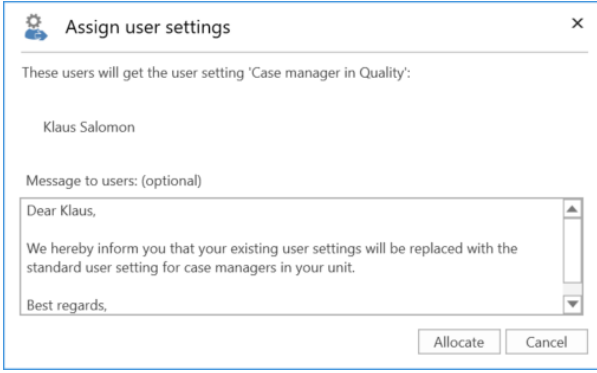

**Figure 119: Send a message to the selected users**

The user setting is then assigned to the selected user(s). This is shown in the "Assign user settings" dialogue. A green ribbon appears with the text "The default user setting

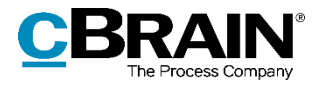

was pushed to [number] user[s]". See the figure below. From here, more users can be assigned the same user setting. Close the dialogue by clicking on **Close**.

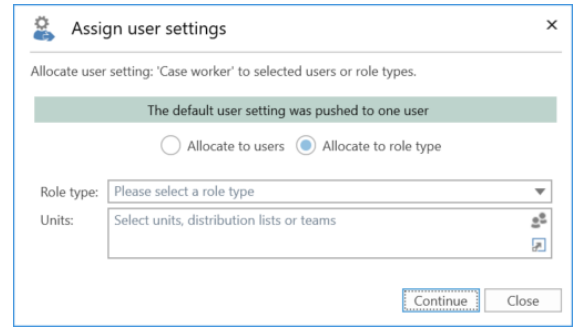

**Figure 120: The dialogue after assigning a new user setting**

Users will automatically receive a record in their inbox, when they are assigned a new user setting.

The record contains the following information:

- The user's existing configuration has been updated with a user setting.
- The time and date for the update.
- A message from the administrator, if any.

**Note**: F2 must be restarted for newly assigned or retrieved user settings to take effect. The assigned user settings will overwrite any changes to the user setup performed by the user him/herself.

## <span id="page-98-0"></span>**New users**

The following section describes the "New users" tab in the "User settings" dialogue.

Using this tab, a user with the "Settings administrator" privilege can assign a user setting to a role type. As a result, new users are automatically given user settings assigned to their specific role type.

This means that a "Department head" role type can have different user settings than e.g. the "Case manager" role type.

| <b>User settings</b>            |                                                                                                    |                                |  |  |  | $\boldsymbol{\times}$ |
|---------------------------------|----------------------------------------------------------------------------------------------------|--------------------------------|--|--|--|-----------------------|
| <b>User settings</b>            | Administrate user settings                                                                                                    | New users                      |  |  |  | $\circ$               |
| Save                            | <b>30</b> Delete<br>Connect the default user<br>settings to role type                                                                                                    | 个 Move upward<br>Move downward |  |  |  |                       |
|                                 | Here you can link role types to user settings so new users automatically get the setup that corresponds to their role. Note that this applies<br>solely to new users - existing users keep their own setup. |                                |  |  |  |                       |
| Role type                       | Prioritise the role types (for users who have multiple roles) using the arrows above (the setting types are independent).<br>User setting                                                                   | Setting type                   |  |  |  |                       |
|                                 |                                                                                                    |                                |  |  |  | ۸                     |
| Case manager<br>Department head | Case manager in Quality<br>Head of HR                                                                                                    | User settings<br>User settings |  |  |  |                       |
|                                 |                                                                                                    |                                |  |  |  |                       |

**Figure 121: The "New users" tab**

The menu items on the "New users" tab are described below.

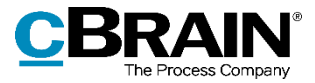

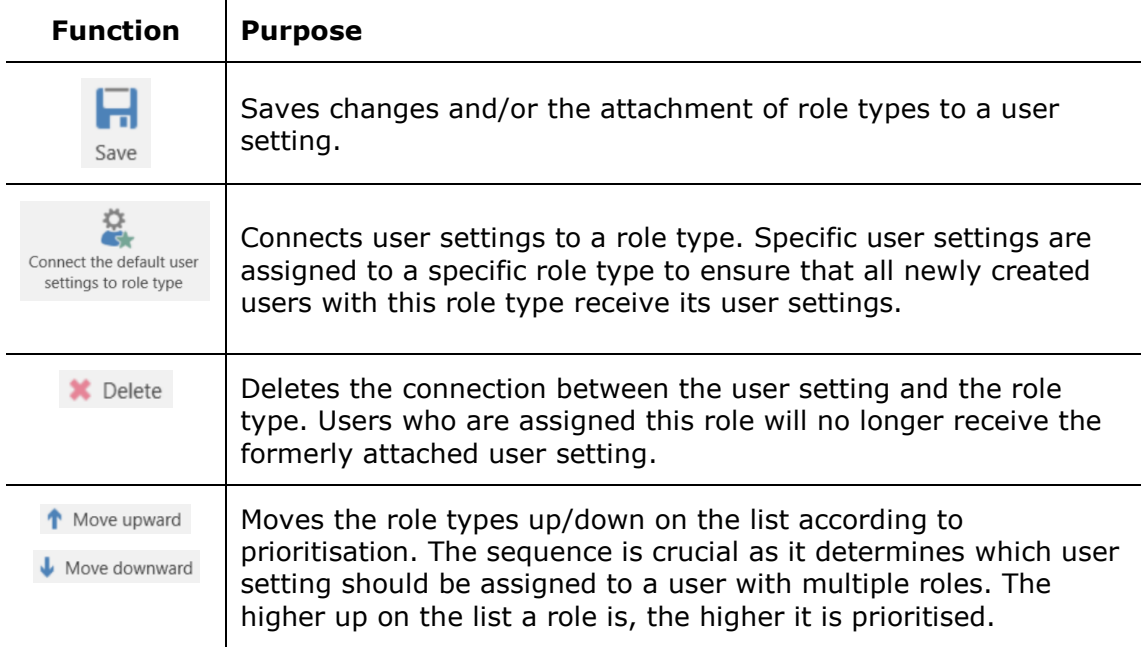

## The tab has the following columns:

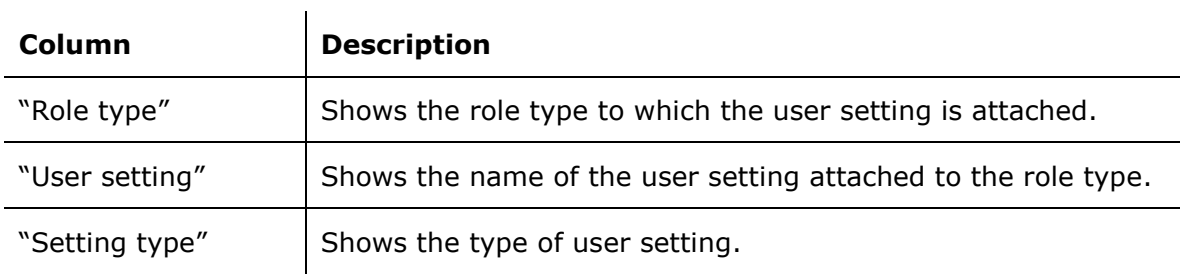

**Note**: The menu items in the ribbon of the dialogue become active once a user setting is selected.

## **Attach a user setting to a role type**

Click on **Connect the default user settings to role type** to attach a user setting to a specific role type.

A dialogue opens in which it is possible to assign a user setting to a role type.

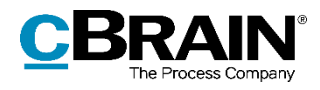

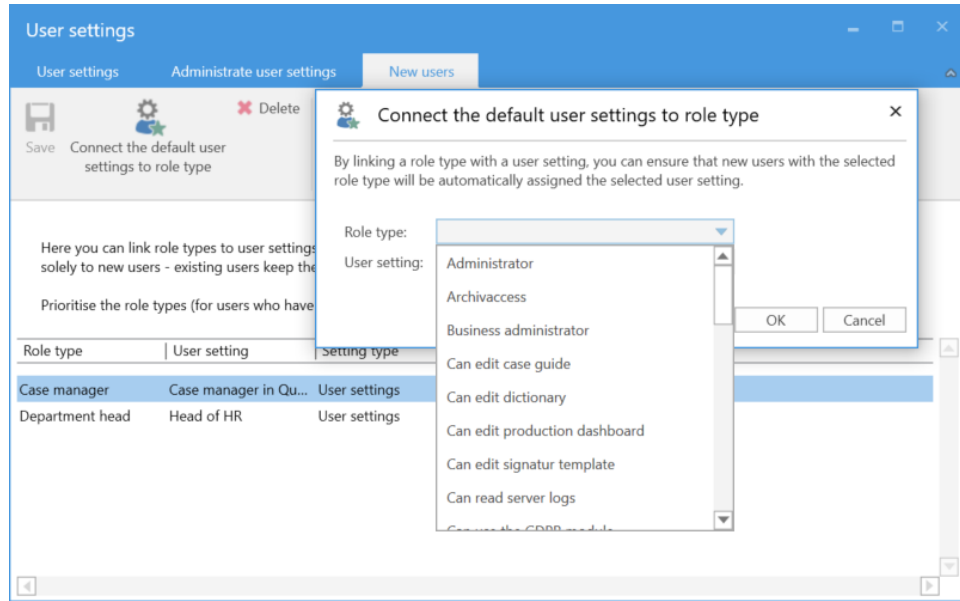

**Figure 122: Assign a user setting to a role type**

Click on **OK** to complete. The user setting is then assigned to the role type.

The rules for user settings:

- User settings assigned to role types only affect new users. Existing users whose job role is assigned a new user setting are not affected.
- If a new user is assigned a role type, the user automatically receives its user settings, if any.
- If a new user is assigned multiple role types with user settings, the user automatically receives the user settings of the highest ranking role type. It makes no difference with which role the user logs in.
- No matter which user setting was received, the user can always change the setup.

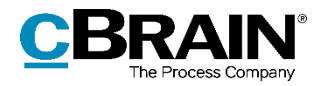

## **Document templates**

All users can create private document templates for use in their everyday work. A user with the "Template administrator" privilege can create, edit and delete shared document templates that are used as standard documents across the organisation.

Document templates are divided into three levels in F2:

## **Standard document templates**

A standard document template can be used by all users. However, only users with the "Template administrator" privilege can create, maintain and delete them.

### **Document templates on unit level**

A document template on unit level can be used by all users in the unit or its subunits. Only users with the "Template administrator" privilege can create, maintain and delete them.

### **Personal document templates**

A personal document template can only be used by the user who created it. Only the user him/herself can create, maintain and delete a personal document template.

F2 supports the following file formats for templates: docm, docx, dot, dotx, dotm, xlsx, xlt, xltx, xltm, pot, potx, odt, ods, odp, ott, ots and otp.

Templates are managed via the "Templates" menu item. The menu item is located in the ribbon of the "Settings" tab in the main window.

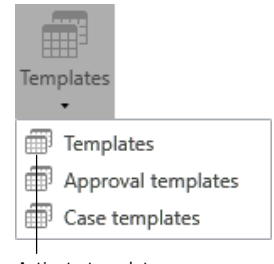

Activate templates

#### **Figure 123: Manage templates**

For an administrator the dialogue window will appear as follows:

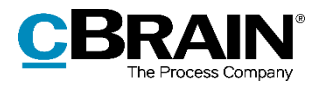

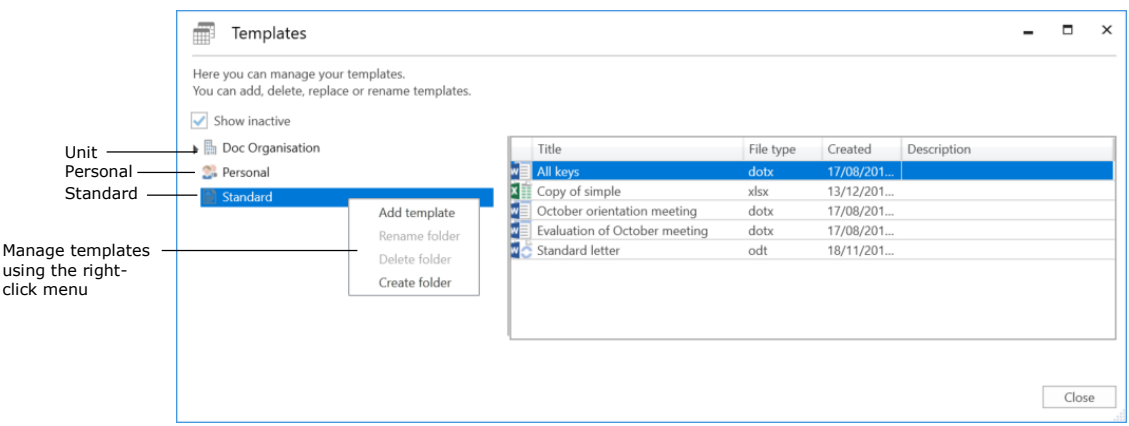

**Figure 124: Managing document templates**

Managing document templates is described in *F2 Desktop – Settings and setup*.

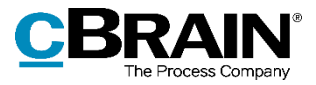

# **F2 Settings**

In F2 users with special privileges can alter the basic setup and configuration of F2. Users who have special privileges have the "F2 settings" menu item on the "Settings" tab. Access to the "F2 Settings" menu item requires one of the following privileges:

- CBrainInstaller
- CBrainSetter
- CBrainSuperSetter
- F2Setter.

Click on the **F2 settings** menu item to open the "F2 settings" dialogue. From this dialogue it is possible to make changes to the configuration of F2.

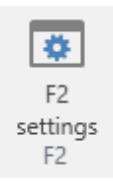

#### **Figure 125: The "F2 Settings" menu item**

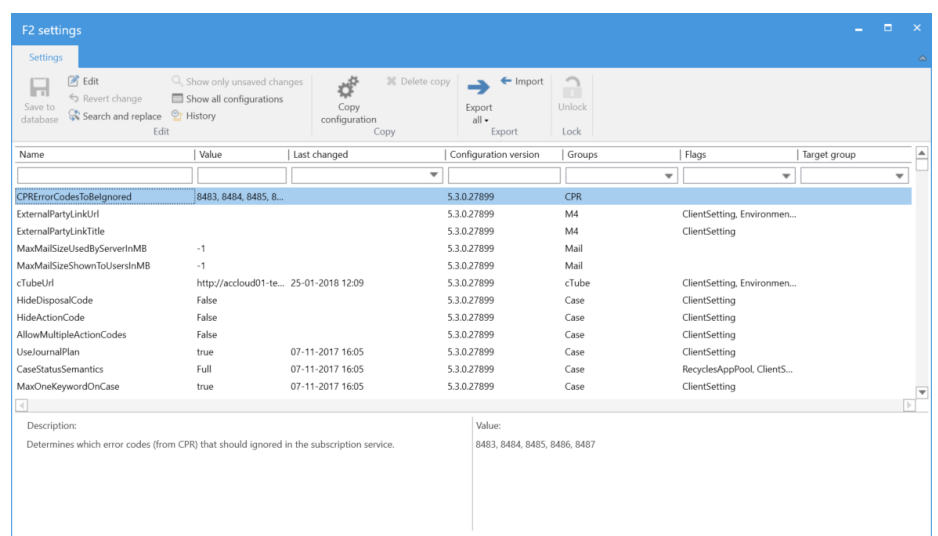

#### **Figure 126: The "F2 settings" dialogue**

**Note**: cBrain recommends that all configurations are performed in cooperation with cBrain. Configuration changes to F2 can have far-reaching consequences for all the users in the F2 installation. Changes should only be performed if strictly necessary and only if the consequences are known.

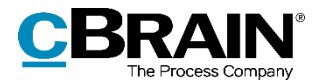

# **List of figures**

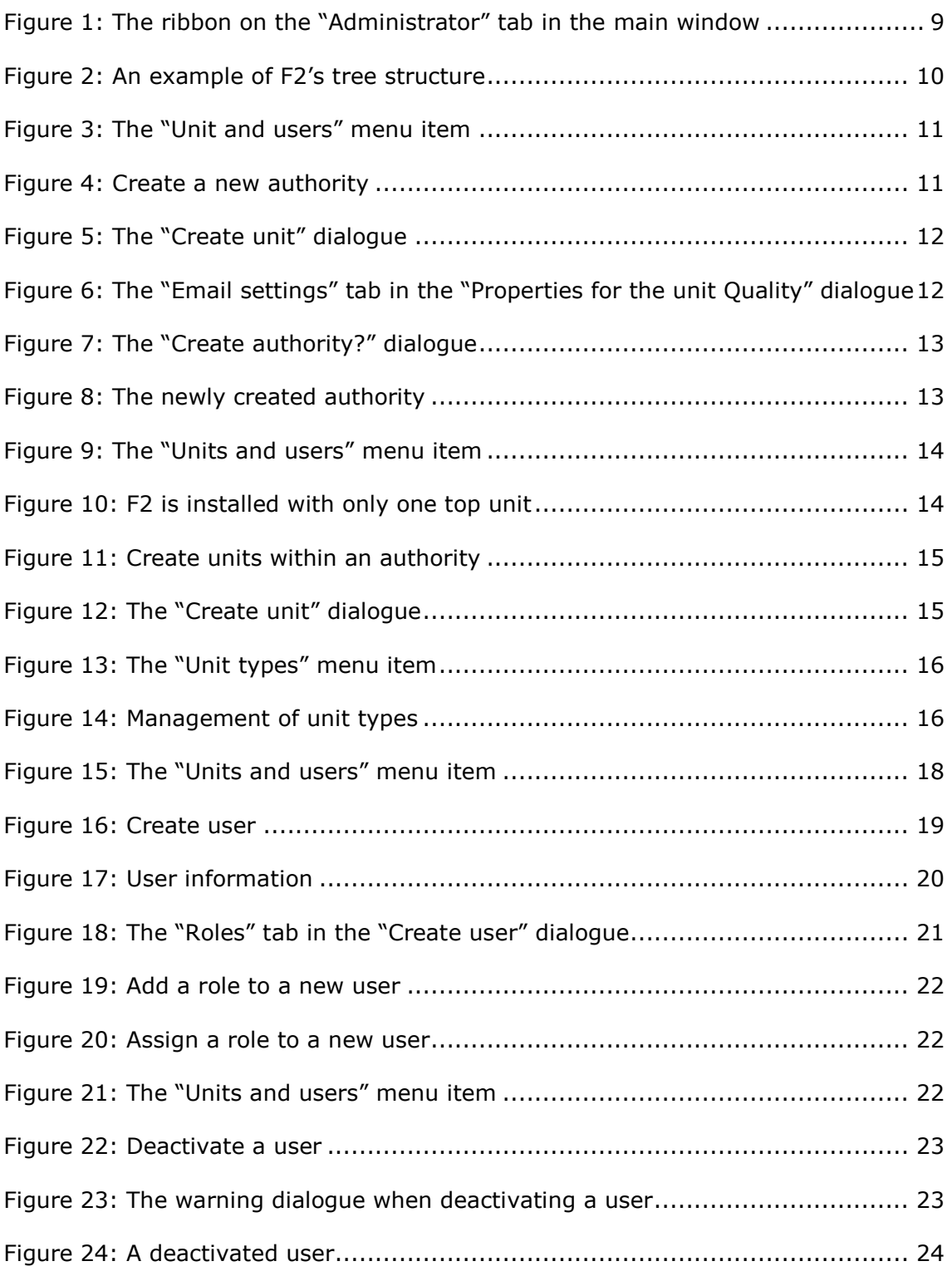

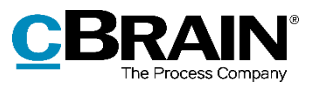

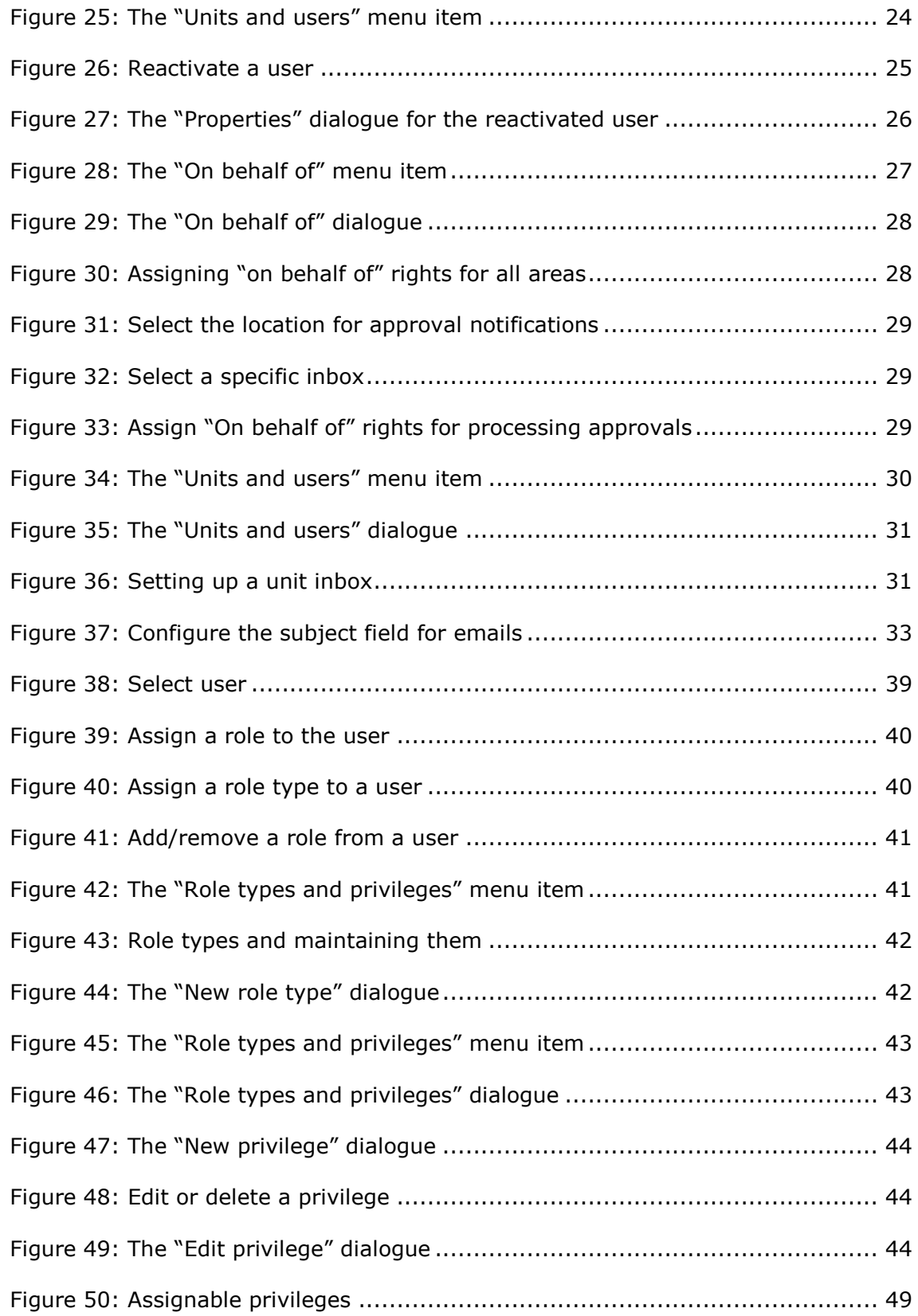

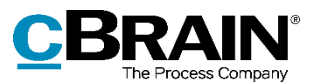

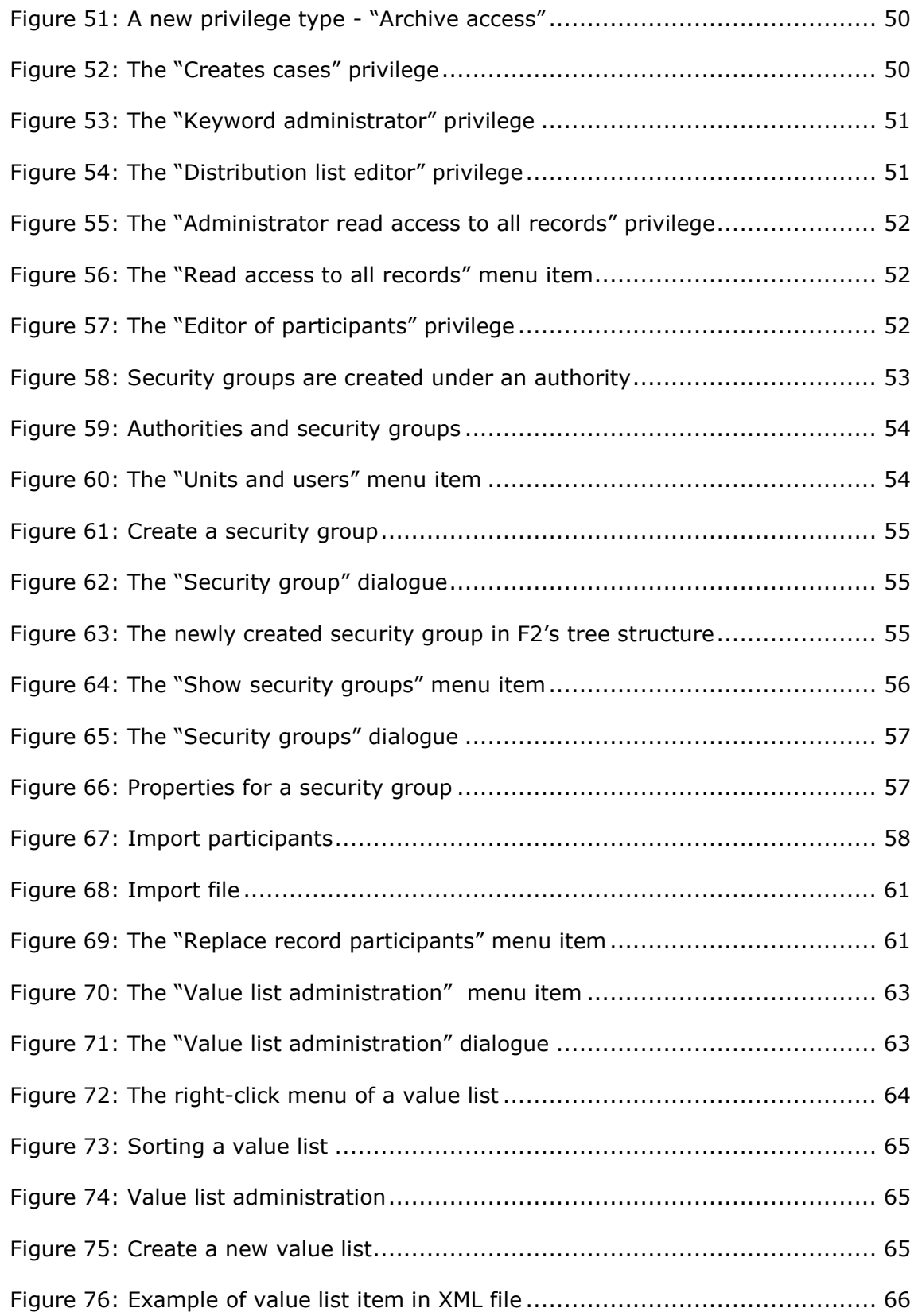

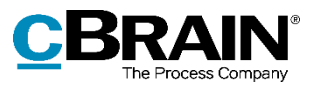

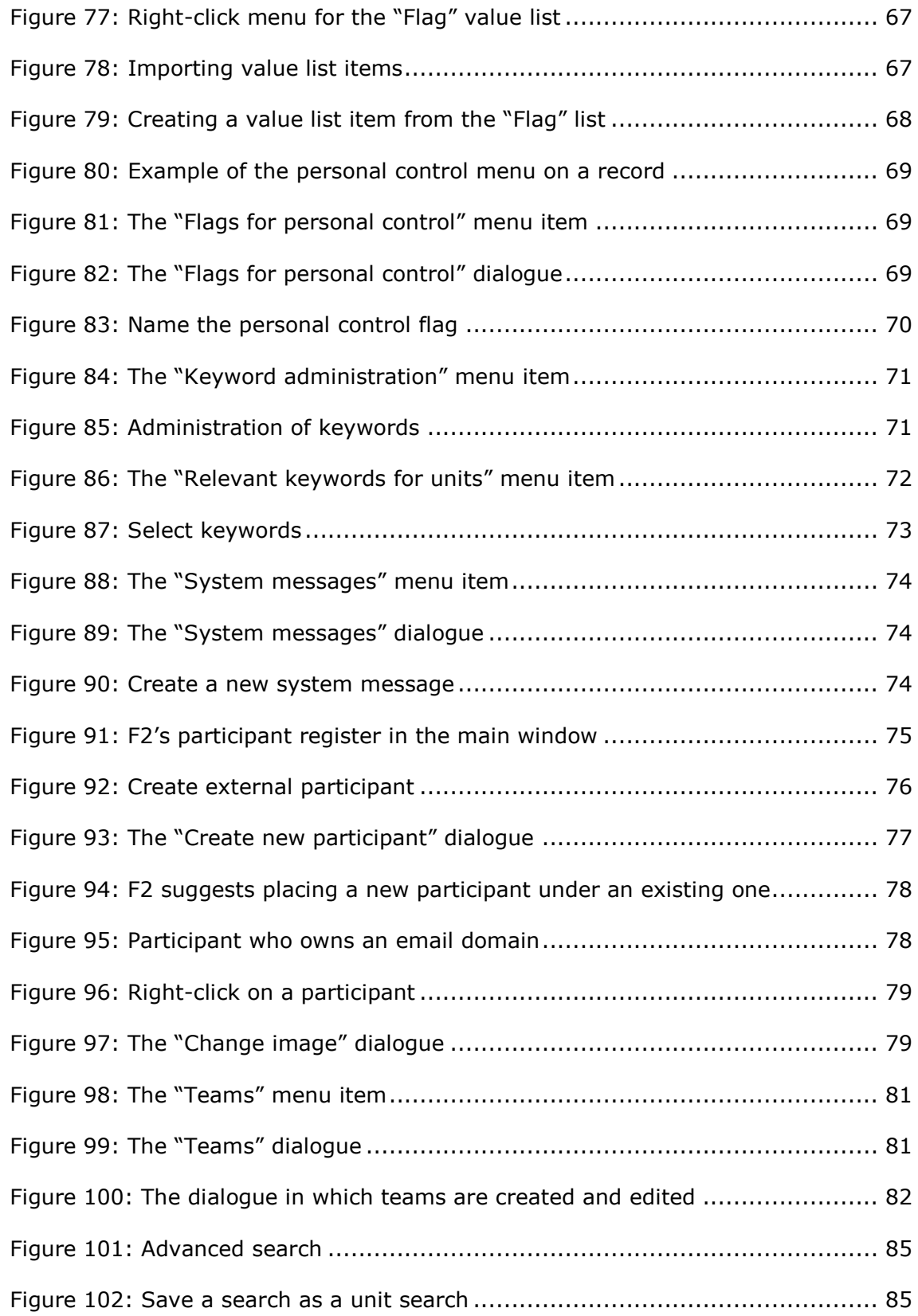
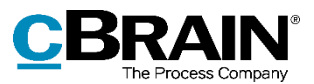

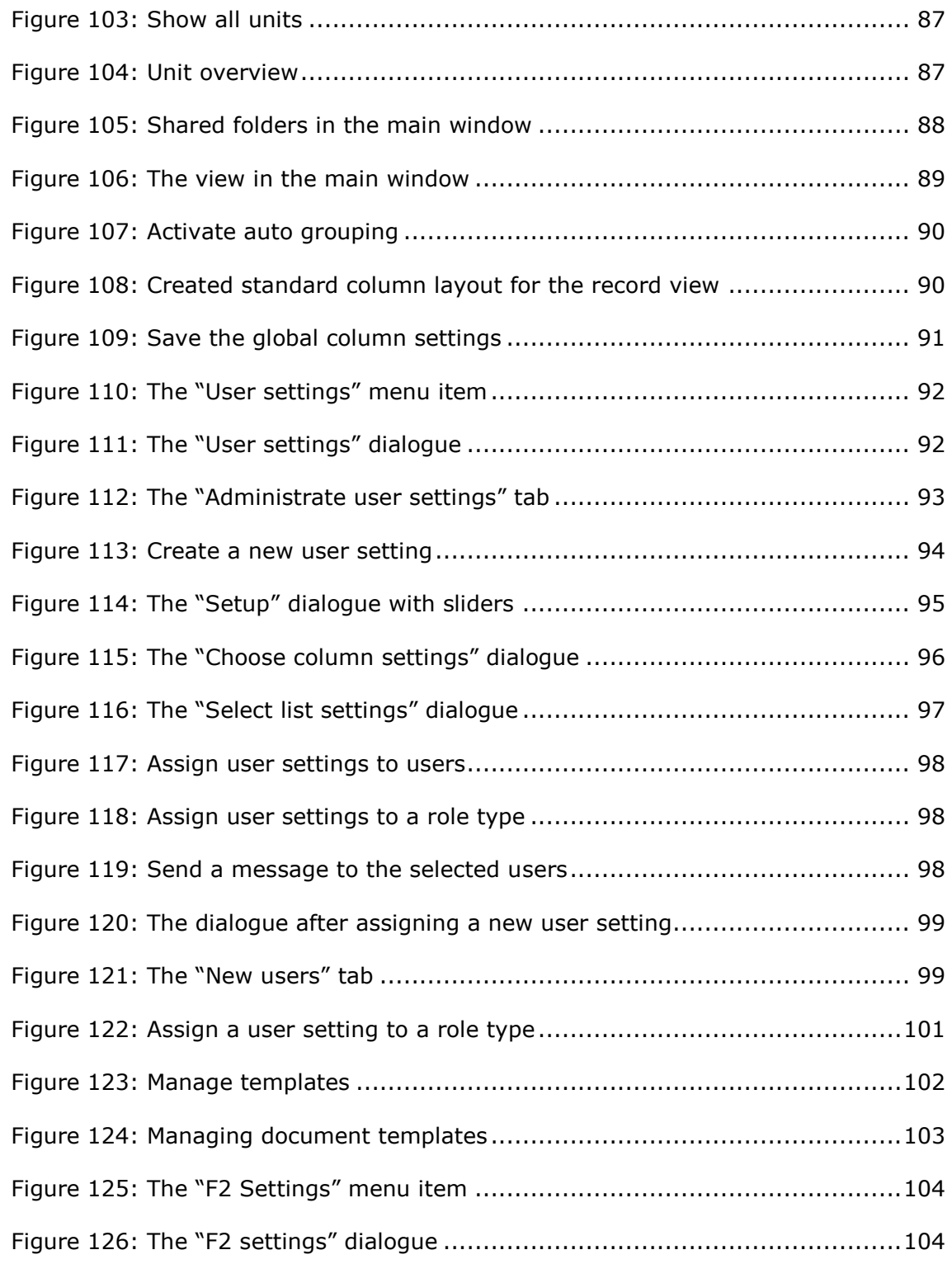